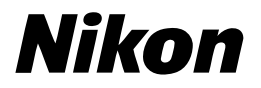

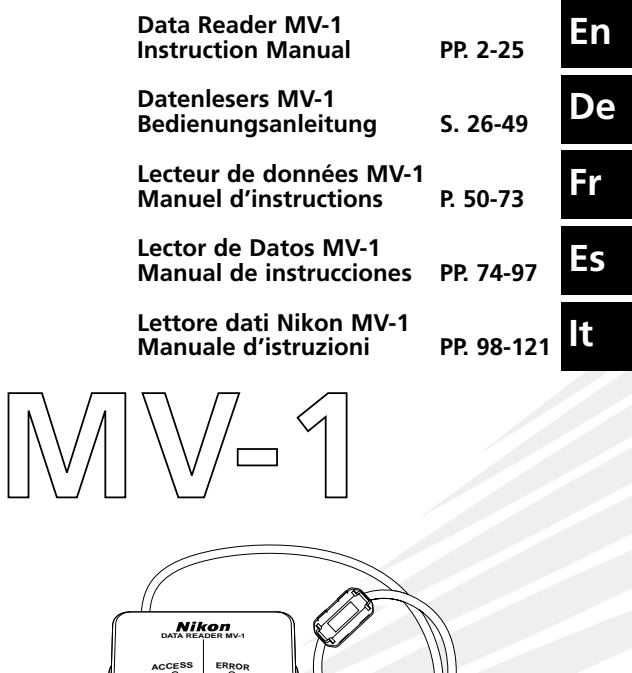

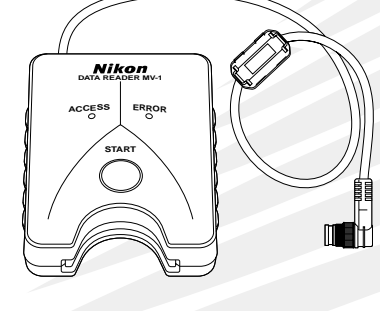

## **Index**

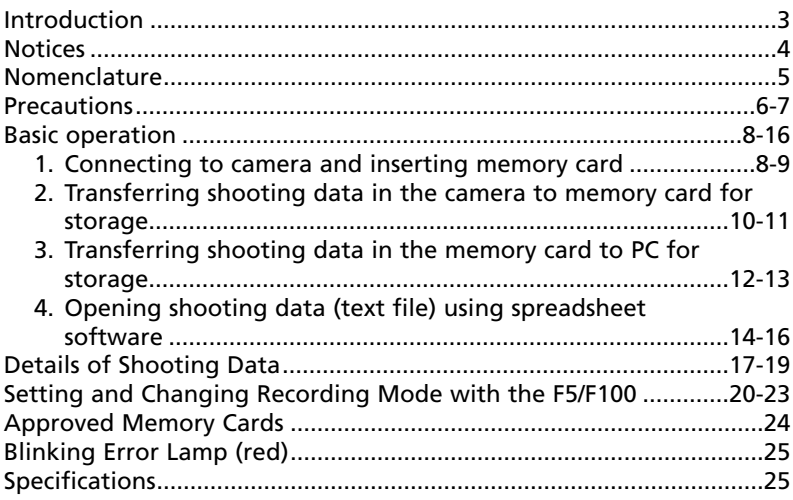

#### **Marks used in this manual**

- This icon marks cautions, information that should be read before use to prevent damage to the MV-1.
- This icon marks notes, information that should be read before using the MV-1

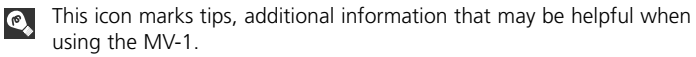

This icon indicates that more information is available elsewhere in this manual.

\* Personal computer is abbreviated as "PC" in this manual.

## **Introduction**

Thank you for purchasing the Nikon Data Reader MV-1. Please read this document completely to use the MV-1 correctly and enjoy its full capabilities. After reading, please keep this manual available so you can refer to it again when needed.

#### **The data reader MV-1 offers the following features:**

- Transfer shooting data stored in the Nikon F6, F5 and F100 to a memory card set in the MV-1 and store.
- Data can be transferred from the memory card to a personal computer (PC).
- Using the memory card and a PC, recording mode of the F5 and F100 can be set and changed.

## *Record setting with the F6 and F100*

• It is necessary to set the camera to record shooting data. (Default setting is no recording.) With the F6, setting is possible with the camera, while with the F100, the MV-1 and a PC are needed  $(N/20)$ .

## **Using shooting data with a PC**

- Data is stored to the memory card as a CSV (comma-separated value) format text file, so it can be easily viewed and manipulated using a spreadsheet application such as Microsoft® Excel.
- Transferring data stored in the memory card to a PC requires additional equipment such as the PC Card Adapter EC-AD1, commercial PC card adapter for memory cards, or memory card reader (Data Reader MV-1 cannot be connected to a personal computer).
- With the MV-1, CompactFlash™ card is used to copy shooting data stored in the **PC Card Adapter** F6. For a list of approved memory cards, see "Approved Memory Cards" on page 24.

## **• Accessories**

Please verify that the following accessories have been included with this product.

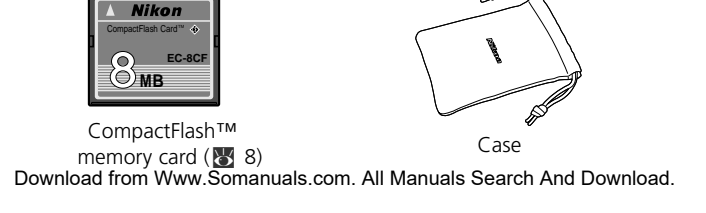

### **Notice for customers in the U.S.A.**

#### *Federal Communications Commission (FCC) Radio Frequency Interference Statement*

This equipment has been tested and found to comply with the limits for a Class B digital device, pursuant to Part 15 of the FCC rules. These limits are designed to provide reasonable protection against harmful interference in a residential installation. This equipment generates, uses, and can radiate radio frequency energy and, if not installed and used in accordance with the instructions, may cause harmful interference to radio communications. However, there is no guarantee that interference will not occur in a particular installation. If this equipment does cause harmful interference to radio or television reception, which can be determined by turning the equipment off and on, the user is encouraged to try to correct the interference by one or more of the following measures:

• Reorient or relocate the receiving antenna.

- Increase the separation between the equipment and receiver.
- Connect the equipment into an outlet on a circuit different from that to which the receiver is connected.
- Consult the dealer or an experienced radio/television technician for help.

#### **CAUTIONS**

#### *Modifications*

The FCC requires the user to be notified that any changes or modifications made to this device that are not expressly approved by Nikon Corporation may void the user's authority to operate the equipment.

#### *Interface Cables*

Use the interface cables sold or provided by Nikon for your equipment. Using other interface cables may exceed the limits of Class B Part 15 of the FCC rules.

#### **Notice for customers in the State of California**

**WARNING:** Handling the cord on this product will expose you to lead, a chemical known to the State of California to cause birth defects or other reproductive harm. *Wash hands after handling.*

#### **Notice for customers in Canada CAUTION**

This class B digital apparatus meets all requirements of the Canadian Interference Causing Equipment Regulations.

#### **ATTENTION**

Cet appareil numérique de la classe B respecte toutes les exigences du règlement sur le matériel brouilleur du Canada.

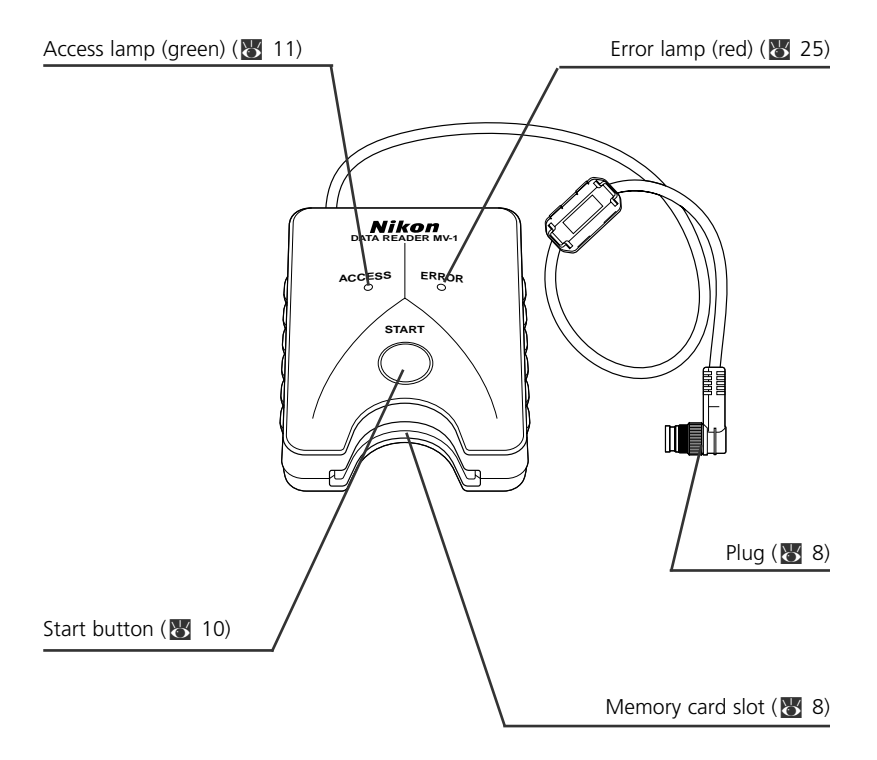

## **• Do not subject the MV-1 to strong shocks**

Do not drop or otherwise hit the MV-1. This can cause malfunctions.

#### **• Protect it from water**

Take care to protect the MV-1 from water. If water gets inside the case, it may lead to corrosion. This can be expensive to repair, and in severe cases it may be impossible to repair at all.

#### **• Avoid sudden temperature changes**

If you expose the MV-1 to a sudden temperature change (for example, taking it from the cold outdoors into a warm house, or vice-versa), water drops may form on the inside and outside of the case, and can cause damage. Place the MV-1 in a plastic bag or other container in advance and allow it to adjust to the new temperature before using it.

### **• Do not use near strong electromagnetic waves or magnetic fields**

In places where strong electromagnetic waves or fields exist, such as near television broadcasting towers, or where strong static electricity is present, recorded data may be corrupted or deleted, and the MV-1 may not function normally.

#### **• Always turn camera power off before connecting the MV-1**

Always turn camera power off before connecting the MV-1 to the camera, or disconnecting it.

#### **• Maintain sufficient battery power**

Be sure to use the MV-1 with a reasonable level of power in the camera batteries. Check your camera instruction manual for information on how to check battery power.

#### **• Caring for the MV-1**

Use a blower to remove most of the dust and dirt, then wipe gently with a clean, soft cloth.

## **• Store the MV-1 in a cool, dry place**

Store the MV-1 in a cool, dry place to prevent mold and malfunctions. Keep it away from naphthalene or camphor (moth repellent), electric appliances that generate magnetic fields or any excessively hot place such as inside a vehicle during the summer or near a heater.

## **• Static electricity may interfere with normal operation**

While rare, there are cases where an external electrostatic field can affect the operation of the electronic circuitry, preventing the MV-1 from operating normally. If this occurs, disconnect the MV-1 from the camera and then reconnect it.

### **• Avoid operation while access lamp (green) is on**

When the access lamp is on (blinking or continuous), do not perform any of the following operations, as they may corrupt the files or folders stored on the memory card, or the shooting data in the camera itself. It is possible to damage the memory card as well.

Prohibited operation when the access lamp is on (blinking or steady):

Removing or inserting a memory card; attaching/detaching plug to the 10-pin terminal; removing or installing camera batteries; rewinding film; releasing shutter. The memory card and the plug may be inserted or removed freely while the error lamp is on, however.

#### **• Timestamp for files and folders**

- **With F6:** The timestamp on folders and shooting data files in the F6 is based on data received from the internal F6 clock when the start button of the MV-1 is pressed. The timestamp is applied to every folder and file produced in the memory card with one operation.
- **With F5 and F100:** Folders and files in the F5 and F100 use a fixed timestamp for shooting data "Sep. 1, 2004, 00 hours, 00 minutes and 00 sec.".
- Folders and files other than shooting data (folders such as nikon\_dr, modeset, modelist or files automatically created in those folders) use a fixed timestamp of "Sep. 1, 2004, 00 hours, 00 minutes and 00 sec." with any camera.

#### **• Other precautions**

- The MV-1 cannot be used with cameras other than the F6, F5 or F100, even if they do have 10-pin terminals (for example, the F90/F90X, D2H or D100+MB-D100).
- The MV-1 does not offer a function to transfer data to a PC.
- Once written to the memory card in the MV-1, shooting data cannot be transferred back to the camera, or displayed by the camera.

**Basic operation 1. Connecting to camera and inserting memory card**

(Illustrations show the F6)

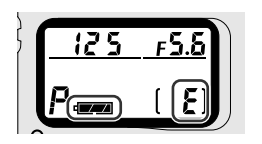

- **1** Confirm film is not loaded in the camera (**E** is displayed in the frame counter) and battery power is sufficient.
	- If shooting data stored in the camera is too large and/or data remains in the memory card, data transfer from the camera to the memory card will take a long time. Change batteries for new ones when necessary.
	- xSee camera's instruction manual for battery power confirmation.

## **2**Turn the camera power off.

- **3**Remove the cap on the 10-pin terminal, insert the MV-1 plug so that the  $\triangle$  mark on the plug aligns with the index mark • on the camera terminal, then rotate in the direction shown to lock it in place.
	- The position of the 10-pin terminal may vary depending on your camera model. Refer to your camera's instruction manual for details.
	- The Extension Cord MC-21 cannot be used.

## **4**Insert the memory card into the memory card slot.

- Supplied memory card has been formatted in FAT file system ( $\frac{1}{2}$  13) and can be used as it is.
- Hold the memory card so that the label is on the same side as the MV-1 start button, and insert it pins-first into the memory card slot.
- Use a memory card in which no data remains.
- Refer to the list of supported memory card types on p. 24 for more information.

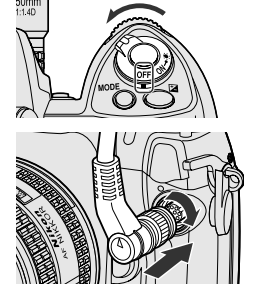

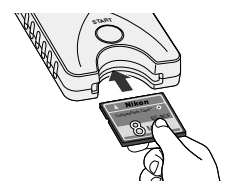

## **Insert a memory card straight and in the right direction.**

• Do not push a memory card bent or in the wrong direction. This may cause damage to the MV-1 or memory card.

## **Record setting with the F6 and F100**

• It is necessary to set the camera to record shooting data. (Default setting is no recording.) With the F6, setting is possible with the camera, while with the F100, the MV-1 and a PC are needed ( $\frac{1}{2}$  20).

## **Use a memory card in which no data remains**

• If previous shooting data remains in a memory card, it may take a long time to transfer data from a camera. Refer to "If access lamp keeps blinking for a long time"  $(\overline{\mathbb{N}} \; 11)$ .

9

### **Basic operation 2. Transferring shooting data in the camera to memory card for storage**

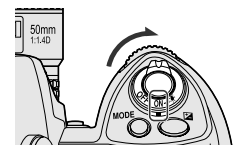

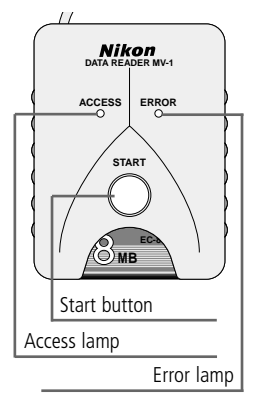

## **1**Turn on the camera power.

• Confirm film is not loaded in the camera (**E** is displayed in the frame counter) and battery power  $is$  sufficient ( $\overline{8}$  8).

## **2**Press start button of the MV-1 for at least one  $\blacktriangle$  second.

- The MV-1 access lamp will blink as it communicates with the camera.
- Folders ( $\overline{3}$  13) will be automatically created in the memory card to store shooting data. Shooting data recorded in the camera will be transferred here for storage.
- If data transfer completes normally, shooting data in the camera is deleted, and the access lamp will change from blinking to continuous for about six seconds, then go off. Blinking of access lamp may continue for a long time  $(x + 1)$ .
- If the error lamp (red) blinks, it indicates a fault has been detected. In this case, by referring to "Blinking Error Lamp" (25), turn off camera power, make sure access lamp turns off, replace memory card if necessary, then repeat the above procedure from step 1.

**For F5 and F100 users** (setting and changing recording mode) -

Besides transferring shooting data, "modelist" and "modeset" folders are created on the memory card each time the start button of the MV-1 is pressed. When the start button is pressed, the recording mode of the F5 or F100 is set/changed after transferring shooting data if certain files in the modelist folder are placed in the modeset folder beforehand. With the F100, this operation is required at the beginning since shooting data is set not to be recorded at the default setting ( $\mathbf{r}$ ) 20-23).

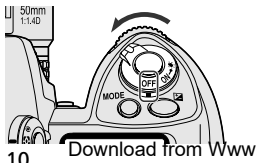

**3**Confirm access lamp is off, turn the camera power off, remove the memory card and disconnect the MV-1 ( $\sqrt{3}$  11).

w.Somanuals.com. All Manuals Search And Download.

#### **If shooting data is transferred/stored while film is loaded in camera**

• If shooting data is transferred while film is loaded in the camera, processing will be as below. With the F5 and F100, shooting data is retained in the camera even after transfer, so we recommend transferring data with no film loaded.

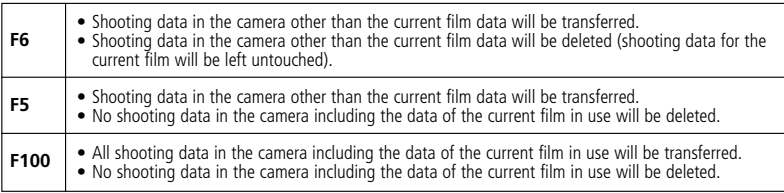

## **If access lamp keeps blinking for a long time**

In any of the following cases, make sure the access lamp is off before turning the power off.

- The MV-1 checks the files on the memory card while transferring shooting data. If the memory card already holds many shooting data (files), it could take a long time to store data (several dozen minutes for hundreds of files, or even several hours for thousands of files). To avoid this problem, transfer shooting data from the memory card to the PC hard disk, and delete it from the memory card when no longer needed  $(\sqrt{31} 12)$ .
- When large amounts of shooting data are recorded in the camera, even if no data (file) remains in the memory card, the access lamp may blink for several minutes.
- The F5 is set to always record shooting data regardless of current camera settings, so even if the MV-1 is being connected for the first time it will automatically transfer recorded shooting data to the memory card. This may cause blinking of the access lamp for several minutes.

## **Disconnecting from camera**

- **1.** Confirm access lamp is off and turn off camera power.
- **2.** Rotate the MV-1 plug in the opposite direction from that used to connect it, and then pull the plug out straight when it is sufficiently loose.

## **Removing memory cards**

- If the MV-1 is connected to the camera;
	- **1.** Confirm that the access lamp is off.
	- **2.** Turn off camera power and remove the memory card by holding it with your fingers.
- If the MV-1 is not connected to the camera, the memory card can be removed with your fingers without any additional procedure.

CompactFlash Card **SC-8CF** MB

Download from Www.Somanuals.com. All Manuals Search And Download.

**Basic operation**

## **3. Transferring shooting data in the memory card to PC for storage**

(Illustrations show Windows XP Home Edition/Professional operating system.)

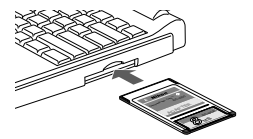

## **1**Connect the memory card to the PC.

- Connect the memory card using the Card Adapter EC-AD1 (sold separately), commercial PC card adapter for memory cards, or memory card reader. When connection is completed, memory card will appear on the PC as a removable disk.
- Refer to the instruction manuals for your PC, PC card adapter or memory card reader when connecting the memory card, as details may vary.
- With Windows 95, it may be impossible to recognize the memory card. Refer to your PC instruction manual for additional information.

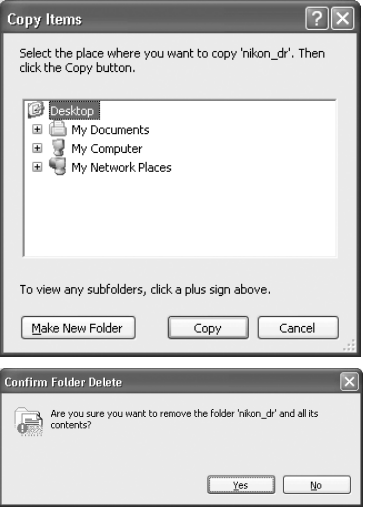

# **2** Save the "nikon\_dr" folder to the

- To prevent deleting "nikon\_dr" folder saved in the PC by overwriting, change the name of the folder.
- Refer to your PC instruction manual for details on how to save the shooting data for your particular PC and operating system.

## **3** Delete the shooting data from the memory card.

- If the shooting data is no longer needed, delete it from the memory card so that you can store the next batch of shooting data on the card.
- Refer to the instruction manuals for your specific PC and operating system for information on deleting files and folders, as details may vary.
- Shooting data can also be deleted by formatting the memory card ( $\frac{1}{6}$  13).

## **Names of memory cards connected to a PC**

• Depending on your specific PC and operating system, the name assigned to the connected memory card may vary. Common names are "UNTITLED (E:)" and "NO\_NAME".

## **Shooting data folders and files on memory card**

• The folders and files used to store the shooting data on the memory card ( $\sqrt{3}$  10) have the following structure (example shown is for the F6):

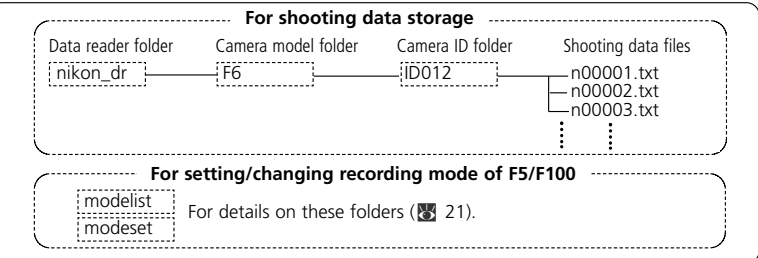

- The camera model (F6, F5, F100) is automatically detected, and the camera model folder name automatically set.
- The camera ID folder name identifies the same model type. The camera ID folder name is "IDxxx" where "xxx" is one of the following:
	- **F6:** The ID number of the camera (000~999)
	- **F5:** "255" (fixed) (Changed ID number of the camera if the camera ID number has been changed using the AC-1WE or AC-1ME Photo Secretary for F5\*.) \* Photo Secretary for F5 is no longer available.

**F100:** Three underbars (fixed)

- If there are 8,192 shooting data files in the camera ID folder, a new camera ID folder of the same name followed by " $xx$ " (where xx is a number from 01 to 99) will be created, and new shooting data files stored in that folder.
- The shooting data file names are displayed as "nxxxxx.txt" where xxxxx is a numeral from 00001 to 09999, and indicates the film number. If a file name already exists in the folder it will not be rewritten, but the new file will instead have "\_xxxx" appended to it, where xxxx is a numeral from 0001 to 9999.

## **Memory card formatting (initialization)**

• Memory cards should be formatted by a PC using FAT12, FAT16 or FAT32 file systems (The MV-1 cannot format memory cards). The file system will vary with your specific PC and operating system. Refer to the corresponding instruction manuals for details.

13 Download from Www.Somanuals.com. All Manuals Search And Download.

### **Basic operation 4. Opening shooting data (text file) using spreadsheet software**

Shooting data is saved as a CSV text file for each film. This text file can be easily opened and manipulated with spreadsheet applications such as Microsoft® Excel.

#### **Fack transformally Text data** (example using the F6)

#### **The shooting data for each film is saved as the text data shown here.**

Film speed,Film number,Camera ID

50,2,000

Frame number,Shutter speed,Aperture,Focal length,Lens maximum aperture,Metering system,Exposure mode,Flash sync mode,Exposure compensation value,EV difference in Manual,Flash exposure compensation value,Speedlight setting,Multiple exposure,Lock,Vibration Reduction,Date(yy/mm/dd),Time 01,125,F4,48(28-70),F3.5-F4.5,Color matrix,M,Front curtain sync,+1.7,+0.3,0.0,non-TTL auto flash,None,AE Unlock,VR off,2005/07/25,10:01 02,250,F4.2,60(28-70),F3.5-F4.5,Color matrix,M,Front curtain sync,+1.7,0.0,0.0,non-TTL auto flash,None,AE Unlock,VR off,2005/07/25,10:02 03,640,F13,62(28-70),F3.5-F4.5,Spot,P,Front curtain sync,0.0,0.0,0.0,non-TTL auto flash,None,AE Unlock,VR off,2005/07/25,10:04 04,640,F7.1,62(28-70),F3.5-F4.5,Spot,P,Front curtain sync,-1.0,0.0,0.0,non-TTL auto flash,None,AE Unlock,VR off,2005/07/25,10:04 05,250,F18,52(28-70),F3.5-F4.5,Center weighted,S,Front curtain sync,-1.0,0.0,0.0,non-TTL auto flash,None,AE Unlock,VR off,2005/07/25,10:04 06,640,F2.8,300,F2.8,Center weighted,A,Front curtain sync,+0.3,0.0,0.0,non-TTL auto flash,None,AE Unlock,VR off,2005/07/25,10:07 07,800,F2.8,300,F2.8,Center weighted,A,Front curtain sync,+0.3,0.0,0.0,non-TTL auto flash,None,AE Unlock,VR off,2005/07/25,10:07 08,500,F4,600,F4,Center weighted,M,Front curtain sync,+0.3,+0.8,0.0,non-TTL auto flash,None,AE Unlock,VR off,2005/07/25,10:10 09,500,F5.6,600,F4,Center weighted,M,Front curtain sync,+0.3,-0.2,0.0,non-TTL auto flash,None,AE Unlock,VR off,2005/07/25,10:10 10,320,F2.8,50,F1.4,Matrix,A,Front curtain sync,+0.3,0.0,0.0,non-TTL auto flash,None,AE Unlock,VR off,2005/07/25,10:11 11,60,F5.6,50,F1.4,Matrix,A,Front curtain sync,+0.3,0.0,0.0,non-TTL auto flash,None,AE Unlock,VR off,2005/07/25,10:11 12,250,F4,180,F2.8,Matrix,A,Front curtain sync,0.0,0.0,0.0,non-TTL auto flash,None,AE Unlock,VR off,2005/07/25,10:12

#### **Using spreadsheet software to make a table** (example using the F6) **If the shooting data file is opened in a spreadsheet application such as Microsoft® Excel, it can be converted for readability very easily.**

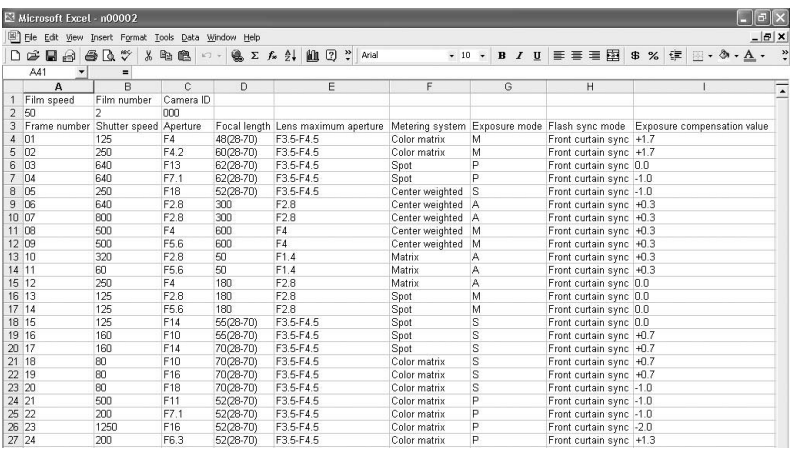

• For details on converting your data, refer to the instruction manual for your spreadsheet application software.

## • **Example of making a table using Excel 2000**

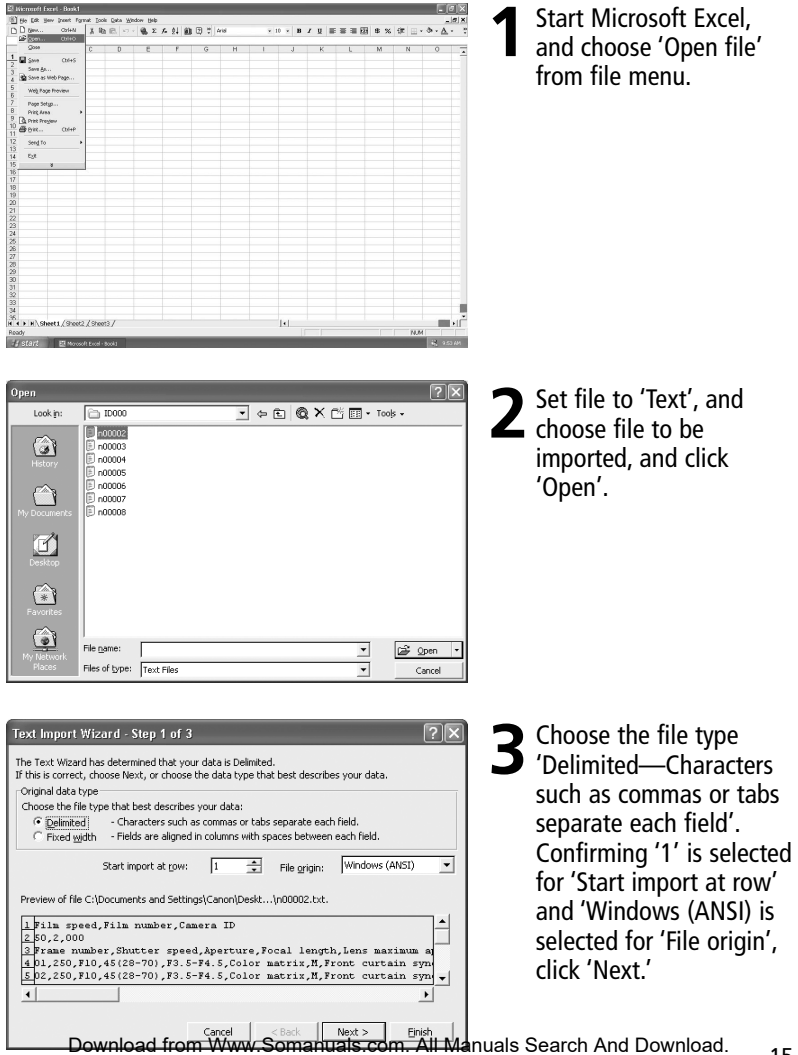

**Basic operation Example 2018 —continued 4. Opening shooting data (text file) using spreadsheet software**

**4** Select 'Comma' as<br>
'Delimiters' (cancel other Text Import Wizard - Step 2 of 3  $\overline{2}$ This screen lets you set the delimiters your data contains. You can see This screen iets you set the usinners your udt. checks), confirm 'Treat Delimitare Treat consecutive delimiters as one  $\Gamma$  Tab  $\Box$  Semicolon  $\nabla$  Comma consecutive delimiters as Text gualifier: {none}  $\overline{\phantom{a}}$  $\Box$  Space  $\Box$  Other: one' is not checked, '{none}' is selected for Data preview 'Text qualifier', and click Film speed Camera ID  $\blacktriangle$ Film number 'Next.'  $s_0$ boo Frame number Shutter speed Aperture<br>F10 Focal length Lens naximum ar  $\overline{b1}$ b so 45128-701 **E3 5-F4 5** Eso  $45(28 - 70)$  $b2$ **F10** F3.5-F4.5  $\mathbf{r}$  $\left| \cdot \right|$  $\blacktriangleright$ Cancel  $<$  Back Next > Einish **5** Select all the columns<br>
except for the date Text Import Wizard - Step 3 of 3 This screen lets you select each column and set Column data format the Data Format. <sup>"</sup> General column and set 'Column  $\subseteq$  [Text] 'General' converts numeric values to numbers, date values to dates, and all remaining values to text. Date: MDY  $\overline{\phantom{a}}$ data format' to 'Text'. C Do not import column (skip) Advanced... Data preview Text Text Text Text General etting Multiple exposure Lock Vibration Reduction Date (vv/mm AE Unlock 2005/07/25 flash None VR off AE Unlo 2005/07/25 flash None ZR off  $\mathbf{r}$  $\left| \cdot \right|$  $\blacktriangleright$ Cancel  $<$  Back Next > Finish **6** Highlight the date<br>column and set 'Column  $\sqrt{2}$ Text Import Wizard - Step 3 of 3 This screen lets you select each column and set Column data format the Data Format <sup>"</sup> General data format' to 'Date', 'General' converts numeric values to numbers, date  $C$  Tevh values to dates, and all remaining values to text.  $\epsilon$  Date:  $\boxed{\text{MDY}}$ then click 'Finish'. C Do not import column (skip) Advanced... Data preview Import is finished Text rext h. **kmy** • If desired, change the date aple exposure Lock Vibration Reduction ate(yy/nm/dd) Time display order of the date AE Unlock VR off 005/07/25 10:01 AE Unlock VR off 005/07/25  $10:02$  $\mathbf{I}$ column. Make adjustments to  $\left| \cdot \right|$  $\overline{1}$ column width and character Cancel  $<$  Back Next > Einish size for easy viewing.

## **Details of Shooting Data**

In the text file stored in the PC, data is recorded according to the camera and selected recording mode as shown below. Data is displayed in English.

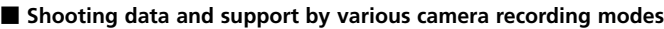

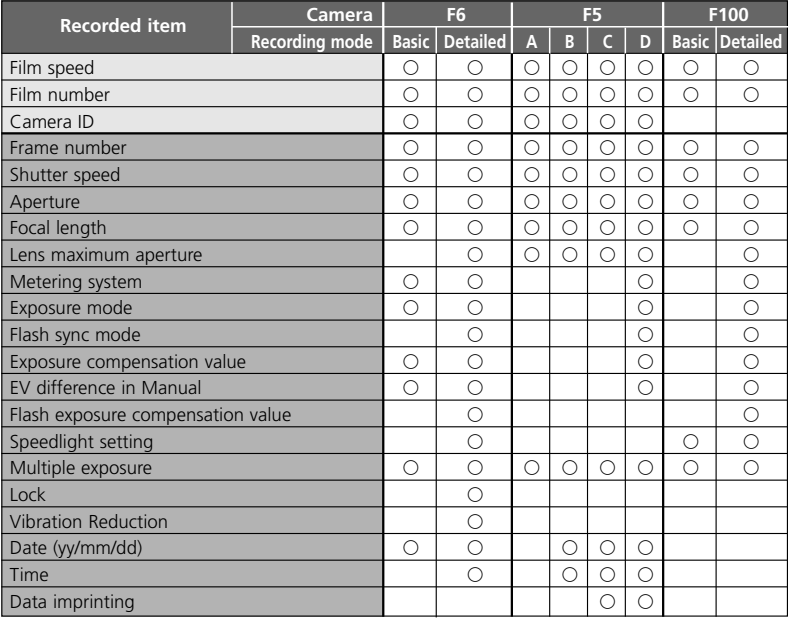

 $\Box$  indicates data recorded on each film.  $\Box$  indicates data recorded on each film frame. **Notes** 

- 1: For metering system, flash sync mode, speedlight setting, multiple exposure, AE lock and VR function, refer to record data item on page 19.
- 2: With the F5, Date (year/month/day), Time (hour/minute/second) and imprinted characters are recorded when using Multi-Control Back MF-28. Do not use comma for imprinted characters.
- 3: Lens aperture, focal length and maximum aperture are recorded only when using a CPU lens. (With the F6, even with non-CPU lens, data can be recorded if the lens data is specified. For details, refer to the F6 instruction manual.)
- 4: In Time setting, hour/minute/second is recorded with the F5, and hour/minute with the F6.
- 5: In multiple exposure with the F6/F100, the data is recorded for first exposure only regardless of the number of exposures. With the F5, although the number of data is decreased, up to 15 exposure data can be recorded (from the second exposure, data would be the same as "A"). However, for the first exposure, "multiple exposure" is not indicated.

## **Details of shooting data—continued**

#### **E** Camera data record capacity

Record capacity (number of films whose shooting data can be recorded by each camera) differs with the camera and recording mode.

For details on recording modes, refer to instruction manual (F6) or this manual (F5/F100).

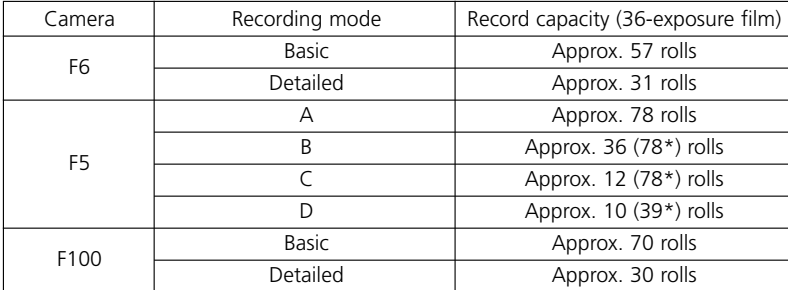

\* Numbers in parentheses can be obtained when using the MF-28. When using the additional memory, record capacity for the F5 would be approximately double. In multiple exposure using the F5, the number of films would be less.

#### **Examples of recorded data** (focal length and maximum aperture using a CPU zoom lens)

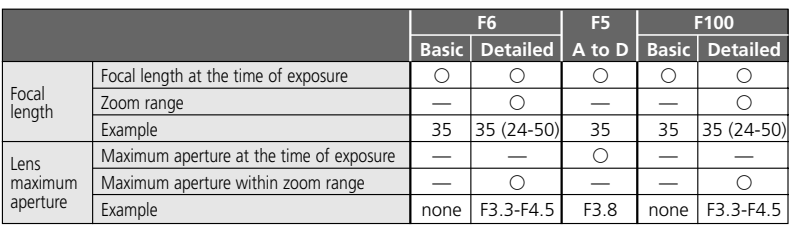

Using 24-50mm f/3.3-4.5 lens at 35mm zoom setting

#### • **Recorded data items**

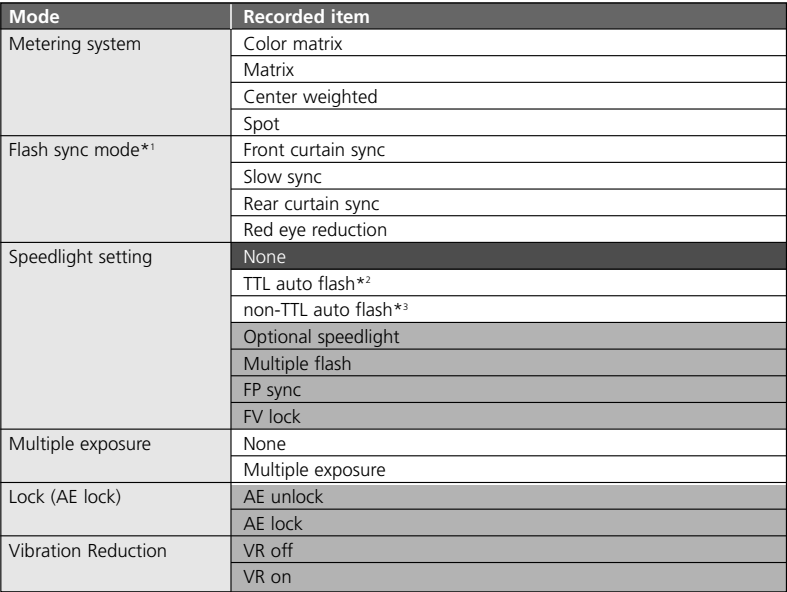

 $\Box$  is for the F100 only.<br> $\Box$  is for the F6 only.

- gG is for the F6 only. \*1 In Red-Eye Reduction with Slow Sync, both "Red eye reduction" and "Slow sync" are recorded.
- \*2 Includes i-TTL Balanced Fill-Flash, Standard i-TTL Flash, 3D Multi-Sensor Balanced Fill-Flash, Multi-Sensor Balanced-Fill Flash, Center-Weighted Fill-Flash and Standard TTL Flash.
- \*3 With the F6, "non-TTL auto flash" is always recorded when the TTL auto flash is not executed (even when a Nikon Speedlight is not used). "Optional speedlight" is also recorded when Nikon Speedlight is used.

## **Setting and Changing Recording Mode with the F5/F100**

(Illustrations show the F100 camera and Windows XP Home Edition/Professional operating system.)

F100

F100\_detail\_stop.r

f100 simple del.m

 $0<sub>KB</sub>$ 

m  $^{MOD}_{0KB}$ 

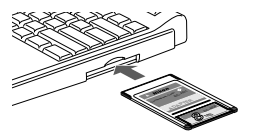

View Favorites Tools Help Back + ( + f) C Search ( + Folders TIII +

Edit View Favorites Tools Help Back . . . . . O search & Folders [11] .

F100\_detail\_del.mod

f100 not memo.moc

 $\left[\begin{smallmatrix} f100\_simple\_stopmod\\ MOD \text{ File} \end{smallmatrix}\right]$ 33

**DKB** 

m on File

甜  $0$ KB

File and Folder Tasks

Make a new folder Publish this folder to the F2 Share this folder Other Places

File and Folder Tasks

(-9 Make a new folder Publish this folder to the

 $\frac{1}{\log 2}$  Share this folder

Other Places

- **1**Connect the memory card, in which "modelist" and "modeset" folders are created, to the PC.
	- For details on creating folders and files, see page 10.
	- For details on connecting the memory card to the PC, see page 12.

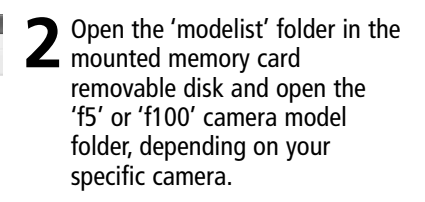

**3**Select desired recording mode file from camera model folder 'f5' or 'f100', and copy or transfer it in the modeset folder. **X** For details on recording mode file setting, refer to the chart on page 22.

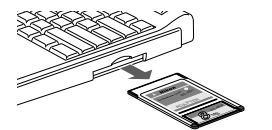

**4**Remove the memory card from the PC.

• The memory card may be removed differently depending on your specific PC, operating system, PC card adapter and memory card reader. Refer to the respective instruction manuals for more information.

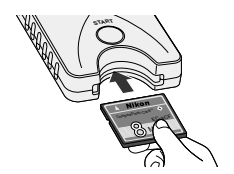

**5** Insert the memory card into the MV-1 attached<br>the camera ( $\geq 8$ ) and set recording mode on the camera.

- Follow the same procedure as transfer/save shooting data on memory card ( $\frac{1}{2}$  10).
- When the recording mode is properly set on camera, the recording mode file moved in the

20 Download from Www.Somanuals.deset Alfolderwals Search Anto Dation bload.

## **Folders and files that are created automatically**

• The folders and files automatically created in the memory card by the MV-1 are as shown below.

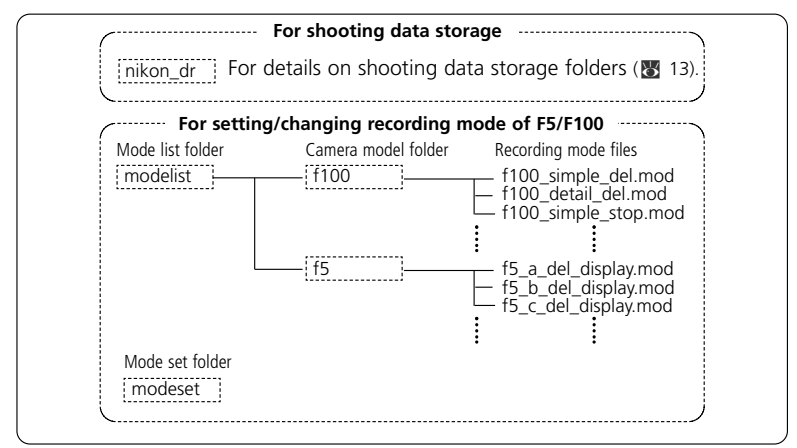

- If the MV-1 with memory card is attached to the camera and the start button is pressed, "modelist" folder, camera model folder ("f5" or "f100") and recording mode file are overwritten each time. "modeset" folder is created only when it is not present.
- Do not set/change recording mode while files besides the files in "modelist" folder are present in the "modeset" folder.

#### **If recording mode set/change is done with a film loaded in the camera**

#### **With the F5**

Error indication will not appear, however, recording mode set/change is available from the next film.

#### **With the F100**

Error lamp blinks rapidly ( $\sqrt{3}$  25), recording mode cannot be set or changed. Rewind the film in the camera, remove it, then press the start button of the MV-1 for approximately one second.

## **Setting and changing recording mode with the F5/F100—continued**

## **Recording mode file**

## **F5:**

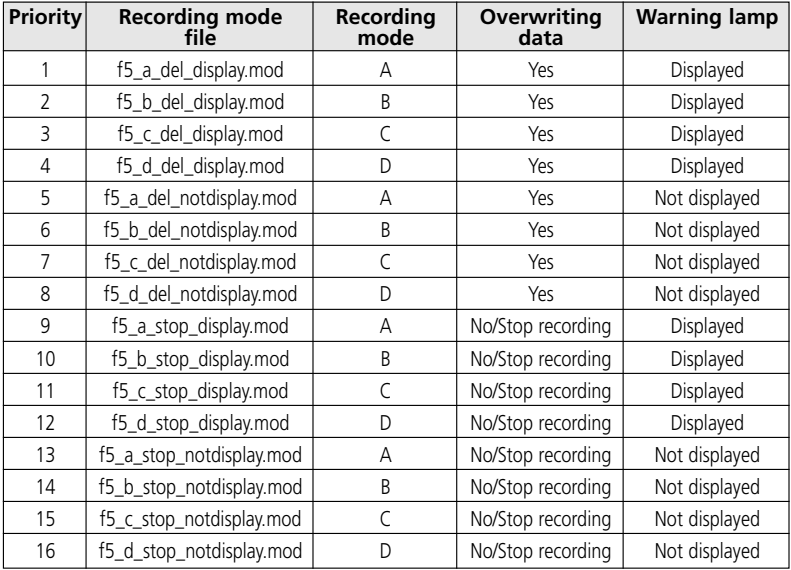

#### **F100:**

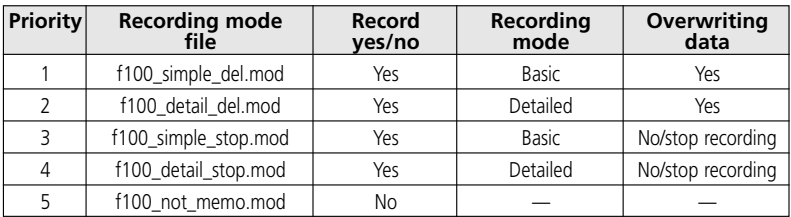

## **Recording mode items**

#### **Priority**

If more than one recording mode file is copied or transferred to the 'modeset' folder, the recording mode with the higher priority will be used.

• If recording mode files for both F5 and F100 exist in the 'modeset' folder, only the recording mode for the camera being used will be effective.

#### **Record yes/no (F100 only)**

Set whether shooting data is recorded or not. (The F5 is always set to record.)

#### **Recording mode**

Set the shooting data items to be recorded.

• The shooting data items used will vary with the camera. For details on data items for each recording mode, see page 17.

#### **Overwriting data**

If the film quantity exceeds the storable shooting data limit ( $\frac{1}{2}$  18), you can specify whether data will be deleted from the oldest first, or no new shooting data will be recorded.

• With the F100, if the setting is to stop recording new data, and the film quantity exceeds the storable shooting data limit, the shutter button will be locked. In this case, take the following actions:

Turn the power switch off and then back on again to release the shutter lock. You will be able to take the next shot, but new shooting data will not be recorded.

- The F5 can continue to shoot photographs even though shooting data recording is halted.
- With either F5 or F100, store the shooting data to the memory card. If you remove the film from the camera and store the shooting data, shooting data in the camera will be deleted and it will be possible to record new shooting data.

#### **Warning lamp (F5 only)**

You can set whether or not a warning lamp lights on the rear panel (the PC link mark will flash) when the film quantity exceeds the storable shooting data limit.

## **Approved Memory Cards**

• In addition to the included CompactFlash card, the following Type I CompactFlash cards are also supported. Type II CompactFlash cards and Microdrives cannot be used.

#### SanDisk:

SDCFB series 16MB, 32MB, 48MB, 80MB, 128MB, 160MB, 192MB, 256MB, 384MB, 512MB, 1 GB SDCFH series 128MB, 192MB, 256MB, 384MB, 512MB

#### Lexar Media:

4x USB series 16MB, 32MB, 48MB, 64MB 8x USB series 16MB, 32MB, 48MB, 64MB 10x USB series 160MB 12x USB series 64MB, 128MB, 192MB 16x USB series 192MB, 256MB, 320MB, 512MB, 640MB 24x USB series 256MB, 512MB 24x WA USB series 256MB, 512MB 40x WA USB series 256MB, 512MB, 2 GB

Hitachi (Renesas Technology):

CompactFlash HB28 C8x series 64MB, 80MB CompactFlash HB28C016C6 (16MB) CompactFlash HB28D032C6 (32MB)

\* Operation is not guaranteed with other makes of memory card. For more details on the above cards, please contact the manufacturer.

## **Blinking Error Lamp (red)/Specifications**

## • **Blinking Error Lamp (red)**

• Repeat operation from step 1 on page 10 after the following remedies.

Blinks slow (once a second): Communication error with camera

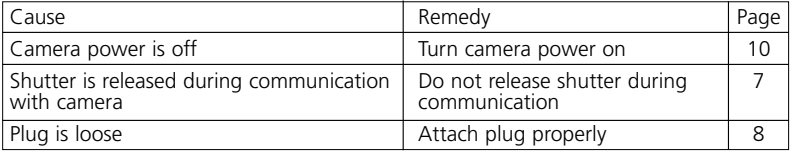

Blinks fast (4 times a second): Memory card error

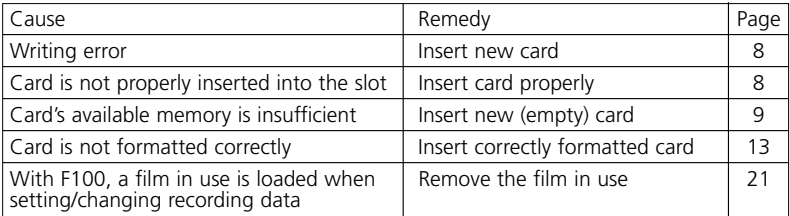

• The memory card and the plug may be inserted or removed freely while the error lamp is on.

## **B** Specifications

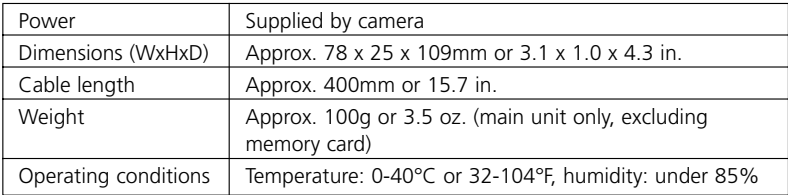

Specifications and design are subject to change without notice.

- CompactFlash™ is a trademark of SanDisk Corporation.
- Microsoft®, Microsoft® Excel and Windows® are registered trademarks or trademarks of Microsoft Corporation in the United States and/or other countries.
- Microdrive is a trademark of Hitachi Global Storage Technologies in the United States and/or other countries.
- Products and brand names are trademarks or registered trademarks of their respective companies.

Download from Www.Somanuals.com. All Manuals Search And Download.

25

## **Inhalt**

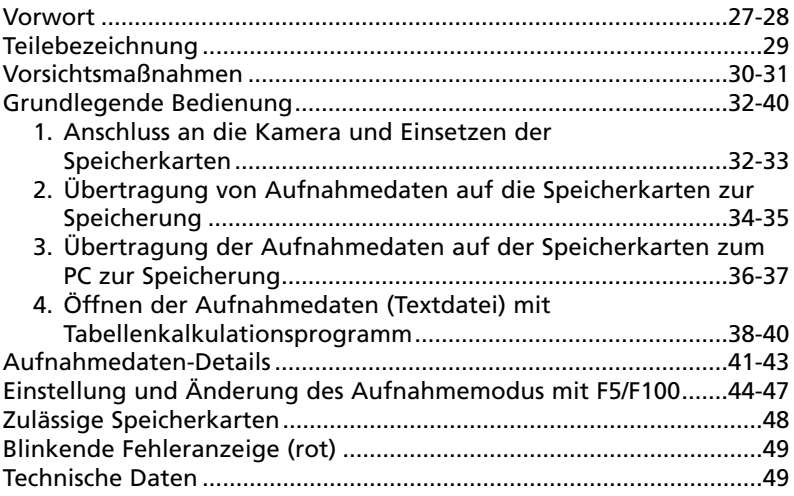

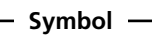

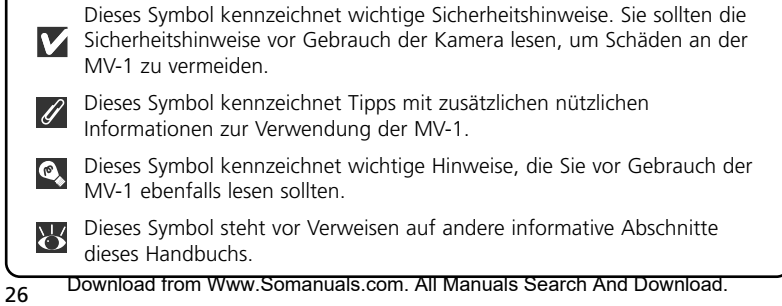

## **Vorwort**

Vielen Dank in das Vertrauen, das Sie uns mit dem Kauf des Nikon-Datenlesers MV-1 erwiesen haben. Machen Sie sich bitte gründlich mit dem Inhalt der vorliegenden Bedienungsanleitung vertraut, damit stets ein sachgemäßer und optimaler Gebrauch des MV-1 garantiert ist. Nach der Lektüre bewahren Sie bitte diese Bedienungsanleitung griffbereit auf, damit sie ggf. stets zum Nachschlagen zur Hand ist.

### **Der Datenleser MV-1 hat die folgenden Merkmale:**

- Übertragung von Aufnahmedaten in der Nikon F6, F5 und F100 auf eine Speicherkarten im MV-1 zur Speicherung.
- Übertragung der Daten auf der Speicherkarten in einen PC.
- Einstellung und Änderung des Aufzeichnungsmodus der F5 und F100 mittels Speicherkarten und PC.

## **Aufzeichnungseinstellung bei F6 und F100**

• Die Kamera muss auf die Aufzeichnung von Aufnahmedaten eingestellt werden. (Die werkseitige Einstellung ist "non-record" (keine Aufzeichnung).) Bei Modell F6 ist die Einstellung über die Kamera möglich, während bei F100 der MV-1 und ein PC erforderlich sind (24).

## **Nutzung der Aufnahmedaten mit PC**

- Die Speicherung von Daten auf der Speicherkarten erfolgt als Textdatei im CSV-Format (Comma-Separated Value), sodass sie sich mithilfe eines Tabellenkalkulationsprogramms wie Microsoft® Excel einfach betrachten und manipulieren lassen.
- Die Übertragung von Daten auf der Speicherkarten in einen PC erfordert zusätzliches Gerät wie etwa den PC-Kartendapter EC-AD1, einen handelsüblichen PC-Kartenadapter für Speicherkarten oder einen Speicherkartenleser (der Datenleser MV-1 ist nicht an PC anschließbar).
- Beim MV-1 dient eine CompactFlash-Karte zum Kopieren von Aufnahmedaten, die in der F6 gespeichert sind. Eine Liste der zulässigen Speicherkarten finden Sie unter "Zulässige Speicherkarten" auf Seite 48.

## **Vorwort** —Forts.—

## • **Zubehör**

Vergewissern Sie sich bitte, dass die folgenden Zubehörteile zum Lieferumfang gehören.

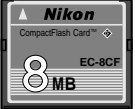

CompactFlash-Karte (3 32) Etui

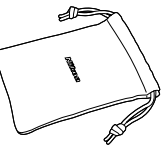

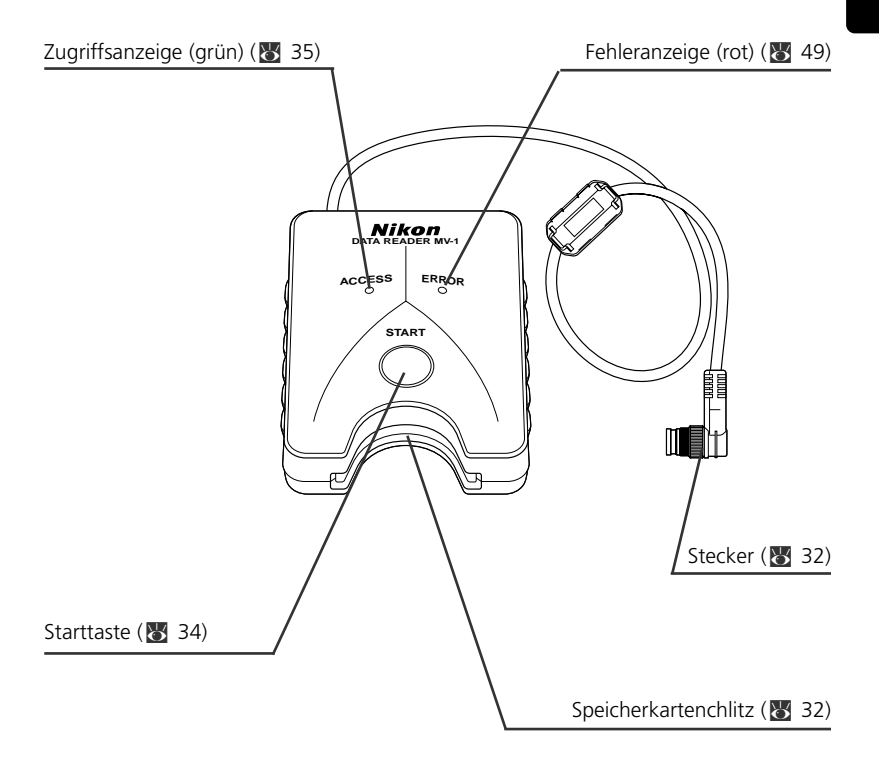

## **• MV-1 vor heftigen Stößen schützen**

Vermeiden Sie unbedingt, dass der MV-1 zu Boden fällt oder Stößen ausgesetzt ist. Andernfalls drohen Störungen.

## **• Vor Wassereinwirkung schützen**

Vermeiden Sie unbedingt, dass der MV-1 mit Wasser in Berührung kommt. Falls Wasser in das Gehäuse eindringt, kommt es zu Korrosion. Dies kann zu kostspieligen Reparaturen führen, wobei in schweren Fällen das Gerät u.U. irreparabel wird.

## **• Abrupte Temperaturschwankungen unbedingt vermeiden**

Wird der MV-1 einem abrupten Temperaturwechsel ausgesetzt (z.B. Transport des Geräts bei kalter Witterung vom Freien in eine warme Wohnung oder umgekehrt), so schlägt sich im Inneren und an der Außenseite des Gehäuses Feuchtigkeit nieder, wodurch u. U. Schäden drohen. Legen Sie in solch einem Fall den MV-1 zuvor in einen Kunststoffbeutel oder anderen Behälter, damit er sich dort allmählich an die Umgebungstemperatur anpassen kann.

#### **• Nicht neben Quellen starker elektromagnetischer Wellen oder Magnetfeldern einsetzen**

An Orten, die starken elektromagnetischen Wellen (z. B. neben TV-Sendetürmen) oder starken elektrostatischen Feldern ausgesetzt sind, werden u. U. die Aufzeichnungsdaten verfälscht und gelöscht bzw. die Funktion des MV-1 gestört.

#### **• Vor dem Anschluss des MV-1 stets die Stromversorgung der Kamera ausschalten**

Schalten Sie stets die Stromversorgung der Kamera aus, bevor Sie den MV-1 mit der Kamera verbinden oder von ihr trennen.

## **• Für ausreichende Batteriekapazität sorgen**

Sorgen Sie beim Gebrauch des MV-1 stets für eine ausreichend hohe Kapazität der Kamerabatterien. Näheres zur Überprüfung der Batteriekapazität finden Sie in der Bedienungsanleitung der Kamera.

## **• Pflege des MV-1**

Reinigen Sie das Gerät zunächst mit Druckluft weitgehend von Staub und Schmutz und wischen Sie es dann behutsam mit einem sauberen weichen Tuch ab.

## **• MV-1 an einem kühlen und trockenen Ort aufbewahren**

Bewahren Sie den MV-1 zum Schutz vor Schimmelbefall und Störungen an einem kühlen und trockenen Ort auf.

Halten Sie das Gerät entfernt von Naphthalin oder Kampfer (Mottenkugeln), Elektrogeräten mit starken Magnetfeldern oder extrem hohen Temperaturen, wie sie z.B. in der Nähe einer Heizung oder im Sommer in einem Pkw herrschen.

#### 30 Download from Www.Somanuals.com. All Manuals Search And Download.

## **• Statische Elektrizität kann den normalen Betrieb stören**

In seltenen Fällen kann die Funktion der elektronischen Schaltung durch ein externes elektrostatisches Feld beeinträchtigt werden, sodass der MV-1 nicht einwandfrei arbeitet. In solchen Fällen trennen Sie den MV-1 von der Kamera und schließen ihn dann wieder an sie an.

### **• Bei leuchtender Zugriffsanzeige (grün) das Gerät nicht einsetzen**

Bei leuchtender Zugriffsanzeige (Blinken oder Dauerleuchten) dürfen Sie keine der nachstehenden Vorgänge ausführen, da sonst die Dateien oder Ordner auf der Speicherkarten bzw. die Aufnahmedaten in der Kamera verfälscht werden können. Außerdem droht dabei auch eine Beschädigung der Speicherkarten selbst. Unzulässiger Vorgang bei aktivierter Zugriffsanzeige (Blinken oder Dauerleuchten): Herausziehen oder Einsetzen von Speicherkarten; Verbinden/Trennen des Steckers mit/vom 10-poligen Anschluss; Herausnehmen oder Einsetzen von Kamerabatterien; Filmrückspulen; Drücken des Auslösers.

Bei leuchtender Fehleranzeige dagegen lassen sich Speicherkarten und Stecker beliebig einstecken oder herausziehen.

#### **• Zeitstempel für Dateien und Ordner**

- **Bei F6:** Der Zeitstempel bei Ordnern und Aufnahmedatendateien in der F6 basiert auf Daten von der internen F6-Uhr beim Drücken der Starttaste des MV-1. Alle auf der Speicherkarten mit einem Vorgang erzeugte Ordner und Dateien werden mit dem Zeitstempel versehen.
- **Bei F5 und F100:** Order und Dateien in der F5 und F100 nutzen den festen Zeitstempel "Sep. 1, 2004, 00 hours, 00 minutes and 00 sec." für Aufnahmedaten.
- Nicht für Aufnahmedaten bestimmte Ordner und Dateien (Ordner wie nikon\_dr, modeset, modelist oder automatisch in solchen Ordnern erzeugte Dateien) nutzen bei allen Kameras den festen Zeitstempel "Sep. 1, 2004, 00 hours, 00 minutes and 00 sec.".

#### **• Weitere Vorsichtsmaßnahmen**

- Der MV-1 ist ausschließlich zum Gebrauch mit Kamera F6, F5 oder F100 ausgelegt; andere Modelle, auch wenn sie einen 10-poligen Anschluss haben (z.B. F90/F90X, D2H oder D100+MB-D100), sind unzulässig.
- Der MV-1 verfügt nicht über eine Funktion zur Übertragung von Daten in einen PC.
- Sobald die Aufnahmedaten auf der Speicherkarten im MV-1 gespeichert sind, ist eine Rückübertragung zur oder Anzeige an der Kamera nicht mehr möglich.

#### **Grundlegende Bedienung 1. Anschluss an die Kamera und Einsetzen der Speicherkarte**

(Die Abbildungen zeigen die F6.)

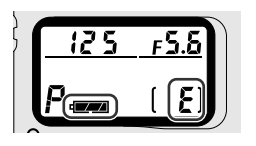

- **1**Vergewissern Sie sich, dass kein Film in die Kamera eingelegt ist ( E erscheint im Bildzähler) und die Batteriekapazität ausreicht.
	- Falls die in der Kamera gespeicherten Aufnahmedaten zu umfangreich bzw. Daten auf der Speicherkarten verblieben sind, nimmt die Datenübertragung von der Kamera zur Speicherkarten erhebliche Zeit in Anspruch. Die sind Batterien ggf. austauschen.
	- xNäheres zur Überprüfung der Batteriekapazität finden Sie in der Kamera-Bedienungsanleitung.

**2**Schalten Sie die Stromversorgung der Kamera  $\mathbf{Z}_{\text{aug}}$ 

- **3** Nehmen Sie die Schutzkappe vom 10-poligen Anschluss ab, stecken Sie den MV-1-Stecker so ein, dass die Markierung  $\bigtriangleup$  am Stecker mit der Indexmarkierung • am Kameraanschluss fluchtet, und drehen Sie ihn dann in der gezeigten Richtung, bis er einrastet.
	- Der Einbauort des 10-poligen Anschlusses richtet sich dem Kameramodell. Näheres hierzu finden Sie in der Bedienungsanleitung der Kamera.
	- Das Verlängerungskabel MC-21 ist nicht verwendbar.

## **4**Führen Sie die Speicherkarten in den für sie vorgesehenen Schlitz ein.

- Die mitgelieferte Speicherkarten ist im FAT-Dateisystem (x 37) formatiert und kann daher ohne Weiteres verwendet werden.
- Halten Sie die Speicherkarten so, dass sich das Etikett auf derselben Seite wie die MV-1-Starttaste befindet, und führen Sie sie mit der Kontaktseite voraus in den Schlitz ein.
- Verwenden Sie eine Speicherkarten ohne verbliebene Daten.
- Näheres hierzu finden Sie in der Liste der
- 32 Download from Www.Somanualisseigen AlpMaherks SearchpendaDbweitead8.

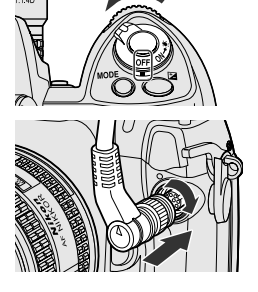

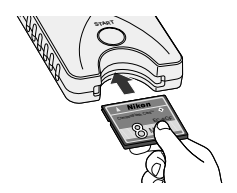

## **Führen Sie die Speicherkarten unverkantet in der richtigen Richtung ein**

• Die Speicherkarten darf keinesfalls verkantet oder in umgekehrter Richtung eingeführt werden. Andernfalls droht u. U. eine Beschädigung des MV-1 oder der Speicherkarten.

## **Aufzeichnungseinstellung bei F6 und F100**

• Die Kamera muss auf die Aufzeichnung von Aufnahmedaten eingestellt werden. (Die werkseitige Einstellung ist keine Aufzeichnung). Bei Modell F6 ist die Einstellung über die Kamera möglich, während bei F100 der MV-1 und ein PC erforderlich sind  $\left(\frac{1}{2} \cdot 44\right)$ .

## **Verwenden Sie eine Speicherkarten ohne verbliebene Daten.**

• Verbleiben frühere Aufnahmedaten auf der Speicherkarten, so nimmt die Datenübertragung von der Kamera u. U. erhebliche Zeit in Anspruch. Bei "Dauerblinken der Zugriffsanzeige" (23 35).

#### **Grundlegende Bedienung 2. Übertragung von Aufnahmedaten auf die Speicherkarten zur Speicherung**

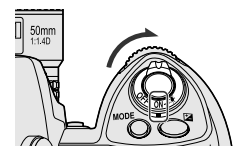

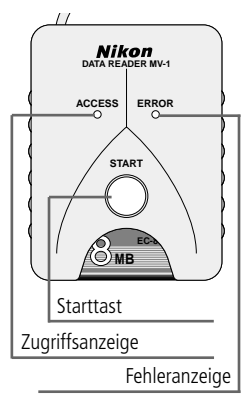

## **1** Die Stromversorgung der Kamera einschalten.

• Vergewissern Sie sich, dass kein Film in die Kamera eingelegt ist (E erscheint im Bildzähler) und die Batteriekapazität ausreicht (R3 32).

# **2** Drücken Sie die Starttaste am MV-1 mindestens<br>
eine Sekunde lang.<br>
eine Zugetffenzeige am MV-1 bliekt bei der

- Die Zugriffsanzeige am MV-1 blinkt bei der Kommunikation mit der Kamera.
- Zur Abspeicherung der Aufnahmedaten werden automatisch Ordner auf der Speicherkarten erzeugt (X 37). In der Kamera aufgezeichnete Aufnahmedaten werden hierher zur Abspeicherung übertragen.
- Nach normalem Abschluss der Datenübertragung werden die Aufnahmedaten in der Kamera gelöscht und die Zugriffsanzeige wechselt ca. sechs Sekunden lang zwischen Blinken und Dauerleuchten und erlischt dann. Das Blinken der Zugriffsanzeige setzt sich u. U. über längere Zeit fort (× 35).
- Durch Blinken (rot) zeigt die Fehleranzeige die Erfassung einer Störung an. In diesem Fall schalten Sie gemäß "Blinken der Fehleranzeige (rot)" (23 49) die Stromversorgung der Kamera aus und stellen sicher, dass die Anzeige erlischt; ggf. tauschen Sie die Speicherkarten aus und wiederholen dann den obigen Vorgang von Schritt 1 an.

**Für Benutzer von F5 und F100** (Einstellung und Änderung des Aufzeichnungsmodus)

Bei jedem Drücken der Starttaste am MV-1 werden zusätzlich zur Übertragung der Aufnahmedaten die Ordner "modelist" und "modeset" auf der Speicherkarten erstellt. Beim Drücken der Starttaste erfolgt Aktivierung/Änderung des Aufzeichnungsmodus der F5 oder F100 nach Übertragung der Aufnahmedaten, wenn zuvor bestimmte Dateien vom Ordner "modelist" in den Ordner "modeset" verschoben worden sind. Im Fall von F100 ist dieser Vorgang gleich am Anfang erforderlich, da die Aufnahmedaten werkseitig nicht auf Aufzeichnung eingestellt  $sind$  ( $8$  44-47).

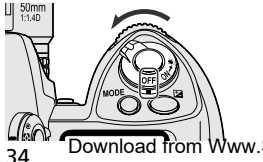

**3**Vergewissern Sie sich, dass die Anzeige dunkel ist; schalten Sie die Stromversorgung der Kamera aus, nehmen Sie die Speicherkarten heraus und trennen Sie den MV-1 ab  $(\sqrt{3}/35)$ .

Download from Www.Somanuals.com. All Manuals Search And Download.

## **Bei Übertragung/Abspeicherung der Aufnahmedaten bei eingelegtem Film**

• Werden bei in die Kamera eingelegtem Film Aufnahmedaten übertragen, so erfolgt die Verarbeitung wie nachstehend beschrieben. Bei Modell F5 und F100 bleiben die Aufnahmedaten auch nach der Übertragung in der Kamera erhalten; daher empfiehlt sich die Datenübertragung, wenn kein Film eingelegt ist.

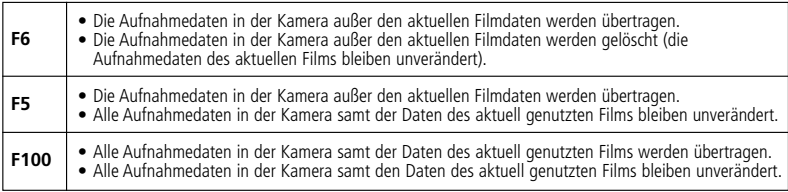

## **Bei Dauerblinken der Zugriffsanzeige**

In allen folgenden Fällen muss die Zugriffsanzeige vor dem Ausschalten der Stromversorgung.

- Der MV-1 prüft die Dateien auf der Speicherkarten während der Übertragung der Aufnahmedaten. Enthält die Speicherkarten bereits zahlreiche Aufnahmedaten (Dateien), so nimmt die Datenabspeicherung u.U. erhebliche Zeit in Anspruch (mehrere Dutzend Minuten für Hunderte Dateien oder sogar mehrere Stunden für Tausende Dateien). Um dieses Problem zu vermeiden, übertragen Sie die Aufnahmedaten von der Speicherkarten auf die PC-Festplatte und löschen sie dann auf der Speicherkarten, wenn sie nicht mehr benötigt werden (\* 36).
- Bei der Aufzeichnung großer Mengen an Aufnahmedaten in der Kamera, auch ohne verbliebene Daten (Datei) auf der Speicherkarten, blinkt die Zugriffsanzeige u. U. mehrere Minuten lang.
- Unabhängig von den aktuellen Kameraeinstellungen ist die F5 auf die Aufzeichnung von Aufnahmedaten eingestellt; daher erfolgt automatisch die Übertragung der aufgezeichneten Aufnahmedaten zur Speicherkarten, auch wenn der MV-1 zum erstenmal angeschlossen wird. Dadurch kann die Zugriffsanzeige mehrere Minuten lang blinken.

## **Abtrennen von der Kamera**

- **1.** Vergewissern Sie sich, dass die Zugriffsanzeige dunkel ist, und schalten Sie die Stromversorgung der Kamera aus.
- **2.** Drehen Sie den MV-1-Stecker entgegengesetzt zu der Richtung beim Anschließen und ziehen Sie ihn dann unverkantet heraus, nachdem er ausreichend gelöst ist.

## **Herausnehmen der Speicherkartenn**

- Bei Anschluss des MV-1 an der Kamera:
	- **1.** Vergewissern Sie sich, dass die Zugriffsanzeige dunkel ist. **2.** Schalten Sie die Stromversorgung der Kamera aus und
		- ziehen Sie die Speicherkarten mit den Fingern heraus.
- Ist der MV-1 nicht mit der Kamera verbunden, so lässt sich die Speicherkarten ohne Weiteres mit den Fingern herausziehen

CompactFlash Card EC-8CF  $\mathcal{M}$ 

Download from Www.Somanuals.com. All Manuals Search And Download.

**Grundlegende Bedienung**

## **3. Übertragung der Aufnahmedaten auf der Speicherkarten zum PC zur Speicherung**

(Die Abbildungen zeigen das Betriebssystem Windows XP Home Edition/Professional.)

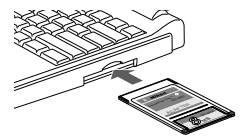

## **1**Verbinden der Speicherkarten mit dem PC.

- Verbinden Sie die Speicherkarten über den Kartenadapter EC-AD1 PC (separat erhältlich), einen handelsüblichen PC-Kartenadapter für Speicherkartenn oder Speicherkartennleser. Nach erfolgter Verbindung erscheint die Speicherkarten auf dem PC als Wechselfestplatte
- Richten Sie sich beim Verbinden der Speicherkarten nach den Bedienungsanleitungen für PC, PC-Kartenadapter oder Speicherkartennleser, da die Details u. U. variieren.
- Mit Windows 95 ist u. U. die Erkennung der Speicherkarten nicht möglich. Näheres hierzu finden Sie in der Bedienungsanleitung des PC.

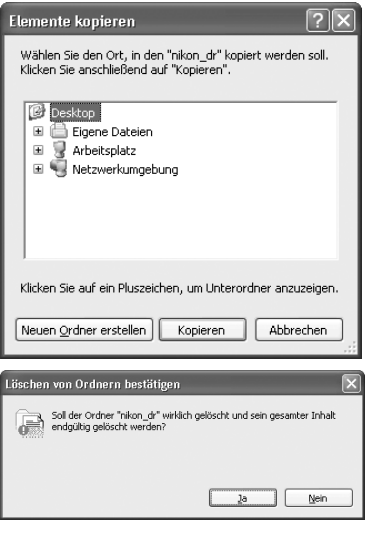

# **2** Speichern des Ordners "nikon\_dr"<br>auf dem PC.<br>ablishers über die Absociationung der

- Näheres über die Abspeicherung der Aufnahmedaten auf Ihrem PC und seinem Betriebssystem finden Sie in der zugehörigen Bedienungsanleitung.
- Damit ein auf dem PC abgespeicherte Ordner "nikon\_dr" nicht überschrieben wird, müssen Sie dessen Namen ändern.

# **3**Löschen der Aufnahmedaten auf der Speicherkarten.

- Werden die Aufnahmedaten nicht mehr benötigt, so löschen Sie sie auf der Speicherkarten, damit sich dort die nächste Gruppe von Aufnahmedaten abspeichern lässt.
- Richten Sie sich beim Formatieren von Speicherkartenn oder Löschen von Dateien und Ordnern nach der Bedienungsanleitung für Ihren PC und seinem Betriebssystem, da die Details u. U. variieren.
- Die Aufnahmedaten lassen sich auch durch Formatieren der Speicherkarte  $l$ öschen ( $\frac{1}{2}$  37).
### **Bezeichnungen der mit PC verbundenen Speicherkarten**

• Je nach Ihrem PC und seinem Betriebssystem kann die Bezeichnung der verbundenen Speicherkarten variieren. Übliche Bezeichnungen sind "UNTITLED (E:)" und "NO\_NAME".

### **Aufnahmedatenordner und –dateien auf Speicherkarten**

• Die Ordner und Dateien zur Speicherung der Aufnahmedaten auf der Speicherkarten (<a>
134) haben die folgende Struktur (gezeigtes Beispiel gilt für F6):

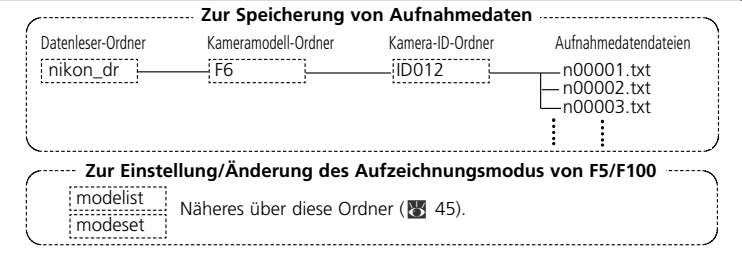

- Das Kameramodell (F6, F5, F100) wird automatisch erkannt und der Name des Kameramodell-Ordners automatisch vorgegeben.
- Der Name des Kamera-ID-Ordners bezeichnet denselben Modelltyp. Der Name des Kamera-ID-Ordners ist "IDxxx", wobei es für "xxx" folgende Möglichkeiten gibt:<br>**F6:** ID-Nummer d
	- **F6:** ID-Nummer der Kamera (000 bis 999)<br>**F5:** "255" (fest) (geänderte ID-Nummer de
	- **F5:** "255" (fest) (geänderte ID-Nummer der Kamera bei Änderung der Kamera-ID-Nummer mithilfe von AC-1WE oder AF1ME Photo Secretary für F5\*). \* Photo Secretary für F5 ist nicht mehr erhältlich.
	- **F100:** Drei Unterbalken (fest)
- Enthält der Kamera-ID-Ordner 8.192 Aufnahmedatendateien, so wird ein neuer Kamera-ID-Ordner mit demselben Namen, gefolgt von " xx" (wobei xx eine Nummer zwischen 01 und 99 ist), erzeugt und die neuen Aufnahmedatendateien werden in diesem Ordner abgespeichert.
- Die Dateinamen der Aufnahmedaten werden als "nxxxxx.txt" angezeigt, wobei xxxxx eine Nummer zwischen 00001 und 09999 zur Kennzeichnung des Films ist. Existiert ein Dateiname bereits im Ordner, so wird er nicht überschrieben, sondern an die neue Datei wird stattdessen "\_xxxx" angehängt, wobei xxxx eine Nummer zwischen 0001 und 9999 ist.

### **Formatierung der Speicherkarten (Initialisierung)**

• Speicherkartenn sind mithilfe von Dateisystem FAT12, FAT16 oder FAT32 zu formatieren (Mit dem MV-1 lassen sich keine Speicherkarten formatieren.). Das Dateisystem richtet sich nach Ihrem PC und seinem Betriebssystem. Näheres hierzu finden Sie in den zugehörigen Bedienungsanleitungen.

**Grundlegende Bedienung**

### **4. Öffnen der Aufnahmedaten (Textdatei) mit Tabellenkalkulationsprogramm**

Bei den einzelnen Filmen werden die Aufnahmedaten als CSV-Textdateien abgespeichert. Mit Tabellenkalkulationsprogrammen wie Microsoft® Excel lässt sich diese Textdatei leicht öffnen und manipulieren.

#### **Textdaten** (Beispiel gilt für F6)

#### **Die Aufnahmedaten für die einzelnen Filme werden, wie hier gezeigt, als Textdaten gespeichert.**

Film speed,Film number,Camera ID 50,2,000

Frame number,Shutter speed,Aperture,Focal length,Lens maximum aperture,Metering system,Exposure mode,Flash sync mode,Exposure compensation value,EV difference in Manual,Flash exposure compensation value,Speedlight setting,Multiple exposure,Lock,Vibration Reduction,Date(yy/mm/dd),Time 01,125,F4,48(28-70),F3.5-F4.5,Color matrix,M,Front curtain sync,+1.7,+0.3,0.0,non-TTL auto flash,None,AE Unlock,VR off,2005/07/25,10:01 02,250,F4.2,60(28-70),F3.5-F4.5,Color matrix,M,Front curtain sync,+1.7,0.0,0.0,non-TTL auto flash,None,AE Unlock,VR off,2005/07/25,10:02 03,640,F13,62(28-70),F3.5-F4.5,Spot,P,Front curtain sync,0.0,0.0,0.0,non-TTL auto flash,None,AE Unlock,VR off,2005/07/25,10:04 04,640,F7.1,62(28-70),F3.5-F4.5,Spot,P,Front curtain sync,-1.0,0.0,0.0,non-TTL auto flash,None,AE Unlock,VR off,2005/07/25,10:04 05,250,F18,52(28-70),F3.5-F4.5,Center weighted,S,Front curtain sync,-1.0,0.0,0.0,non-TTL auto flash,None,AE Unlock,VR off,2005/07/25,10:04 06,640,F2.8,300,F2.8,Center weighted,A,Front curtain sync,+0.3,0.0,0.0,non-TTL auto flash,None,AE Unlock,VR off,2005/07/25,10:07 07,800,F2.8,300,F2.8,Center weighted,A,Front curtain sync,+0.3,0.0,0.0,non-TTL auto flash,None,AE Unlock,VR off,2005/07/25,10:07 08,500,F4,600,F4,Center weighted,M,Front curtain sync,+0.3,+0.8,0.0,non-TTL auto flash,None,AE Unlock,VR off,2005/07/25,10:10 09,500,F5.6,600,F4,Center weighted,M,Front curtain sync,+0.3,-0.2,0.0,non-TTL auto flash,None,AE Unlock,VR off,2005/07/25,10:10 10,320,F2.8,50,F1.4,Matrix,A,Front curtain sync,+0.3,0.0,0.0,non-TTL auto flash,None,AE Unlock,VR off,2005/07/25,10:11 11,60,F5.6,50,F1.4,Matrix,A,Front curtain sync,+0.3,0.0,0.0,non-TTL auto flash,None,AE Unlock,VR off,2005/07/25,10:11 12,250,F4,180,F2.8,Matrix,A,Front curtain sync,0.0,0.0,0.0,non-TTL auto flash,None,AE Unlock,VR off,2005/07/25,10:12

#### **E** Erstellung einer Tabelle mittels Tabellenkalkulationsprogramm (Beispiel gilt für F6) **Wird die Aufnahmedatendatei in einem Tabellenkalkulationsprogramm wie Microsoft® Excel geöffnet, so lässt sie sich sehr einfach zum Auslesen konvertieren.**

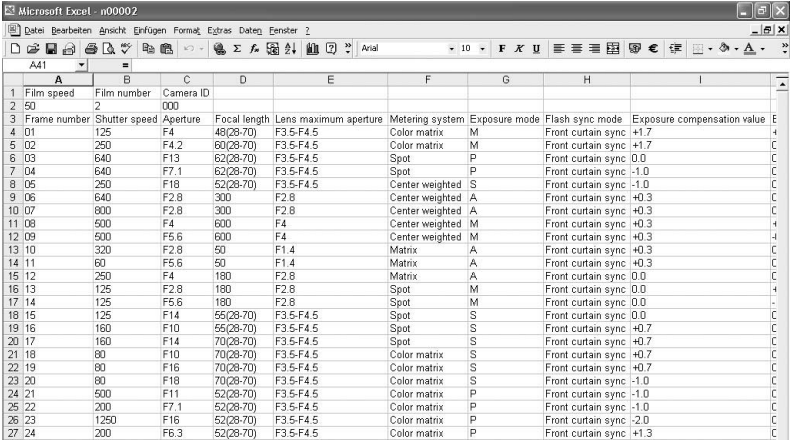

• Näheres über die Konvertierung von Daten finden Sie in der Bedienungsanleitung des Tabellenkalkulationsprogramms.

### **Beispiel für Datenimport mittels Excel 2000**

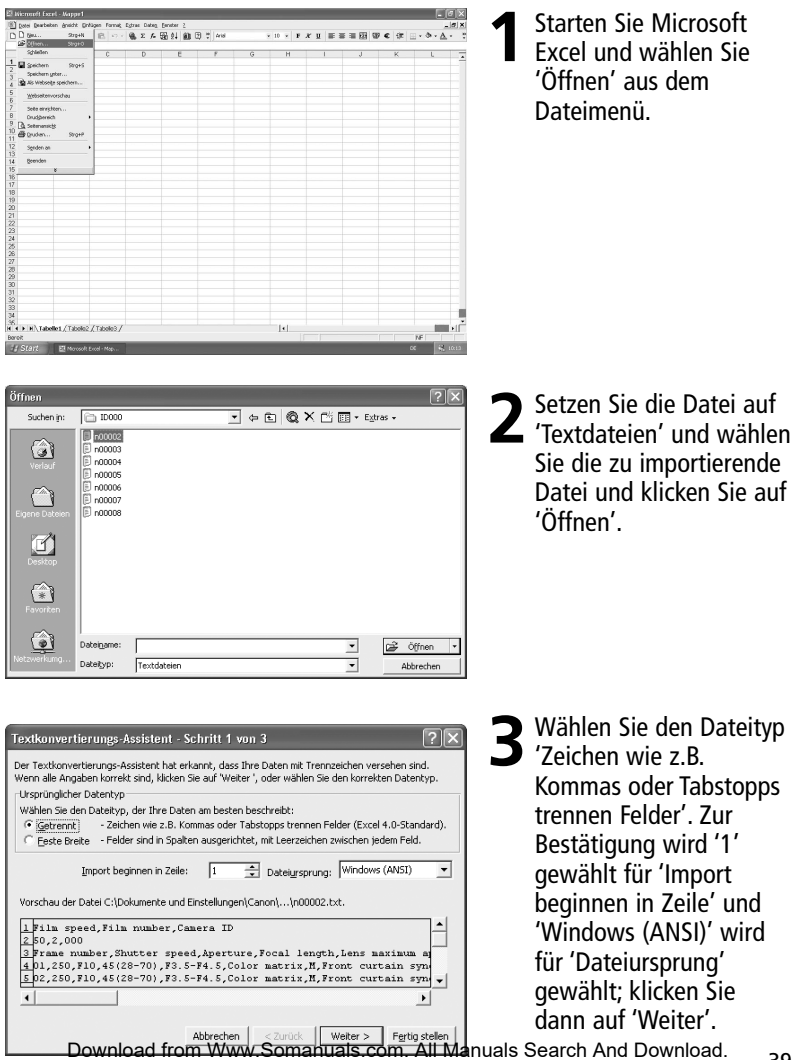

#### **Basic operation** <br> **Basic operation 4. Opening shooting data (text file) using spreadsheet software**

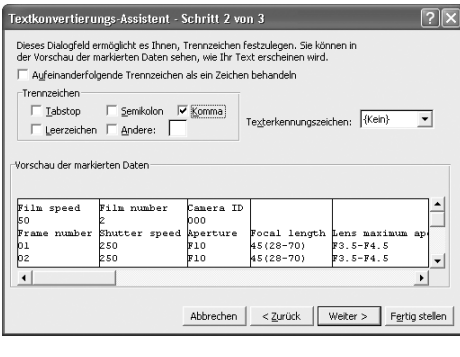

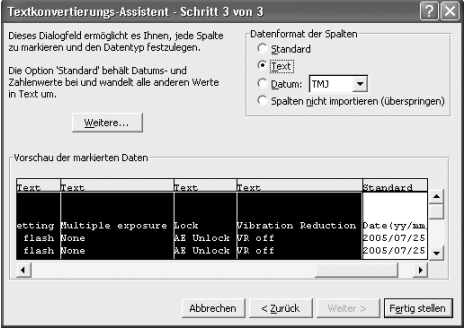

Textkonvertierungs-Assistent - Schritt 3 von 3

Dieses Dialogfeld ermöglicht es Ihnen, jede Spalte zu markieren und den Datent vo festzulegen.

Die Option 'Standard' behält Datums- und Zahlenwerte bei und wandelt alle anderen Werte

Weitere... Vorschau der markierten Daten

Text

aple exposure Lock

.<br>Text

AE Unlock VR off

AE Unlock VR off

**Wihration Reduction** 

in Text um

Text

 $\overline{1}$ 

**4** Wählen Sie 'Komma' als 'Trennzeichen' (die anderen Kästchen deaktivieren), sorgen Sie dafür, dass 'Aufeinanderfolgende Trennzeichen als ein Zeichen behandeln' nicht aktiviert und '{Kein}' für 'Texterkennungszeichen' gewählt ist; klicken Sie dann auf 'Weiter'.

**5** Wählen Sie alle Spalten bis auf die Datumsspalte und setzen Sie 'Datenformat der Spalten' auf 'Text'.

**6** Markieren Sie die Datumsspalte und setzen Sie 'Datenformat der Spalten' auf 'Datum'; klicken Sie dann auf 'Fertig stellen'.

### Import abgeschlossen

• Auf Wunsch lässt sich die Datumsformatanzeige in der Datumsspalte ändern. Stellen Sie die Spaltenbreite und die Zeichengröße so ein, dass die

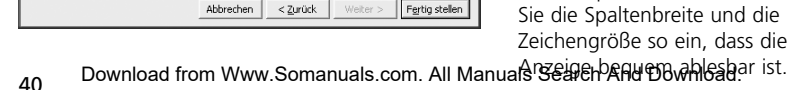

Datenformat der Spalten

C Datum: MTJ V

C Spalten nicht importieren (überspringen)

 $Datae (yy/mm / dd)$ 

Walter<sub>N</sub>

2005/07/25

1005/07/25

 $C$  Standard  $\subseteq$  Text

 $\overline{2}$ 

Text

Time

h.o : 01

110:02  $\overline{\phantom{a}}$ 

 $\vert \cdot \vert$ 

In der im PC gespeicherten Textdatei werden die Daten je nach der Kamera aufgezeichnet und der Aufnahmemodus wird wie nachstehend gezeigt gewählt. Datenanzeige auf Englisch.

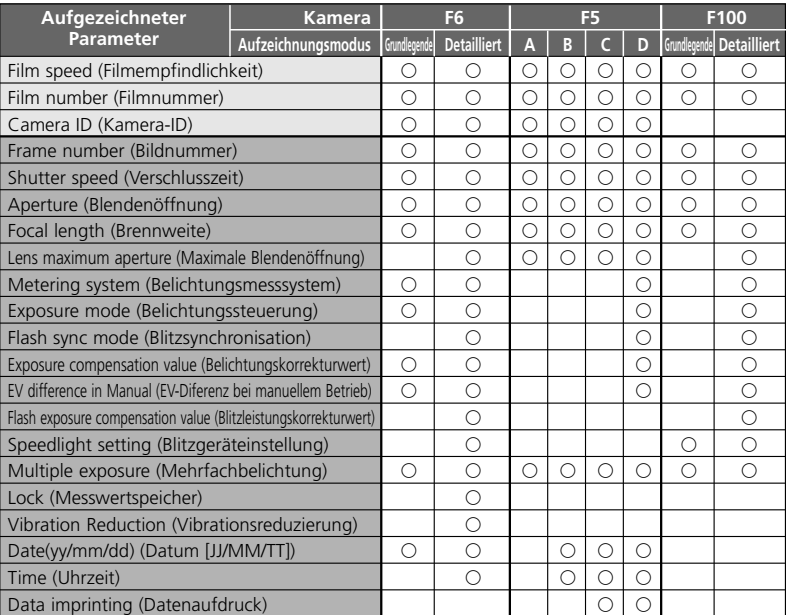

#### • **Aufnahmedaten und Unterstützung durch verschiedene Kamera-Aufzeichnungsmodi**

i⊞ kennzeichnet die auf den einzelnen Filmen aufgezeichneten Daten.<br>Im kennzeichnet die auf den einzelnen Filmbildern aufgezeichneten Daten.<br>Hinweise

Hinweise

1: Für Belichtungsmesssystem, Blitzsynchronisation, Blitzgeräteinstellung, Mehrfachbelichtung, AE-Sperre und VR-Funktion siehe unter Datenaufzeichnung auf Seite 43.

- 2: Bei F5 erfolgt die Aufzeichnung von Date (Jahr/Monat/Tag), Time (Stunden/Minuten/Sekunden) und aufgedruckte Zeichen bei Verwendung von Multi-Control Back MF-28. Außerdem ist das Komma nicht als aufgedrucktes Zeichen zulässig.
- 3: Objektivöffnung, Brennweite und maximale Blende werden nur bei Einsatz von CPU-Objektiven aufgezeichnet. (Bei F6 ist auch bei Objektiv ohne CPU die Datenaufzeichnung möglich, wenn die Objektivdaten angegeben werden. Näheres hierzu finden Sie in der Bedienungsanleitung von F6.)
- 4: Bei der Zeiteinstellung werden bei der F5 Stunden/Minuten/Sekunden aufgezeichnet und bei F6 Stunden/Minuten.
- 5: Bei Mehrfachbelichtung mit F6/F100 werden unabhängig von der Zahl der Belichtungen die Daten nur für den ersten Belichtungsvorgang aufgezeichnet. Bei der F5 lassen sich trotz verminderter Datenzahl bis zu 15 Belichtungsdaten aufzeichnen (ab dem zweiten Belichtungsvorgang sind die Daten wie

"A"). Bolerdings erfolgt beim ersten Belichtungsvorgang keine Anzeige "multiple Broosure".

#### • **Aufzeichnungskapazität der Kameradaten**

Die Aufzeichnungskapazität (Zahl der Filme, deren Aufnahmedaten von den einzelnen Kameras aufgezeichnet werden) richtet sich nach Kamera und Aufzeichnungsmodus.

xNäheres über Aufzeichnungsmodi finden Sie in der zugehörigen Bedienungsanleitung (für F6 oder F5/F100).

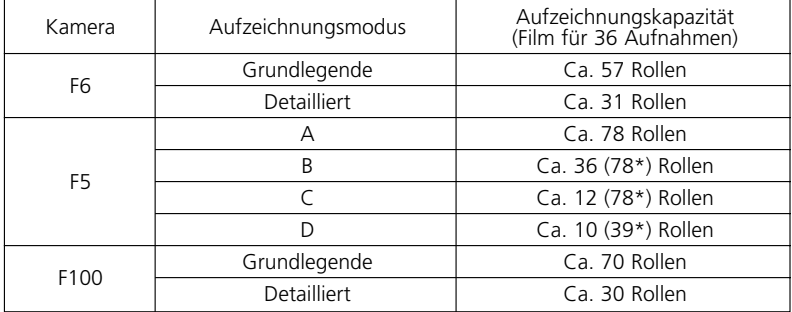

\* Die Zahlen in Klammern sind bei Verwendung von MF-28 möglich. Bei Nutzung des Zusatzspeichers lässt sich die Aufzeichnungskapazität für die F5 ungefähr verdoppeln. Bei Mehrfachbelichtung mit der F5 ist die Filmezahl geringer.

**EBeispiele für Aufzeichnungsdaten** (Brennweite und maximaler Blendenbereich bei CPU-Zoomobjektiv)

**F6 F5 F100 Basic** | Detailed | A - D | Basic | Detailed Brennweite bei der Belichtung R R RR R Brennweite | Zoombereich  $\begin{array}{ccc} \hline \end{array}$   $\begin{array}{ccc} \hline \end{array}$   $\begin{array}{ccc} \hline \end{array}$   $\begin{array}{ccc} \hline \end{array}$   $\begin{array}{ccc} \hline \end{array}$   $\begin{array}{ccc} \hline \end{array}$   $\begin{array}{ccc} \hline \end{array}$   $\begin{array}{ccc} \hline \end{array}$   $\begin{array}{ccc} \hline \end{array}$   $\begin{array}{ccc} \hline \end{array}$   $\begin{array}{ccc} \hline \end{array}$ Beispiel 35 35 (24-50) 35 35 35 (24-50) Maximale Maximale Blende bei der Belichtung  $\begin{array}{|l} \hline \text{Maximale} & \text{Maximale} \\ \hline \text{Blenden} & \text{Maximale Blende innerhalb des Zoombereichs} & \text{Raximale.} \end{array}$ Blenden-<br>Blenden- Maximale Blende innerhalb des Zoombereichs<br>Öffnung Beispiel  $\begin{bmatrix} 1 & 0 & 0 \\ 0 & 0 & 0 \end{bmatrix}$  Keine F3.3-F4.5  $\begin{bmatrix} 1 & 0 & 0 \\ 0 & 1 & 0 \\ 0 & 0 & 0 \end{bmatrix}$  Keine F3.3-F4.5

Mit Objektiv 24-50mm f/3,3-4,5 bei 35-mm-Zoomeinstellung

#### • **Aufgezeichnete Daten**

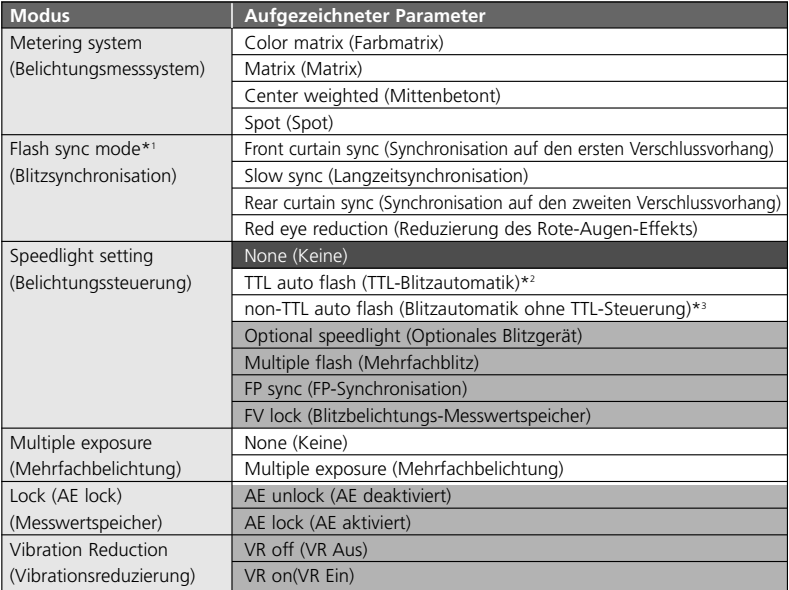

gilt nur für F100.<br>Gegen gilt nur für F6.

- gG gilt nur für F6. \*1 Bei Langzeitsynchronisation mit Reduzierung des Rote-Augen-Effekts werden sowohl "Red eye rduction" (Reduzierung des Rote-Augen-Effekts) als auch "Slow sync" (Langzeitsynchronisation) aufgezeichnet.
- \*2 Umfasst ausgewogener Aufhellblitz mit i-TTL-Steuerung, Standard-i-TTL-Blitz, 3D-Multi-Sensor-Aufhellblitz, Multi-Sensor-Aufhellblitz, mittenbetonter Aufhellblitz und Standard-TTL-Blitz.
- \*3 Bei der F6 erfolgt stets die Aufzeichnung mit "non-TTL auto flash" (Blitzautomatik ohne TTL-Steuerung), wenn TTL-Blitzautomatik nicht eingestellt ist (auch bei Nichtgebrauch eines Nikon Speedlight). Bei Einsatz eines Nikon Speedlight wird auch mit "Optional speedlight" (Optionales Blitzgerät) aufgezeichnet.

# **Einstellung und Änderung des Aufnahmemodus mit F5/F100**

(Die Abbildungen zeigen das Betriebssystem Windows XP Home Edition/Professional der F100.)

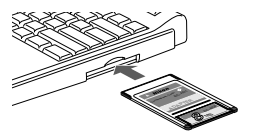

Chinak + Ch - (B) Dischen (C) Onber [TTT-

 $\geq$   $\frac{1}{100}$ 

- **1**Verbinden Sie die Speicherkarten mit dem PC, auf der die Ordner "modelist" und "modeset" erzeugt werden.
- Näheres über die Erstellung von Ordnern und Dateien finden Sie auf Seite 34.
- Näheres über die Verbindung der Speicherkarten mit dem PC finden Sie auf Seite 36.

2 Öffnen Sie zunächst Ordner 'modelist'<br>auf der Wechselfestplatte (mit Speicherkarten) und dann je nach Ihrer Kamera Kameramodellordner 'f5' oder 'f100'.

**3** Wählen Sie die gewünschte Aufnahmemodus-Datei aus dem Kameramodellordner 'f5' oder 'f100' und kopieren oder verschieben Sie sie in den Ordner "modeset".

xNäheres über die Einstellung der Aufzeichnungsmodus-Datei finden Sie in der Tabelle auf Seite 46.

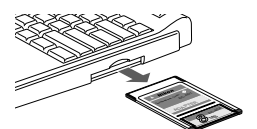

order [111]

mÌ

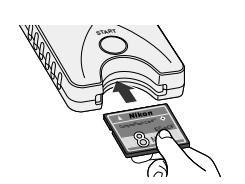

### **4**Trennen der Speicherkarten vom PC.

- Je nach PC, Betriebssystem, PC-Kartenadapter und Speicherkartennleser lässt sich die Speicherkarten auf unterschiedliche Art trennen. Näheres hierzu finden Sie in den zugehörigen Bedienungsanleitungen.
- **5** Führen Sie die Speicherkarten in den für sie vorgesehenen Schlitz ein (\* 32) und Einstellung des Aufzeichnungsmodus an der Kamera.
	- Gehen Sie genauso vor wie bei der Übertragung/ Abspeicherung von Aufnahmedaten zu/auf Speicherkarten (X 34).
	- Ist der Aufzeichnungsmodus richtig an der Kamera eingestellt, so wird die in den Ordner "modeset" verschobene Aufzeichnungsmodus-Datei automatisch gelöscht.

### **Automatisch erstellte Ordner und Dateien**

• Die Ordner und Dateien, die von dem MV-1 automatisch auf der Speicherkarten erstellt werden, sind nachstehend aufgeführt.

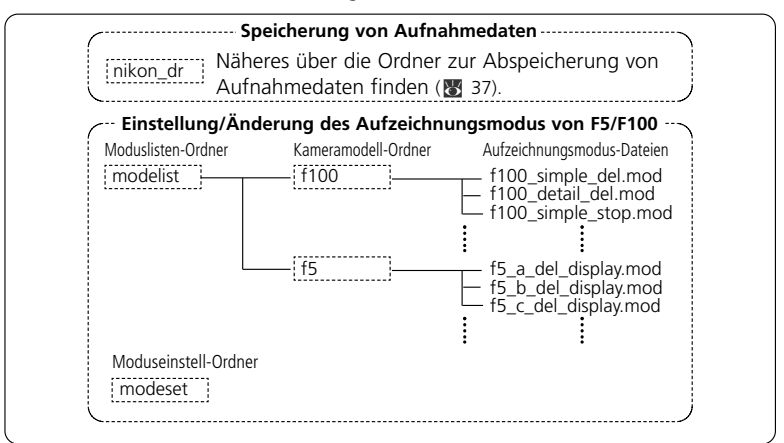

- Ist der MV-1 mit Speicherkarten an der Kamera angebracht und wird die Starttaste gedrückt, so werden jedes Mal der Ordner "modelist", der Kameramodell-Ordner ("f5" oder "f100") und die Aufzeichnungsmodus-Datei überschrieben. Der Ordner "modeset" wird nur dann erstellt, wenn er nicht vorhanden ist.
- Keine Einstellung/Änderung des Aufzeichnungsmodus während neben den Dateien in Ordner "modelist" such Dateien im Ordner "modeset" existieren.

#### **Bei Einstellung/Änderung des Aufzeichnungsmodus mit in der Kamera eingelegtem Film**

#### **Bei F5**

Keine Fehleranzeige, allerdings ist Einstellung/Änderung des Aufzeichnungsmodus ab dem nächsten Film möglich.

#### **Bei F100**

Die Fehleranzeige blinkt schnell ( $\frac{1}{2}$  49), Aufzeichnungsmodus lässt sich nicht einstellen oder ändern. Spulen Sie den Film in der Kamera zurück, nehmen Sie ihn heraus und drücken Sie dann die Starttaste am MV-1 für etwa eine Sekunde.

### **Aufzeichnungsmodus-Datei**

### **F5:**

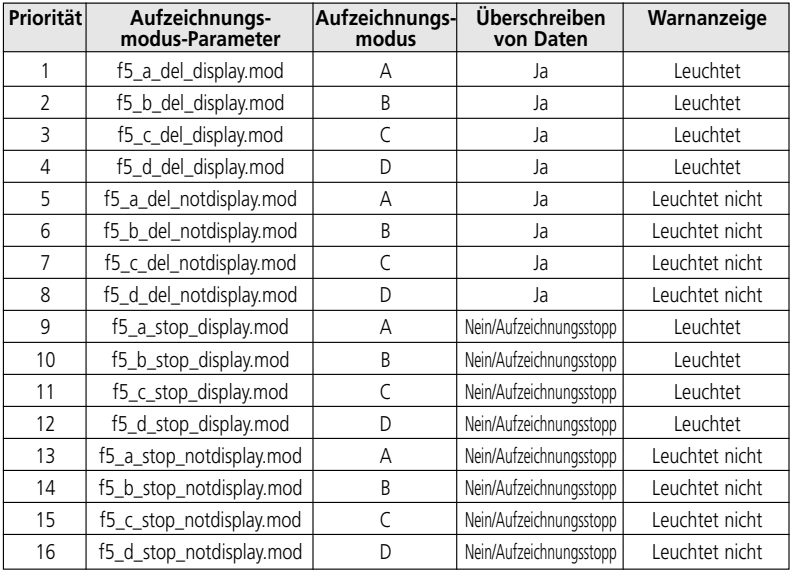

#### **F100:**

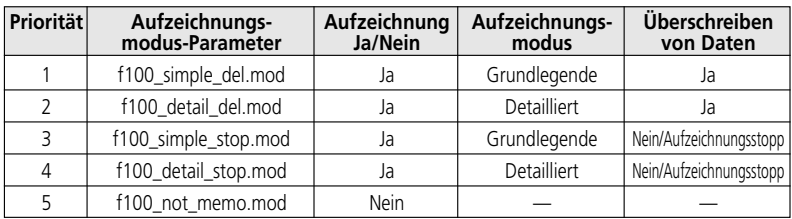

### **Aufzeichnungsmodus-Parameter**

#### **Priorität**

Werden mehrere Aufzeichnungsmodus-Dateien in den Ordner "modeset" kopiert oder übertragen, so wird der Aufzeichnungsmodus mit der höheren Priorität verwendet.

• Existieren Aufzeichnungsmodus-Dateien für F5 und F100 im Ordner "modeset", so ist nur der Aufzeichnungsmodus für die genutzte Kamera effektiv.

#### **Aufzeichnung Ja/Nein (nur F100)**

Einstellung auf Aufzeichnung/Nicht-Aufzeichnung der Aufnahmedaten (F5 ist stets auf Aufzeichnung eingestellt.)

#### **Aufzeichnungsmodus**

Einstellung auf Aufzeichnung der Aufnahmedatenelemente.

• Die genutzten Aufnahmedatenelemente richten sich nach der Kamera. Näheres über die Datenelemente für die einzelnen Aufzeichnungsmodi siehe Seite 41.

#### **Überschreiben von Daten**

Überschreitet das Filmvolumen die Speicherkapazität für Aufnahmedaten (<a>
42), so lässt sich festlegen, ob die Daten in umgekehrter chronologischer Folge gelöscht oder keine neuen Aufnahmedaten aufgezeichnet werden.

• Ist Modell F100 auf das Stoppen der Aufzeichnung neuer Daten eingestellt und überschreitet das Filmvolumen die maximale Speicherkapazität für Aufnahmedaten, so wird der Auslöser gesperrt. In diesem Fall gehen Sie wie nachstehend beschrieben vor.

Schalten Sie die Stromversorgung aus und gleich wieder ein, damit der Auslöser freigegeben wird. Sie können nun zwar die nächste Aufnahme machen, ohne dass jedoch neue Aufnahmedaten aufgezeichnet werden.

- Die F5 kann weitere Fotos machen, auch wenn die Aufzeichnung von Aufnahmedaten unterbrochen ist.
- Speichern Sie entweder mit F5 oder F100 die Aufnahmedaten auf der Speicherkarten ab. Wird der Film aus der Kamera entnommen und die Aufnahmedaten abgespeichert, so werden die Aufnahmedaten in der Kamera gelöscht und die Aufzeichnung neuer Aufnahmedaten ist möglich.

#### **Warnanzeige (nur F5)**

Sie können einstellen, ob die Warnanzeige an der Rückseite aufleuchten soll (PC-Verknüpfungsmarke **a** blinkt), wenn das Filmvolumen die maximale Speicherkapazität für Aufnahmedaten überschreitet.

# **Zulässige Speicherkarten**

•Neben der mitgelieferten CompactFlash-Karte, werden auch die folgenden CompactFlash-Karten Typ I unterstützt. CompactFlash-Karten Typ II und Microdrives sind nicht verwendbar.

#### SanDisk:

Serie SDCFB: 16MB, 32MB, 48MB, 80MB, 128MB, 160MB, 192MB, 256MB, 384MB, 512MB, 1 GB Serie SDCFH: 128MB, 192MB, 256MB, 384MB, 512MB

#### Lexar Media:

Serie 4x USB: 16MB, 32MB, 48MB, 64MB Serie 8x USB: 16MB, 32MB, 48MB, 64MB Serie 10x USB: 160MB Serie 12x USB: 64MB, 128MB, 192MB Serie 16x USB: 192MB, 256MB, 320MB, 512MB, 640MB Serie 24x USB: 256MB, 512MB Serie 24x WA USB: 256MB, 512MB Serie 40x WA USB: 256MB, 512MB, 2GB

Hitachi (Renesas Technology):

Serie CompactFlash HB28 C8x: 64MB, 80MB CompactFlash HB28C016C6 (16MB) CompactFlash HB28D032C6 (32MB)

\* Näheres über Funktionen und Handhabung der oben beschriebenen Speicherkarte erfahren Sie beim jeweiligen Hersteller. Nikon übernimmt keine Garantie für die einwandfreie Funktion von Speicherkarten, die von anderen Herstellern stammen.

### • **Blinkende Fehleranzeige (rot)**

• Wiederholen Sie die Schritte ab 1 auf Seite 34 nach den nachstehenden Abhilfemaßnahmen.

Langsames Blinken (im Sekundentakt): Kommunikationsfehler mit Kamera

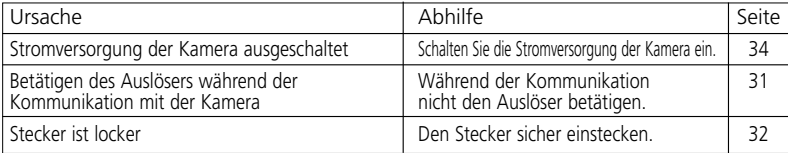

Schnelles Blinken (4 Mal pro Sekunde): Speicherkartennfehler

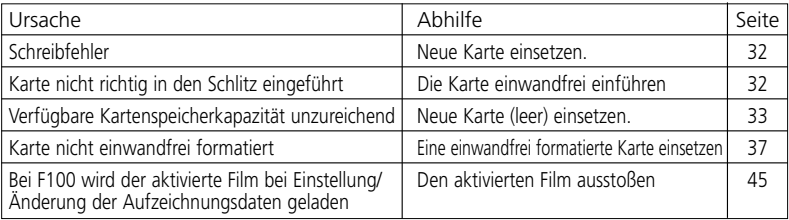

• Bei leuchtender Fehleranzeige lassen sich Speicherkarten und Stecker beliebig einstecken oder herausziehen.

### • **Technische Daten**

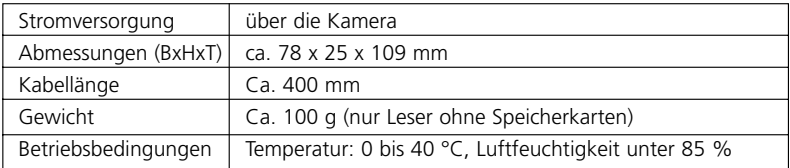

Bei technischen Daten und Design Änderungen vorbehalten.

- CompactFlash™ ist ein Warenzeichen von SanDisk Corporation.
- Microsoft®, Microsoft® Excel und Windows® sind eingetragene Warenzeichen oder Warenzeichen von Microsoft Corporation in den USA bzw. anderen Ländern.
- Microdrive ist ein Warenzeichen von Hitachi Global Storage Technologies in den USA bzw. anderen Ländern.
- Produkte und Markennamen sind Warenzeichen oder eingetragene Warenzeichen der jeweiligen Firmen.

# **Index**

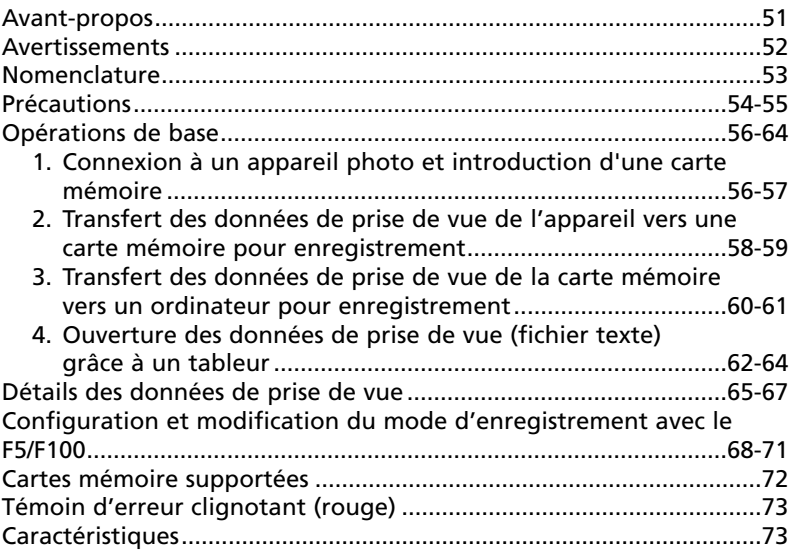

#### **Symboles**

- Cette icône signale les mesures de précaution dont vous devez avoir connaissance avant d'utiliser votre MV-1 pour ne pas risquer de l'endommager.
- $\mathscr{U}$ Cette icône signale les notes à lire avant d'utiliser votre MV-1.

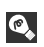

Cette icône signale des informations supplémentaires qui peuvent s'avérer utiles lors de l'utilisation de votre MV-1.

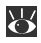

Cette icône indique qu'il est possible d'obtenir ailleurs dans le manuel des **identifications** supplémentaires.

# **Avant-propos**

Merci d'avoir acheté le lecteur de données MV-1 de Nikon. Veuillez lire ce document dans son intégralité afin d'utiliser correctement le MV-1 et de savourer toutes ses capacités. Après lecture, veuillez conserver ce manuel de manière accessible de sorte que vous puissiez vous y reporter lorsque nécessaire.

#### **Les caractéristiques du lecteur de données MV-1 sont les suivantes:**

- Transfert des données de prise de vue enregistrées sur les Nikon F6, F5 et F100 vers une carte mémoire montée sur le MV-1 et enregistrement.
- Vous pouvez transférer des données de la carte mémoire vers un ordinateur.
- Le mode d'enregistrement du F5 et du 100 peut être configuré et modifié à l'aide d'une carte mémoire et d'un ordinateur.

### **Configuration d'enregistrement avec le F6 et le F100**

• Il faut configurer l'appareil photo pour enregistrer des données de prise de vue. (La configuration par défaut est "non-record".) Avec le F6, la configuration est possible sur l'appareil, tandis qu'avec le F100, le MV-1 et un ordinateur sont nécessaires (x 68).

### **Utilisation des données de prise de vue avec un ordinateur**

- Les données sont enregistrées sur la carte mémoire en tant que fichier texte au format CVS (valeurs séparées par des virgules), de sorte qu'elles sont facilement visibles et manipulables à l'aide d'un tableur comme Microsoft® Excel.
- Le transfert des données enregistrées sur une carte mémoire vers un ordinateur nécessite un matériel supplémentaire tel que l'adaptateur de carte pour ordinateur EC-AD1, adaptateur carte-ordinateur commercial pour cartes mémoire, ou un lecteur de cartes mémoire (Le lecteur de données MV-1 ne peut pas être connecté à un ordinateur).
- **•** Avec le MV-1, une carte CompactFlash sert à copier les données de prise de vue dans le F6. Pour la liste des cartes-mémoire supportées, voir "Cartes mémoire supportées" page 72.

#### • **Accessoires**

Veuillez vérifier que les accessoires suivants accompagnent ce produit.

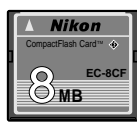

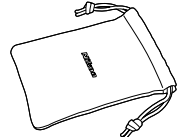

51 Carte CompactFlash™ (M 56)<br>Download from Www.Somanuals.com. All Manuals Search And Download.

#### **A l'attention des utilisateurs américains**

#### *Federal Communications Commission (FCC) Radio Frequency Interference Statement*

Cet équipement a été testé et trouvé conforme aux limites définies pour les appareils numériques de classe B selon la partie 15 de la réglementation FCC. Ces limites assurent une protection raisonnable contre les interférences dangereuses lorsque l'équipement est utilisé en environnement résidentiel. Cet équipement génère, utilise et peut irradier des radiofréquences qui peuvent, en cas d'une installation et d'une utilisation contraire aux instructions, provoquer des interférences néfastes aux communications radio. Cependant, il n'existe aucune garantie que ce matériel ne provoquera pas des interférences dans une installation particulière. Si ce matériel provoque effectivement des interférences préjudiciables à la réception radio ou télévisée, ce qui peut être déterminé en allumant et en éteignant le matériel, l'utilisateur est vivement encouragé à essayer de corriger ces interférences en ayant recours à une ou plusieurs des mesures suivantes:

- Réorientez ou repositionnez l'antenne de réception.
- Augmentez la distance séparant l'équipement du récepteur.
- Connectez l'appareil photo à une prise reliée à un circuit différent de celui où est connecté le récepteur.
- Consultez un revendeur ou un technicien radio/télévision spécialisé.

#### **ATTENTION**

#### *Modifications*

Le FCC demande qu'il soit notifié à l'utilisateur que tout changement ou modification sur cet appareil qui n'aurait pas été expressément approuvé par Nikon Corporation peut annuler tout droit à l'utilisateur d'utiliser l'équipement.

#### *Câbles interface*

Utilisez les câbles interface vendus ou fournis par Nikon pour votre appareil photo. L'utilisation d'autres câbles peut faire dépasser les limites de la Classe B Partie 15 du règlement FCC.

### **A l'attention des utilisateurs canadiens**

#### **ATTENTION**

Cet appareil numérique de la classe B respecte toutes les exigences du règlement sur le matériel brouilleur du Canada.

#### **CAUTION**

This class B digital apparatus meets all requirements of the Canadian Interference Causing Equipment Regulations.

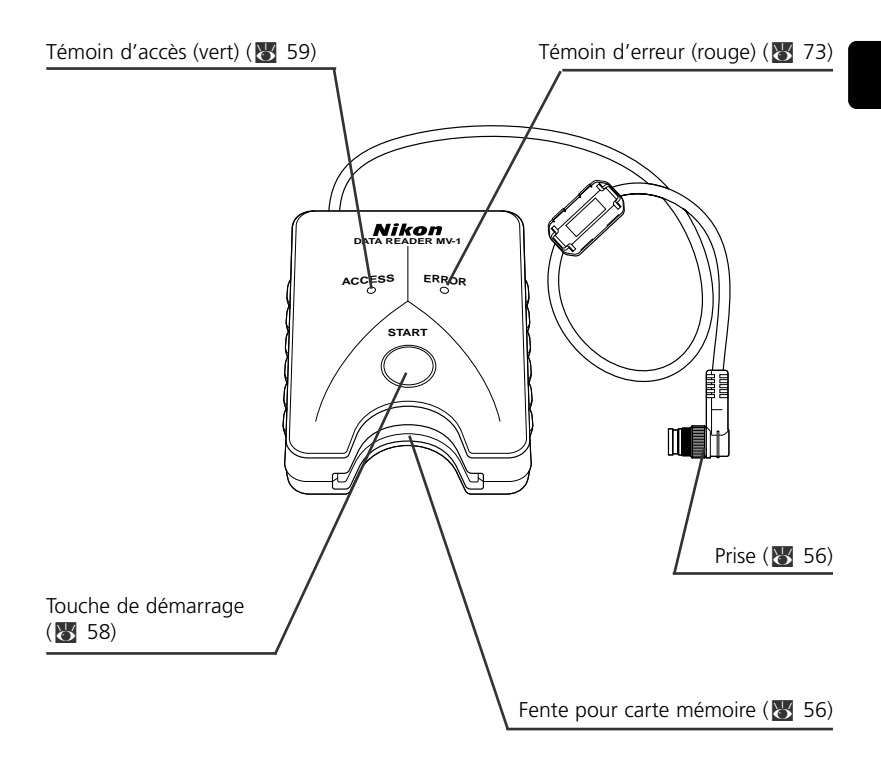

### **• Ne faites pas subis de choc important au MV-1**

Ne laissez pas tomber et ne frappez pas le MV-1. Ceci peut entraîner des dysfonctionnements.

#### **• Protégez-le de l'eau**

Faites attention à protéger le MV-1 de l'eau. Si des gouttes d'eau entrent à l'intérieur de l'étui, il en résultera une corrosion. Ceci peut entraîner une réparation coûteuse, et dans des cas plus graves toute réparation pourrait être impossible.

### **• Evitez les brusques changements de température**

Si vous exposez le MV-1 à un changement de température brusque (par exemple, le transporter d'un extérieur froid à l'intérieur d'une maison chaude, ou vice-versa), des gouttes d'eau se formeront à l'intérieur et à l'extérieur de l'étui, et causeront des dégâts. Mettez à l'avance le MV-1 dans un sac en plastic ou autre récipient et laissezle s'ajuster à la nouvelle température avant de l'utiliser.

#### **• Ne l'utilisez pas à proximité de forts champs électromagnétiques ou magnétiques**

Dans les endroits où il y a de forts champs ou ondes électromagnétiques, tels que les tours d'émission de la télévision, ou dans les endroits où il y a beaucoup d'électricité statique, les données enregistrées peut être corrompues ou effacées, et il se peut que MV-1 ne fonctionne pas normalement.

### **• Eteignez toujours l'appareil photo avant de connecter le MV-1**

Eteignez toujours l'appareil photo avant de connecter ou de déconnecter le MV-1 à l'appareil photo.

#### **• Conservez toujours assez d'énergie dans les piles**

Assurez-vous d'utiliser le MV-1 avec un niveau d'énergie raisonnable dans les piles. Vérifiez le manuel d'instruction de votre appareil photo pour plus d'informations sur la façon de vérifier l'énergie des piles.

#### **• Entretien du MV-1**

Utilisez une soufflette pour ôter l'essentiel de la poussière et de la saleté, puis nettoyez doucement avec un chiffon propre et doux.

#### **• Entreposez le MV-1 dans un endroit frais et sec**

Entreposez le MV-1 dans un endroit frais et sec pour éviter les moisissures et les dysfonctionnements.

Tenez-le à distance de la naphtaline ou du camphre (anti-moisissure), des dispositifs électriques qui sont source de champs magnétiques ou de tout endroit excessivement chaud comme l'intérieur d'un véhicule en été ou à proximité d'un radiateur.

### **• L'électricité statique peut perturber le bon fonctionnement**

Bien que rares, il est des cas ou un champ électrostatique externe peut perturber le fonctionnement des circuits électroniques, empêchant le MV-1 de fonctionner normalement. Si cela se produit, déconnectez le MV-1 de l'appareil photo puis reconnectez-le.

### **• Evitez l'utilisation lorsque le témoin d'accès (vert) est allumé**

Lorsque le témoin d'accès est allumé (clignotant ou fixe), n'effectuez aucune des opérations suivantes, car elles pourraient corrompre les fichiers ou les dossiers enregistrés sur la carte mémoire, ou les données de prise de vue dans l'appareil photo lui-même. Il est possible que cela endommage aussi la carte mémoire. Opérations interdites lorsque le témoin d'accès est allumé (clignotant ou fixe): Retirer ou introduire une carte mémoire; brancher/débrancher la prise sur le connecteur à 10 broches; retirer ou mettre en place les piles de l'appareil photo; rembobiner le film; libérer l'obturateur

Cependant, vous pouvez introduire ou retirer la carte mémoire ou la prise lorsque le témoin d'erreur est allumé.

#### **• Horodatage des fichiers et dossiers**

- **Avec le F6:** L'horodatage des dossiers et des fichiers de données de prise de vue dans le F6 se fait en fonction des données reçues de l'horloge interne du F6 lorsque vous appuyez sur la touche de démarrage du MV-1. L'horodatage est appliqué à chaque dossier et fichier créé sur la carte mémoire en une opération.
- **Avec le F5 et le F100:** Les dossiers et fichiers du F5 et du F100 utilisent un horodatage fixe pour les données de prise de vue : "Sep.1, 2004, 00 heures, 00 minutes et 00 sec."
- Les dossiers et fichiers autres que les données de prise de vue (dossiers tels que nikon\_dr, modeset, modelist ou les fichiers créés automatiquement dans ces dossiers) utilisent un horodatage fixe : "Sep.1, 2004, 00 heures, 00 minutes et 00 sec." avec tout appareil photo.

#### **• Autres précautions**

- Le MV-1 ne peut pas être utilisé avec des appareils autres le F6, le F5 ou le F100, même s'ils disposent d'un connecteur à 10 broches (par exemple, le F90/F90X, D2H ou D100+MB-D100).
- Le MV-1 ne possède pas de fonction de transfert de données vers un ordinateur.
- Une fois écrites sur la carte mémoire du MV-1, les données de prise de vue ne peuvent ni être transférées à nouveau vers l'appareil photo ni affichées par l'appareil.

**Opérations de base**

### **1. Connexion à un appareil photo et introduction d'une carte mémoire**

(Les illustrations montrent le F6)

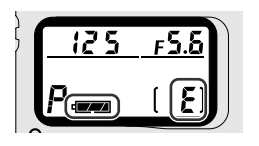

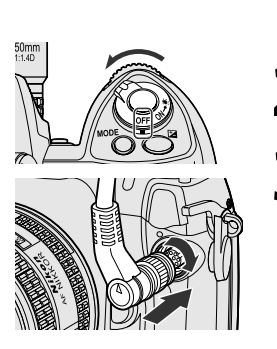

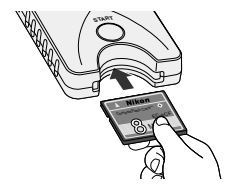

**1**Vérifiez qu'il n'y a pas de film dans l'appareil (<sup>E</sup> s'affiche dans le compteur de photos) et que l'énergie des piles est suffisante.

- Dans le cas où les données de prise de vue enregistrées sur l'appareil photo sont trop nombreuses et/ou des données restent sur la carte mémoire, le transfert de données de l'appareil photo vers la carte mémoire prendra beaucoup de temps. Remplacez les piles par des neuves lorsque<br>c'est nécessaire.
- $\bullet$  Voir le manuel d'instructions de l'appareil photo pour la vérification de l'énergie des piles.

**2**Coupes l'alimentation de l'appareil photo.

- **3** Otez le capuchon du connecteur à 10 broches, introduisez la prise du MV-1 de sorte que la marque  $\triangle$  de la prise soit alignée avec l'index
	- sur le connecteur de l'appareil, puis tournezla dans la direction indiquée pour la verrouiller.
	- La position du connecteur à 10 broches peut changer selon le modèle de votre appareil. Reportez-vous au manuel d'instruction de votre appareil photo pour plus de détails.
	- Vous ne pouvez pas utiliser le câble d'extension MC-21.

### **4**Introduisez la carte mémoire dans la fente pour carte mémoire.

- La carte mémoire fournie a été formatée dans le système de fichiers FAT (86 61) et peut être utilisée tel quel.
- Tenez la carte mémoire de telle manière que l'étiquette soit du même côté que la touche de démarrage du MV-1, puis introduisez-la, côté broches d'abord, dans la fente pour carte mémoire.
- Utilisez une carte mémoire sur laquelle ne subsiste aucune donnée.
- Reportez-vous à la liste des types de cartes mémoire supportés de la page. 72 pour plus d'informations.

### **Introduisez la carte mémoire bien droite dans la bonne direction.**

• N'introduisez pas une carte mémoire de travers ou dans le sens contraire. Ceci pourrait endommager le MV-1 ou la carte mémoire.

### **Configuration d'enregistrement avec le F6 et le F100**

• Il faut configurer l'appareil photo pour enregistrer des données de prise de vue. (Par défaut la configuration est sur aucun d'enregistrement.) Avec le F6, la configuration est possible sur l'appareil, tandis qu'avec le F100, le MV-1 et un ordinateur personnel sont nécessaires (x 68).

#### **Utilisez une carte mémoire sur laquelle ne subsiste aucune donnée**

•S'il reste des données de prises de vue précédentes sur la carte mémoire, le transfert des données depuis l'appareil photo peut prendre beaucoup de temps. Reportezvous "Dans le cas où le clignotement du témoin d'accès se prolonge beaucoup"  $(X - 59)$ .

#### **Opérations de base 2. Transfert des données de prise de vue vers une carte mémoire pour enregistrement**

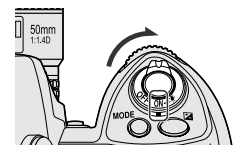

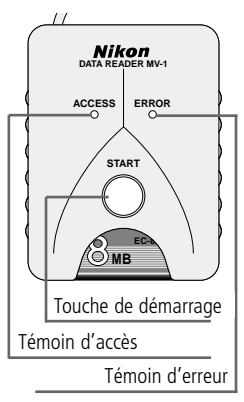

### **1** Allumez l'alimentation de l'appareil photo.

• Vérifiez qu'il n'y a pas de film dans l'appareil (E s'affiche dans le compteur de photos) et que l'énergie des piles est suffisante (x 56).

#### **2** Appuyez sur la touche de démarrage du MV-1 pendant au moins une seconde.

- Le témoin d'accès du MV-1 clignote quand il communique avec l'appareil photo.
- Les dossiers (83, 61) sont automatiquement créés sur la carte mémoire pour enregistrer les données de prise de vue. Les données de prise de vue enregistrées dans l'appareil photo sont transférées ici pour enregistrement.
- Si le transfert se termine normalement, les données de prise de vue sont effacées de l'appareil photo, et le témoin d'accès passe du clignotement à un éclairage fixe pendant six secondes environ, puis s'éteint. Le clignotement du témoin d'accès peut se prolonger pendant longtemps (x 59).
- Si le témoin d'erreur (rouge) clignote, cela signifie qu'une défaillance a été détectée. Dans ce cas, en vous reportant à "Dans le cas où le témoin d'erreur (rouge) clignote" (25 73), coupez l'alimentation de l'appareil photo, assurez-vous que le témoin d'accès s'éteint, remplacez la carte mémoire si nécessaire, puis recommencez la procédure ci-dessus depuis l'étape 1.

**Pour les utilisateurs de F5 et de F100** (configuration et modification du mode d'enregistrement)

En plus du transfert de données de prise de vue, les dossiers "modelist" et "modeset" sont créés sur la carte mémoire à chaque fois que vous appuyez sur la touche de démarrage du MV-1. Lorsque vous appuyez sur la touche de démarrage, le mode d'enregistrement du F5 ou F100 est configuré/modifié après avoir transféré les données de prise de vue si certains fichiers du dossier modelist sont auparavant placés dans le dossier modeset. Avec le F100, cette opération est requise au début puisque les données de prise de vue sont configurées par défaut pour ne par être enregistrées (x 68-71).

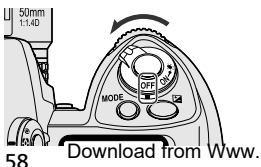

3 Vérifiez que le témoin d'accès est éteint,<br>coupez l'alimentation de l'appareil photo, ôtez la carte mémoire et déconnectez le MV-1 (XX) 59).

#### **Dans le cas où les données de prise de vue sont transférées/ enregistrées alors que le film est en place dans l'appareil photo**

• Si vous transmettez des données de prise de vue alors que le film est en place dans l'appareil photo, il se produira ce qui est décrit ci-dessous. Avec les F5 et F100, les données de prise de vue sont conservées dans l'appareil photo même après le transfert, c'est pourquoi nous vous recommandons de transférer les données sans film en place.

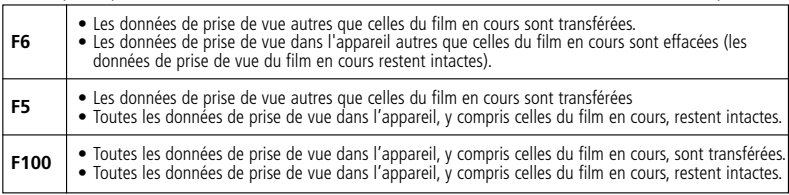

#### **Dans le cas où le clignotement du témoin d'accès se prolonge beaucoup**

Dans n'importe lequel des cas suivants, assurez-vous que le témoin d'accès est éteint avant d'allumer l'alimentation.

- Le MV-1 vérifie les fichiers sur la carte mémoire tout en transférant les données de prise de vue. Si la carte mémoire comporte déjà beaucoup de données de prise de vue (fichiers), l'enregistrement des données peut prendre du temps (plusieurs douzaines de minutes pour des centaines de fichiers, ou même plusieurs heures pour des milliers de fichiers). Pour éviter de problème, transférez les données de la carte mémoire sur le disque dur du PC, puis effacez-les de la carte mémoire lorsque vous n'en avez plus besoin (23 60).
- Lorsqu'un grand nombre de données de prise de vue sont enregistrées dans l'appareil photo, même s'il ne reste pas de données (fichiers) sur la carte mémoire, le témoin d'accès peut clignoter pendant plusieurs minutes.
- Le F5 est configuré pour toujours enregistrer les données de prise de vue quel que soit la configuration actuelle de l'appareil photo, donc même si le MV-1 est connecté pour la première fois il transfert automatiquement les données de prise de vue enregistrées sur la carte mémoire. Ceci peut faire clignoter le témoin d'accès pendant plusieurs minutes.

### **Déconnexion de l'appareil photo**

- **1.** Vérifiez que le témoin d'accès est éteint puis coupez l'alimentation de l'appareil photo.
- **2.** Tournez la prise du MV-1 dans le sens contraire de celui utilisé pour la connecter, puis tirez-la bien droit lorsqu'elle est suffisamment lâche.

### **Retrait des cartes mémoire**

- Si le MV-1 est connecté à l'appareil photo;
	- **1.** Vérifiez que le témoin d'accès est éteint.
	- **2.** Coupez l'alimentation de l'appareil photo et ôtez la carte mémoire en la tenant par les doigts.
- Si le MV-1 n'est pas connecté à l'appareil photo, la carte mémoire peut être retirée avec les doigts sans autre procédures.

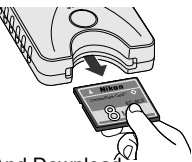

**Opérations de base**

#### **3. Transfert des données de prise de vue de la carte mémoire vers un ordinateur pour enregistrement**

(Les illustrations montrent le système d'exploitation Windows XP Edition familiale/Professionnelle.)

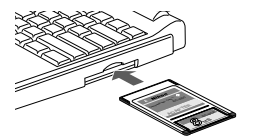

**1**Connectez la carte mémoire à l'ordinateur.

- Connectez la carte mémoire en utilisant l'adaptateur de carte pour ordinateur EC-AD1 (vendu séparément), l'adaptateur carte-ordinateur commercial pour cartes mémoire, ou un lecteur de cartes mémoire. Lorsque la connexion est effectuée, la carte mémoire apparaît sur l'ordinateur comme disque amovible.
- Reportez-vous aux manuels d'instructions de votre ordinateur de votre adaptateur de carte ou de votre lecteur de cartes mémoire lorsque vous connectez la carte mémoire, car les détails peuvent être différents.
- Avec Windows 95, il est possible que la carte mémoire ne soit pas reconnue. Reportez-vous au manuel d'instruction de votre ordinateur pour des informations supplémentaires.

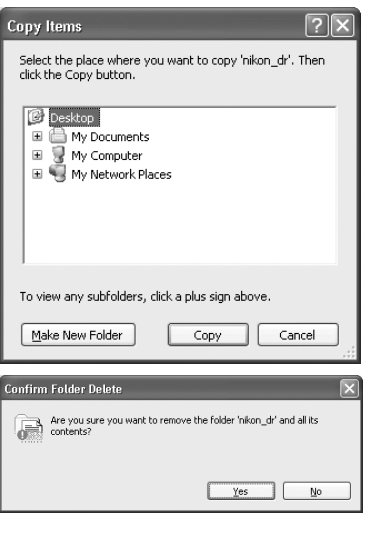

# **2**Enregistrez le dossier "nikon\_dr" sur l'ordinateur.

- Pour éviter d'effacer le dossier "nikon\_dr" enregistré sur votre ordinateur en l'écrasant, renommez-le.
- Reportez-vous au manuel d'instructions de votre ordinateur pour plus de détails sur la façon d'enregistrer les données de prise de vue avec votre propre ordinateur et système d'exploitation.

### **3**Effacez les données de prise de vue de la carte mémoire.

- Si vous n'avez plus besoin des données de prise de vue, effacez-les de la carte mémoire de sorte que vous puissiez y enregistrer le lot suivant de données de prise de vue.
- Reportez-vous aux manuels d'instructions de votre ordinateur et de votre système d'exploitation pour plus d'informations sur l'effacement des fichiers et des dossiers, car beaucoup de détails peuvent être différents.
- Les données de prise de vue peuvent aussi être effacées en formatant la carte mémoire  $(K - 61)$ .

### **Noms des cartes mémoire connectées à l'ordinateur**

• En fonction de votre ordinateur et de votre système d'exploitation, le nom assigné à la carte mémoire peut changer. Les noms communs sont "UNTITLED (E:)" et "NO\_NAME".

#### **Dossiers des données de prise de vue et fichiers sur une carte mémoire**

• Les dossiers et fichiers servant à enregistrer les données de prise de vue sur la carte mémoire ( $\frac{1}{2}$  58) ont la structure suivante (l'exemple illustré concerne le F6):

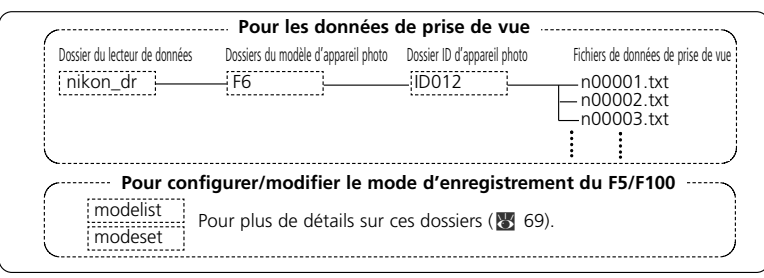

- Le modèle d'appareil photo (F6, F5, F100) à est détecté automatiquement, et le nom du dossier du modèle d'appareil photo est configuré automatiquement.
- Le dossier d'ID de l'appareil photo identifie le type dans un même modèle. Le nom du dossier ID de l'appareil photo est "IDxxx" où "xxx" représente ce qui suit:<br>E6: Le numéro d'ID de l'appareil (000~999)
	- **F6:** Le numéro d'ID de l'appareil (000~999)
	- **F5:** "255" (fixé) (Numéro d'ID de l'appareil photo modifié si le numéro d'ID de l'appareil a été modifié en utilisant AC-1WE ou AC-1ME Photo Secretary pour F5\*.)

\* Photo Secretary for F5 n'est plus disponible.

**F100:** Trois barres de soulignement (fixes)

- S'il y a 8192 fichiers de données de prise de vue dans le dossier d'ID de l'appareil photo, un nouveau dossier d'ID d'appareil photo portant le même nom suivi de "\_xx" (où xx est un nombre de 01 à 99) est- créé, et les nouveaux fichiers de données de prise de vue sont enregistrés dans ce dossier.
- Les noms de fichier de données de prise de vue sont affichés sous la forme "nxxxxx.txt" où xxxxx est un nombre de 00000 à 09999 qui indique le numéro du film. Si un nom de fichier existe déjà dans le dossier il ne sera pas écrasé, mais le nouveau fichier se verra accoler "\_xxxx", où xxxx est un nombre de 0001 à 9999.

### **Formatage de carte mémoire (initialisation)**

61 • Les cartes mémoires doivent être formatées avec un ordinateur utilisant les systèmes de fichiers FAT12, FAT16 ou FAT32 (The MV-1 ne peut pas formater les cartes mémoires). Le système de fichiers varie en fonction de votre ordinateur et de votre système d'exploitation. Reportez-vous aux manuels d'instructions correspondants pour plus de détails. Download from Www.Somanuals.com. All Manuals Search And Download.

**Opérations de base**

### **4. Ouverture des données de prise de vue (fichier texte) grâce à un tableur**

Les données de prise de vue sont enregistrées comme fichier texte CVS pour chaque film. Ce fichier texte peut être facilement ouvert et manipulé avec tableur comme Microsoft® Excel.

#### **• Données texte** (exemple avec le F6)

#### **Les données de prise de vue de chaque film sont enregistrées comme le texte affiché ci-dessous.**

Film speed,Film number,Camera ID 50,2,000

Frame number,Shutter speed,Aperture,Focal length,Lens maximum aperture,Metering system,Exposure mode,Flash sync mode,Exposure compensation value,EV difference in Manual,Flash exposure compensation value,Speedlight setting,Multiple exposure,Lock,Vibration Reduction,Date(yy/mm/dd),Time 01,125,F4,48(28-70),F3.5-F4.5,Color matrix,M,Front curtain sync,+1.7,+0.3,0.0,non-TTL auto flash,None,AE Unlock,VR off,2005/07/25,10:01 02,250,F4.2,60(28-70),F3.5-F4.5,Color matrix,M,Front curtain sync,+1.7,0.0,0.0,non-TTL auto flash,None,AE Unlock,VR off,2005/07/25,10:02 03,640,F13,62(28-70),F3.5-F4.5,Spot,P,Front curtain sync,0.0,0.0,0.0,non-TTL auto flash,None,AE Unlock,VR off,2005/07/25,10:04 04,640,F7.1,62(28-70),F3.5-F4.5,Spot,P,Front curtain sync,-1.0,0.0,0.0,non-TTL auto flash,None,AE Unlock,VR off,2005/07/25,10:04 05,250,F18,52(28-70),F3.5-F4.5,Center weighted,S,Front curtain sync,-1.0,0.0,0.0,non-TTL auto flash,None,AE Unlock,VR off,2005/07/25,10:04 06,640,F2.8,300,F2.8,Center weighted,A,Front curtain sync,+0.3,0.0,0.0,non-TTL auto flash,None,AE Unlock,VR off,2005/07/25,10:07 07,800,F2.8,300,F2.8,Center weighted,A,Front curtain sync,+0.3,0.0,0.0,non-TTL auto flash,None,AE Unlock,VR off,2005/07/25,10:07 08,500,F4,600,F4,Center weighted,M,Front curtain sync,+0.3,+0.8,0.0,non-TTL auto flash,None,AE Unlock,VR off,2005/07/25,10:10 09,500,F5.6,600,F4,Center weighted,M,Front curtain sync,+0.3,-0.2,0.0,non-TTL auto flash,None,AE Unlock,VR off,2005/07/25,10:10 10,320,F2.8,50,F1.4,Matrix,A,Front curtain sync,+0.3,0.0,0.0,non-TTL auto flash,None,AE Unlock,VR off,2005/07/25,10:11 11,60,F5.6,50,F1.4,Matrix,A,Front curtain sync,+0.3,0.0,0.0,non-TTL auto flash,None,AE Unlock,VR off,2005/07/25,10:11 12,250,F4,180,F2.8,Matrix,A,Front curtain sync,0.0,0.0,0.0,non-TTL auto flash,None,AE Unlock,VR off,2005/07/25,10:12

#### **Utilisation d'un tableur pour construire un tableau** (exemple avec le F6) **Si le fichier de données de prise de vue est ouvert dans un tableur comme Microsoft® Excel, il peut être très facilement converti pour une meilleure lisibilité.**

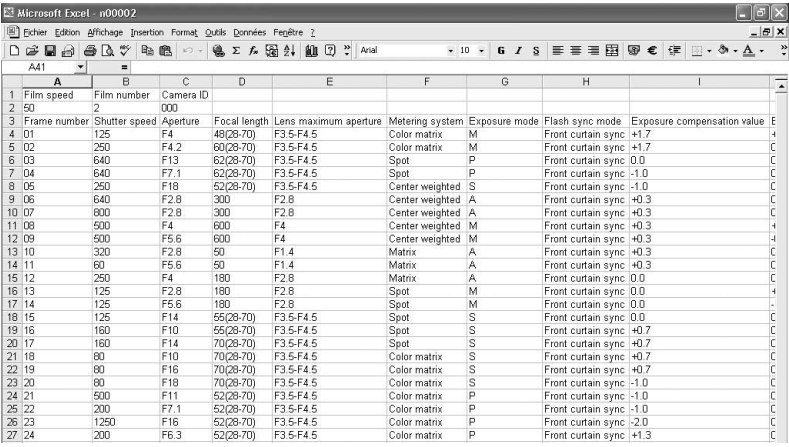

• Pour plus de détails sur la conversion de vos données, reportez-vous au manuel d'instructions de votre tableur.

Download from Www.Somanuals.com. All Manuals Search And Download.

### • **Exemple d'importation de données avec Excel 2000**

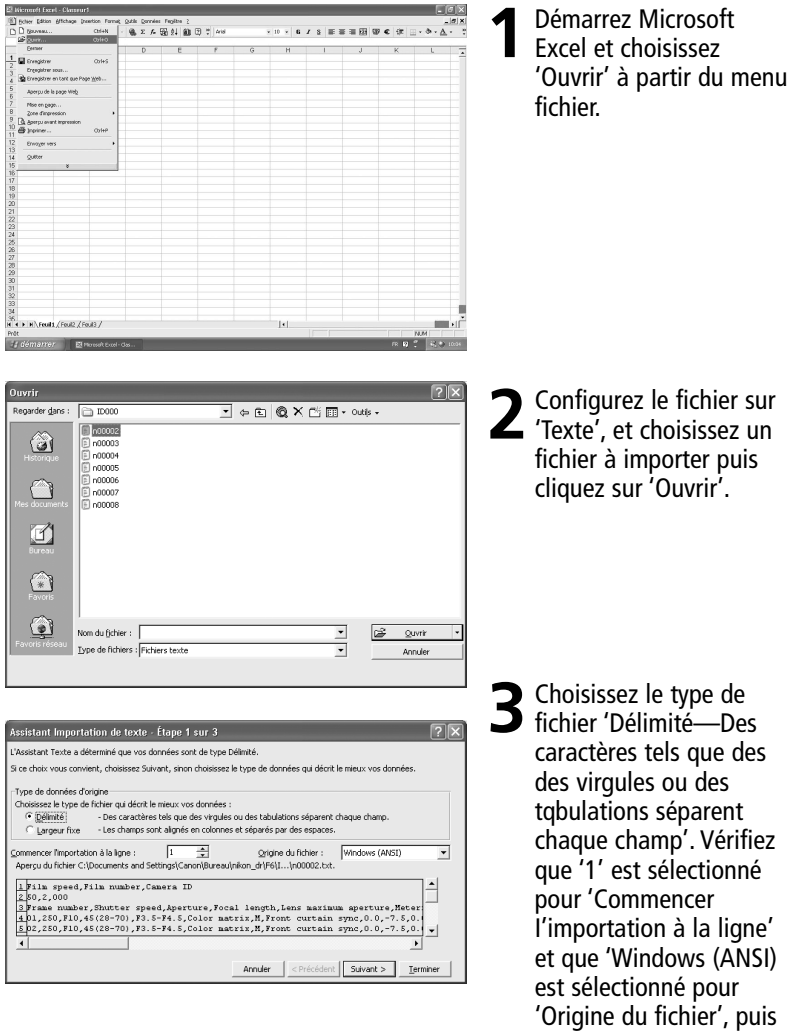

Download from Www.Somanuals.com. All Manuals Selaque Ansup Surivandt'.

#### **Opérations de baset du contracteur de la contracteur de la contracteur de la contracteur de la contracteur de l 4. Ouverture des données de prise de vue (fichier texte) grâce à un tableur**

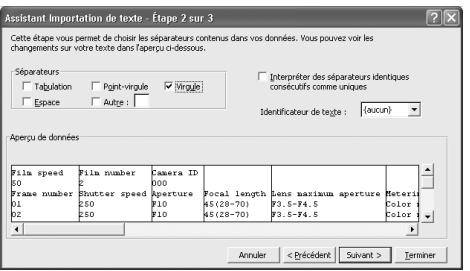

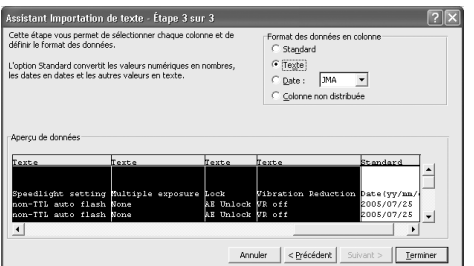

Assistant Importation de texte - Étape 3 sur 3 Cette étape vous permet de sélectionner chaque colonne et de<br>définir le format des données.

L'option Standard convertit les valeurs numériques en nombres<br>les dates en dates et les autres valeurs en texte.

setting Multiple exposure Lock<br>to flash None<br>to flash None<br>AE U

Texte Texte

AE Unlock VR off

Vibration

-<br>Aperçu de données Texte Texte

 $\overline{\mathbf{E}}$ 

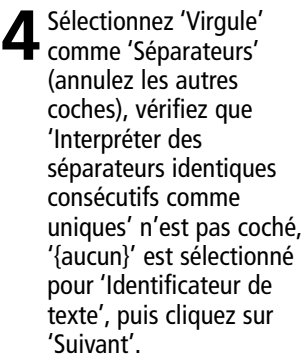

- 5 Sélectionnez toutes les<br>
5 colonnes à l'exception de la colonne de date et configurez 'Format des données en colonne' sur 'Texte'.
- **6** Mettez en surbrillance la colonne de la date et configurez 'Format des données en colonne' sur 'Date', puis cliquez sur 'Terminer'.

#### L'importation est terminée

• Si vous le souhaitez, changez l'ordre de l'affichage de la date de la colonne date. Effectuez les ajustement concernant la largeur des colonnes et la taille des caractères pour une lecture

ste (vy/nn/dd

005/07/2

Texte  $\left| \bullet \right|$ 

 $: 01$ 

⊺∙

Eerminer

 $10:02$ ᅬ

Format des données en colonne Standard

Texte C Date: [409] -C Colonne non distribuée

# **Détails des données de prise de vue**

Dans le fichier texte enregistré sur l'ordinateur, les données sont enregistrées en fonction de l'appareil photo et du mode d'enregistrement sélectionné comme illustré ci-dessous. Les données sont affichées en anglais.

• **Données de prise de vue et support par plusieurs modes d'enregistrement d'appareil photo**

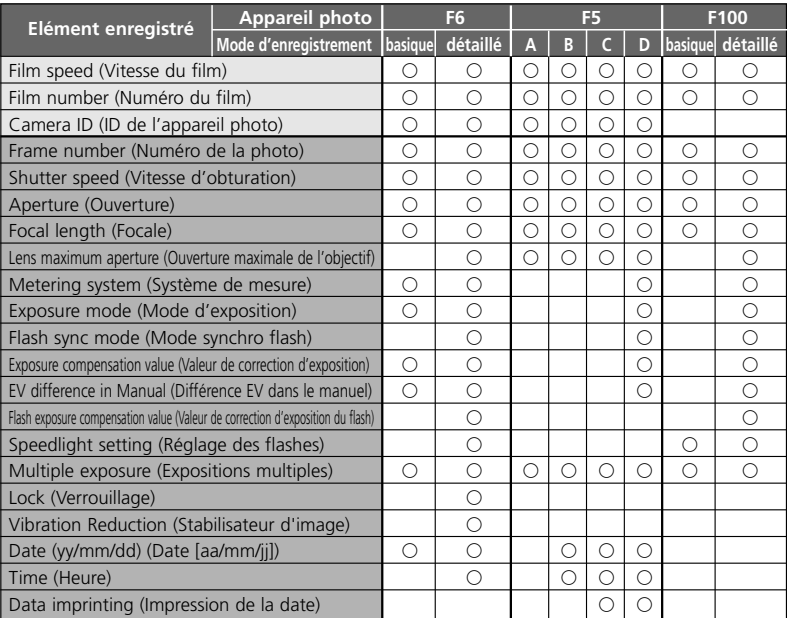

G Indique les données enregistrées sur chaque film. Indique les données enregistrées sur chaque cliché. Remarques

1: Pour le système de mesure, le mode synchro flash, la configuration des flashes, l'exposition multiple, le verrouillage AE et la fonction VR, reportez-vous l'enregistrement des données page 67.

- 2: Avec le F5, la Date (année/mois/jour), Time (heure/minute/seconde) et des caractères imprimés sont enregistrés lorsque vous utilisez Multi-Control Back MF-28. Aussi, n'utilisez pas de virgule comme caractères imprimés.
- 3: L'ouverture d'objectif, la focale et l'ouverture maximale sont enregistrées uniquement si vous utilisez un objectif à microprocesseur. (Avec le F6, même avec des objectifs sans microprocesseur, les données peuvent être enregistrées si les données de l'objectif sont spécifiées. Pour plus de détails, reportez-vous au manuel d'instructions.)
- 4: Dans la configuration de Time les heure/minute/seconde sont enregistrées avec le F5, et les heure/minute avec le F6.
- 5: En exposition multiple avec le F6/F100, les données sont enregistrées pour la première exposition seulement quel que soit le nombre d'expositions. Avec le F5, bien que le nombre de données soit moins important, jusqu'à 15 données d'exposition peuvent être enregistrées (à partir de la deuxième exposition, les sont les mêmes que « A »). Cependant, pour la première exposition, "multiple exposure" n'est pas indiqué.

#### • **Capacité d'enregistrement des données de l'appareil photo**

La capacité d'enregistrement (nombre de films dont les données de prise de vue sont enregistrées par chaque appareil) varient en fonction de l'appareil photo et du mode d'enregistrement.

xPour plus de détails sur les modes d'enregistrement, reportez-vous au manuel d'instructions (F6) ou à ce manuel (F5/F100).

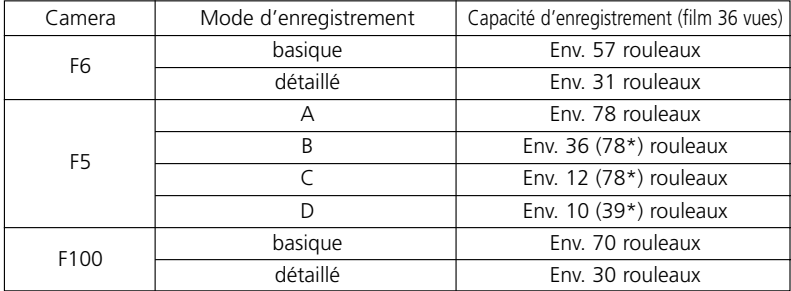

\* Les nombres entre parenthèses peuvent être obtenus en utilisant le MF-28. Lorsque vous utilisez la mémoire supplémentaire, la capacité du F5 double environ. En exposition multiple avec le F5, le nombre de films est moins important.

#### **Exemples de données enregistrées** (focale et ouverture maximale avec un objectif à microprocesseur)

Objectif 24-50mm f/3,3-4,5 avec zoom réglé sur 35mm

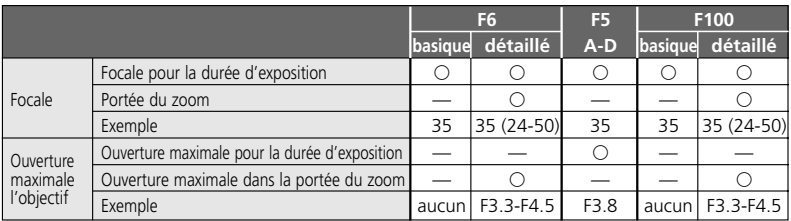

#### • **Elément enregistré**

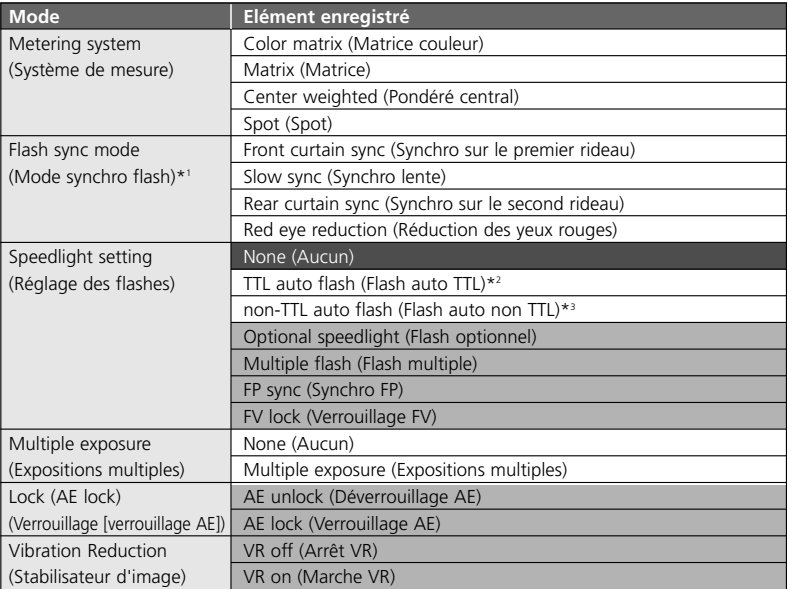

■ est pour le F100 uniquement.<br>■ est pour le F6 uniquement.

- gG est pour le F6 uniquement. \*1 En réduction des yeux rouges avec la synchro lente, "Red eye reduction" (Réduction des yeux rouges) et "Slow sync" (Synchro lente) sont enregistrés.
- \*2 Comprend le dosage automatique flash/ambiance i-TTL, le flash i-TTL standard, le dosage automatique flash/ambiance multi capteurs 3D, le dosage automatique flash/ambiance multi capteurs, le dosage automatique flash/ambiance pondéré central et le flash à dosage standard.
- \*3 Avec le F6, "non-TTL auto flash" (Flash auto non TTL) est toujours enregistré lorsque le flash auto TTL n'est pas exécuté (même lorsqu'un Speedlight Nikon n'est pas utilisé). "Optional speedlight" (Flash optionnel) est aussi enregistré lorsque Speedlight Nikon est utilisé.

# **Configurez et modifiez le mode d'enregistrement avec le F5/F100**

(Les illustrations montrent l'appareil photo F100 et le système d'exploitation Windows XP Edition familiale/Professionnelle.)

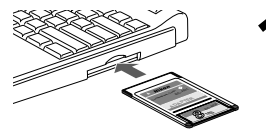

李

 $\rightarrow$  100

- **1**Connectez à l'ordinateur la carte mémoire, sur laquelle ont été créés les dossiers "modelist" et "modeset".
- Pour plus de détails sur la création des dossiers et des fichiers, voir page 58.
- Pour plus de détails sur la connexion de la carte mémoire au ordinateur, voir page 60.

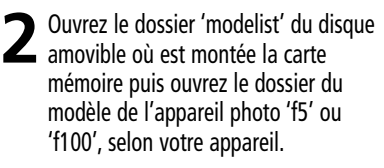

**3**Sélectionnez le fichier du mode d'enregistrement choisi à partir du dossier du modèle de l'appareil photo 'f5' or 'f100', et copiez-le ou transférez-le dans le dossier modeset. xPour plus de détails concernant sur la configuration du fichier de mode d'enregistrement, reportez-vous à la page 70.

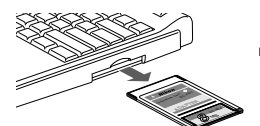

m m m

**4** Otez la carte mémoire de l'ordinateur.

• La carte mémoire peut être enlevée de manière différente selon votre ordinateur, système d'exploitation, votre adaptateur de carte PC et votre lecteur de carte. Reportezvous aux manuels d'instructions respectifs pour plus de détails.

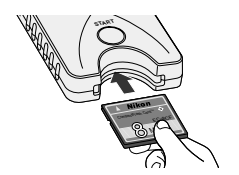

**5**Introduisez la carte mémoire dans le MV-1 ( $\le$  56) et configurez le mode d'enregistrement de l'appareil photo

- Suivez la même procédure que pour le transfert/l'enregistrement des données de prise de vue sur une carte mémoire (23 58).
- Lorsque le mode d'enregistrement est bien configuré sur l'appareil photo, le fichier de mode d'enregistrement déplacé

68 Download from Www.Somanualle.clossieAllnMales alls SeaffabeAnubDownload.nt.

### **Dossiers et fichiers créés automatiquement**

• Les dossiers et les fichiers créés automatiquement sur la carte mémoire par le MV-1 sont illustrés ci-dessous.

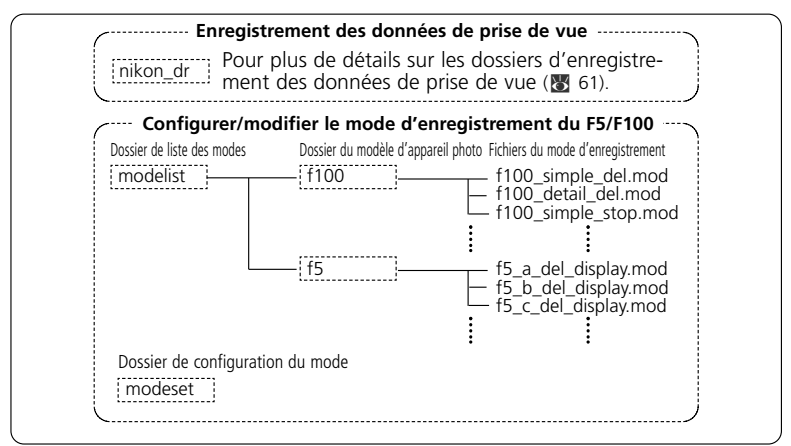

- Si le MV-1 avec la carte mémoire est monté sur l'appareil et que le bouton de démarrage est enfoncé, le dossier "modelist", le dossier du moddèle de l'appareil photo ("f5" ou "f100") et le fichier du mode d'enregistrement sont écrasés à chaque fois. Le dossier "modeset" n'est créé que lorsqu'il n'est pas présent.
- Ne configurez/modifiez pas le mode d'enregistrement lorsque des fichiers, en plus des fichiers du dossier "modelist" sont présents dans le dossier "modeset".

#### **Dans le cas où une configuration/modification du mode d'enregistrement est effectuée avec un film en place dans l'appareil**

#### **Avec le F5**

Aucune indication d'erreur n'apparaît, cependant, la configuration/modification du mode d'enregistrement est accessible pour le film suivant.

#### **Avec le F100**

Le témoin d'erreur clignote rapidement ( $\sqrt{3}$  73), le mode d'enregistrement ne peut pas être modifié. Rembobinez le film dans l'appareil photo, ôtez-le, puis appuyez sur le bouton de démarrage du MV-1 pendant une seconde environ.

### **Fichier du mode d'enregistrement**

### **F5:**

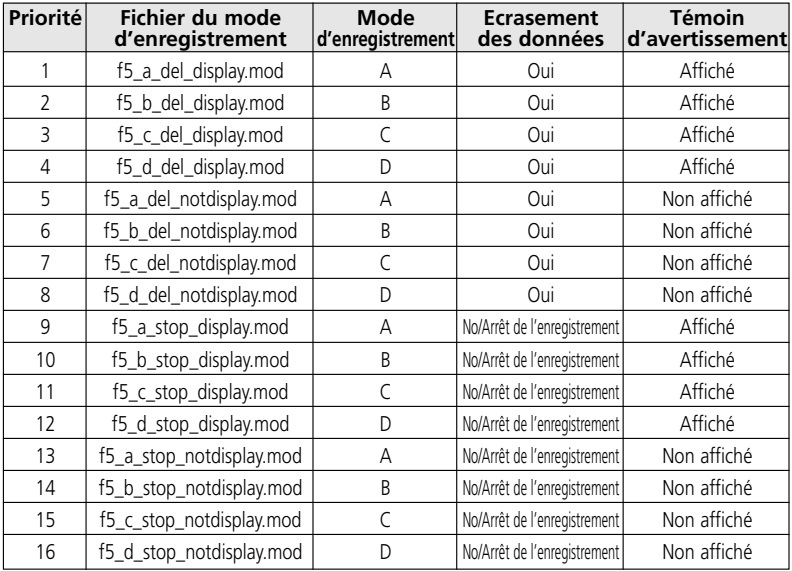

#### **F100:**

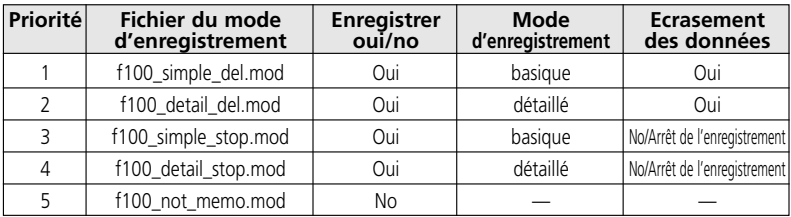

### **Eléments du mode d'enregistrement**

#### **Priorité**

Si plus d'un fichier de mode d'enregistrement est copié ou transféré dans le dossier 'modeset', le mode d'enregistrement avec la plus haute priorité sera utilisé.

• Si les fichiers du mode d'enregistrement du F5 et du F100 existent dans le dossier 'modeset', seul le mode d'enregistrement pour l'appareil utilisé sera effectif.

#### **Enregistrer oui/no (F100 uniquement)**

Configurez si les données de prise de vue doivent être enregistrées ou pas. (Le F5 est toujours configuré pour enregistrer.)

#### **Mode d'enregistrement**

Configurez les éléments des données de prise de vue à enregistrer.

• Les éléments de données de prise de vue utilisés varient en fonction de l'appareil photo. Pour plus de détails sur les éléments des données pour chaque mode d'enregistrement, voir page 65.

#### **Ecrasement des données**

Si la quantité de film dépasse la limite des données de prise de vue enregistrable ( $\blacktriangleright$ 66), vous pouvez spécifier si les données les plus anciennes doivent être d'abord effacées, sinon aucune nouvelle donnée de prise de vue ne sera enregistrée.

• Avec le F100; si la configuration est d'arrêter l'enregistrement de nouvelles données, et si la quantité de film dépasse la limite des données de prise de vue enregistrables, le bouton de l'obturateur sera verrouillé. Dans ce cas, effectuez l'une des actions suivantes.

Appuyez sur le bouton d'alimentation pour éteindre puis rallumez pour libérer le bouton de l'obturateur. Vous pourrez prendre la photo suivante, mais aucune nouvelle donnée de prise de vue ne sera enregistrée.

- Le F5 peut continuer à prendre des photographies même si l'enregistrement des données de prise de vue est arrêté.
- Avec le F5 ou le F100, enregistrez les données de prise de vue sur la carte mémoire. Si vous retirez le film de l'appareil photo et enregistrez les données de prise de vue, les données de prise de vue dans l'appareil photo seront effacées et il sera possible d'enregistrer de nouvelles données.

#### **Témoin d'avertissement (F5 uniquement)**

Vous pouvez configurer ou non si un témoin d'avertissement s'allume sur le panneau arrière (le symbole de liaison ordinateur  $\Box$  clignote) lorsque la quantité de film dépasse la limite des données de prise de vue enregistrables.

# **Cartes mémoire supportées**

• En plus de la carte CompactFlash comprise, les cartes CompactFlash Type I suivantes sont aussi supportés. Les cartes CompactFlash Type II et Microdrives ne sont pas utilisables.

#### SanDisk:

Série SDCFB: 16MB, 32MB, 48MB, 80MB, 128MB, 160MB, 192MB, 256MB, 384MB, 512MB, 1 GB Série SDCFH: 128MB, 192MB, 256MB, 384MB, 512MB

#### Lexar Media:

Série 4x USB: 16MB, 32MB, 48MB, 64MB Série 8x USB: 16MB, 32MB, 48MB, 64MB Série 10x USB: 160MB Série 12x USB: 64MB, 128MB, 192MB Série 16x USB: 192MB, 256MB, 320MB, 512MB, 640MB Série 24x USB: 256MB, 512MB Série 24x WA USB: 256MB, 512MB Série 40x WA USB: 256MB, 512MB, 2GB

Hitachi (Renesas Technology): Série CompactFlash HB28 C8x: 64MB, 80MB CompactFlash HB28C016C6 (16MB) CompactFlash HB28D032C6 (32MB)

\* Pour plus de détails sur les fonctions et opérations des cartes mémoire mentionnées ci-dessus, consultez les fabricants respectifs. Nikon ne garantit par le fonctionnement pour des cartes mémoire fournies par d'autres constructeurs.
## **Témoin d'erreur clignotant (rouge)/Caractéristiques**

## • **Témoin d'erreur clignotant (rouge)**

Répétez l'opération depuis l'étape 1 de la page 58 après chaque remède.

Clignote lentement (une fois par seconde): Erreur de communication avec l'appareil photo

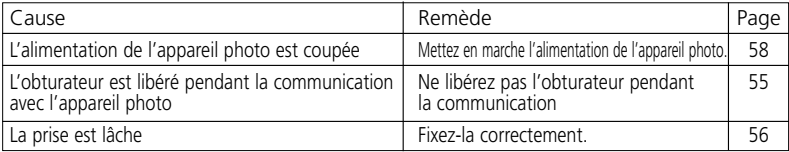

Clignote rapidement (4 fois par seconde): Erreur de carte mémoire

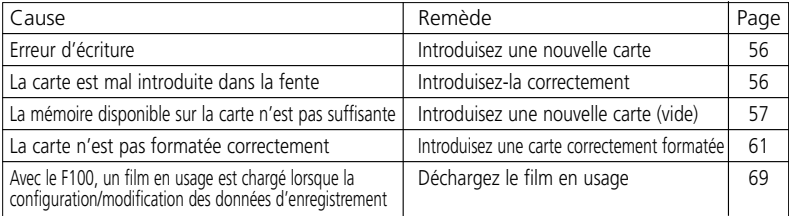

• Vous pouvez introduire ou retirer la carte mémoire ou la prise lorsque le témoin d'erreur est allumé.

## • **Caractéristiques**

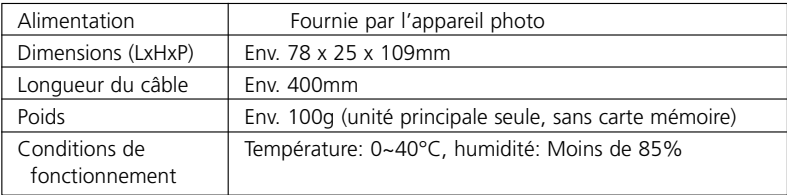

Les caractéristiques et le design sont susceptibles de changer sans préavis.

- CompactFlash™ est une marque commerciale de SanDisk Corporation.
- Microsoft®, Microsoft® Excel et Windows® sont des marques déposées ou des marques commerciales de Microsoft Corporation aux Etats-Unis d'Amérique et/ou autres pays.
- Microdrive est une marque commerciale de Hitachi Global Storage Technologies aux Etats-Unis d'Amérique et/ou autres pays.
- Les produits et marques sont des marques commerciale ou des marques déposées de le **Download from Swenge Somanuals**.com. All Manuals Search And Download.

## **Contenido**

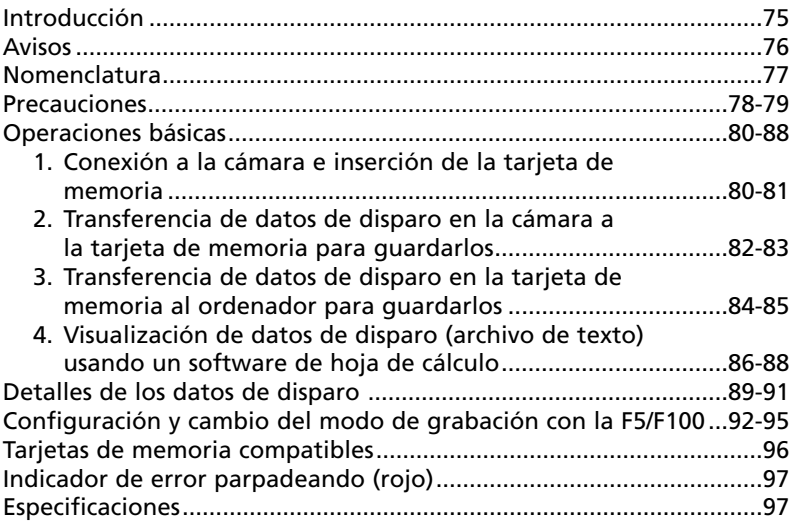

#### **Símbolo**

Este símbolo indica una advertencia: información que debería leer antes de utilizar el MV-1 para no estropearla. Í

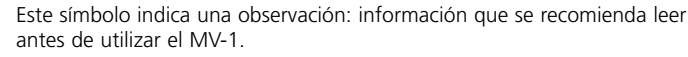

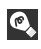

Este símbolo indica un consejo: información adicional que podría serle útil al utilizar el MV-1.

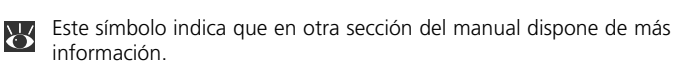

## **Introducción**

Gracias por comprar el Lector de Datos MV-1 de Nikon. Por favor lea este documento en su totalidad para usar correctamente el MV-1 y disfrutar de todas sus prestaciones. Después de leerlo, tenga este manual a mano para que pueda consultarlo otra vez de ser necesario.

### **El lector de datos MV-1 ofrece las siguientes prestaciones:**

- Transfiere datos de disparo guardados en las Nikon F6, F5 y F100 a una tarjeta de memoria colocada en el MV-1 y los guarda.
- Los datos pueden transferirse desde la tarjeta de memoria a un ordenador.
- Usando la tarjeta de memoria y un ordenador, puede configurarse y cambiarse el modo de grabación de la F5 y la F100.

## **Configuración de grabación con la F6 y la F100**

• Es necesario configurar la cámara para grabar datos de disparo. (La configuración predeterminada es "no grabar".) Con la F6, es posible hacer la configuración con la cámara, mientras que con la F100, se necesitan el MV-1 y un ordenador ( $\blacksquare$ 92).

## **Uso de los datos de disparo con un ordenador**

- Los datos se guardan en la tarjeta de memoria como un archivo de texto en formato CSV (valores separados por comas), de forma que pueda visualizarse y manipularse fácilmente usando una aplicación de hoja de cálculo como Microsoft® Excel.
- La transferencia al ordenador de los datos guardados en la tarjeta de memoria requiere equipos adicionales como un adaptador de tarjeta para PC EC-AD1, un adaptador comercial de tarjeta para ordenador para tarjetas de memoria, o un lector de tarjetas de memoria (el Lector de Datos MV-1 no puede conectarse a un ordenador).
- $\bullet$  Con el MV-1, la tarjeta CompactFlash se utiliza para copiar datos de disparo guardados en la F6. Para ver la lista de las tarjetas de memoria compatibles, consulte "Tarjetas de memoria compatibles" en la página 96.

## ■ Accesorios

Por favor verifique que los siguientes accesorios hayan sido incluidos en este producto.

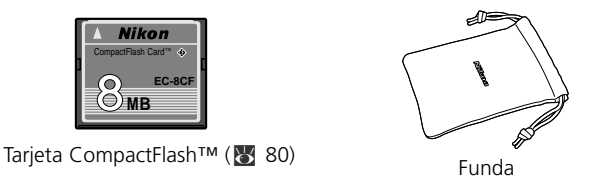

#### **Aviso para los clientes de EE UU**

*Declaración de interferencias con radiofrecuencias de la Federal Communications Comisión (FCC)*

Este equipo ha sido probado y es conforme con los límites establecidos para los aparatos digitales de la clase B, según la sección 15 de las normas de la FCC. Estos límites se han diseñado para proporcionar una protección razonable contra interferencias peligrosas en instalaciones residenciales. Este equipo genera, utiliza y puede emitir radiofrecuencias y, si no se instala y utiliza como señalan las instrucciones, puede causar interferencias con las comunicaciones por radio. Sin embargo, no se puede garantizar que no producirá interferencias en una instalación determinada. Si este aparato causa interferencias en la recepción de la televisión o la radio, que pueden comprobarse encendiendo y apagando el equipo, intente corregir las interferencias tomando una o varias de las siguientes medidas:

• Reorientar o colocar en otro lugar la antena de recepción.

#### **AVISO Aviso para los clientes de Canadá**

Este aparato digital de la clase B cumple los requisitos del reglamento canadiense sobre equipos que provocan interferencias.

- Aumentar la separación entre el equipo y el aparato receptor.
- Conectar el equipo a una toma de un circuito diferente al que está conectado el aparato receptor.
- Consultar al distribuidor o a un técnico profesional de televisión / radio.

#### **ADVERTENCIAS**

#### *Modificaciones*

La FCC exige que se notifique al usuario que cualquier cambio o modificación que se realice en aparato, que no esté aprobado expresamente por Nikon Corporation, podría invalidar el derecho del usuario de utilizar el equipo.

#### *Cables de interfaz*

Con este equipo, utilice los cables de interfaz vendidos o suministrados por Nikon. El uso de otros cables de interfaz podría hacer sobrepasar los límites de la sección 15 de la clase B de las normas de la FCC.

#### **ATTENTION**

Cet appareil numérique de la classe B respecte toutes les exigences du règlement sur le matériel brouilleur du Canada.

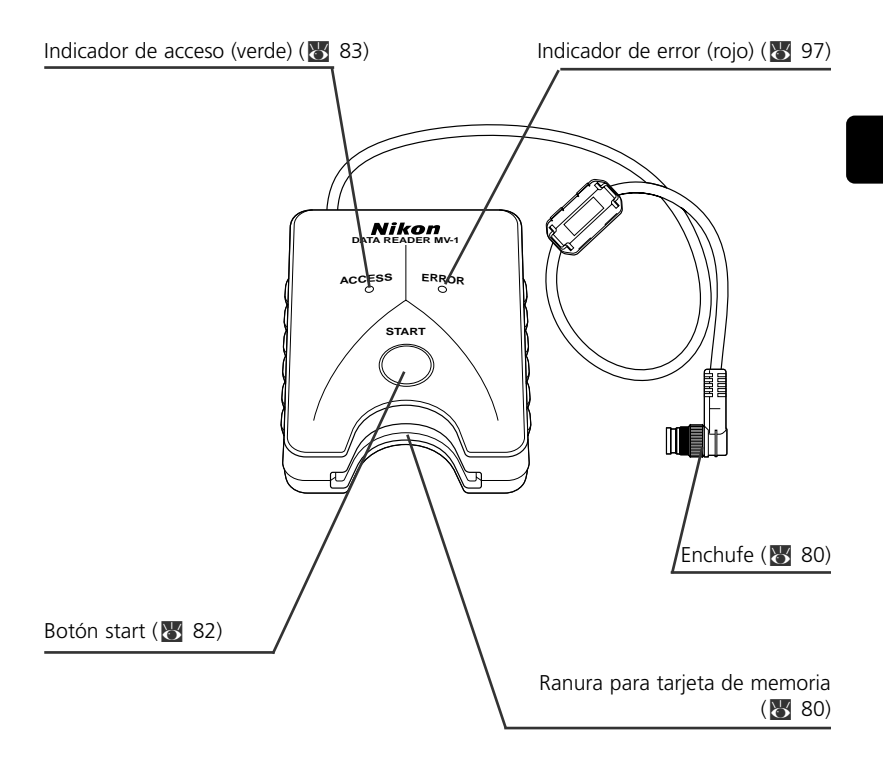

### **• No someta al MV-1 a impactos fuertes**

No permita que el MV-1 caiga ni reciba golpes. Esto puede causar fallos.

## **• Protéjalo del agua**

Asegúrese de proteger el MV-1 del agua. Si penetran gotas de agua dentro de la funda, se producirá corrosión. La reparación puede ser cara, y en casos severos puede que la misma sea imposible.

### **• Evite los cambios súbitos de temperatura**

Si expone al MV-1 a un cambio súbito de temperatura (por ejemplo, pasándolo del exterior frío al interior cálido de una casa, o viceversa), se formarán gotas de agua dentro y fuera de la funda, lo cual puede causar daño. Coloque por anticipado el MV-1 en una bolsa plástica o en otro recipiente y antes de usarlo permita que se ajuste a la nueva temperatura.

#### **• No lo use cerca de campos magnéticos u ondas electromagnéticas potentes**

En los lugares con presencia de campos u ondas electromagnéticas potentes, como cerca de torres de transmisión de televisión, o donde existe electricidad estática potente, los datos grabados pueden dañarse o borrarse, y puede que el MV-1 no funcione correctamente.

### **• Apague siempre la alimentación de la cámara antes de conectar el MV-1**

Apague siempre la alimentación de la cámara antes de conectar o desconectar el MV-1 a la misma.

#### **• Mantenga suficiente energía en las pilas**

Asegúrese de usar el MV-1 con un nivel razonable de energía en las pilas de la cámara. Para la información sobre cómo comprobar la energía de las pilas consulte el manual de instrucciones de su cámara.

### **• Cuidado del MV-1**

Use un soplador para quitar la mayor parte del polvo y la suciedad, y luego pase cuidadosamente un trapo limpio y suave.

## **• Guarde el MV-1 en un lugar fresco y seco**

Guarde el MV-1 en un lugar fresco y seco para evitar moho y desperfectos. Manténgalo alejado de naftalina o alcanfor (repelente contra polillas), equipos eléctricos que generan campos magnéticos o de lugares excesivamente calientes como dentro de un vehículo durante el verano o cerca de un calentador.

## **• La electricidad estática puede interferir el funcionamiento normal**

Aunque no son frecuentes, hay casos en los cuales un campo electrostático externo puede afectar el funcionamiento del sistema de circuitos electrónicos, impidiendo que el MV-1 funcione normalmente. Si esto ocurre, desconecte el MV-1 de la cámara y conéctelo otra vez.

#### **• Evite la operación mientras el indicador de acceso (verde) esté encendido**

Cuado el indicador de acceso esté encendido (parpadeando o sólido), no ejecute ninguna de las siguientes operaciones, ya que pueden dañarse los archivos o carpetas guardados en la tarjeta de memoria, o los datos de disparo guardados en la propia cámara. También puede dañarse la tarjeta de memoria.

Operaciones que están prohibidas cuando el indicador de acceso está encendido (parpadeando o sólido):

Sacar o insertar una tarjeta de memoria; acoplar/desacoplar el enchufe al terminal de 10 clavijas; sacar o instalar pilas en la cámara; rebobinar película; liberar el disparador Sin embargo, la tarjeta de memoria y el enchufe pueden insertarse o sacarse libremente mientras el indicador de error está encendido.

#### **• Marca de tiempo para archivos y carpetas**

- **Con la F6:** La marca de tiempo en carpetas y en archivos de datos de disparo en la F6 se basa en los datos recibidos desde el reloj interno de la F6 cuando se pulsa el botón start del MV-1. La marca de tiempo es aplicada a cada carpeta y archivo producido en la tarjeta de memoria con una operación.
- **Con la F5 y la F100:** Las carpetas y archivos en la F5 y en la F100 usan una marca de tiempo fija para datos de disparo "Sep. 1, 2004, 00 horas, 00 minutos y 00 seg.".
- Las carpetas y archivos que sean de datos de disparo (carpetas como nikon\_dr, modeset, modelist o archivos creados automáticamente en esas carpetas) usan una marca de tiempo fija de "Sep. 1, 2004, 00 horas, 00 minutos y 00 seg." con cualquier cámara.

#### **• Otras precauciones**

- El MV-1 no puede usarse con otras cámaras que no sean F6, F5 o F100, incluso aunque tengan terminales con 10 clavijas (por ejemplo, las F90/F90X, D2H o D100+MB-D100).
- El MV-1 no tiene función de transferencia de datos a un ordenador.
- Una vez que se escriben en la tarjeta de memoria en el MV-1, los datos de disparo no pueden ser transferidos de regreso a la cámara, ni ser visualizados por la cámara.

**Operaciones básicas**

## **1. Conexión a la cámara e inserción de la tarjeta de memoria**

(Las ilustraciones muestran la F6)

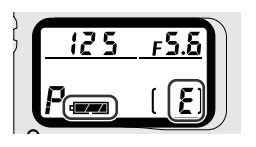

- **1**Confirme que la cámara no tenga una película instalada (en el contador de cuadros se visualiza
	- E) y que la energía de las pilas sea suficiente.
	- En caso de que existan demasiados datos de disparo guardados en la cámara y/o queden datos en la tarjeta de memoria, la transferencia de datos de la cámara a la tarjeta de memoria tomará largo tiempo. Cambie las pilas por otras nuevas cuando sea necesario.
	- xPara la confirmación de la energía de las pilas, consulte el manual de instrucciones de la cámara.

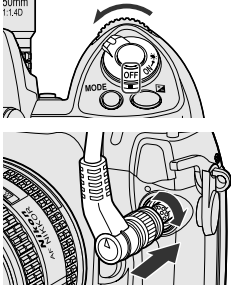

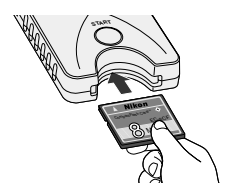

**2** Apague la alimentación de la cámara.

- **3** Quite la tapa del terminal de 10 clavijas,<br>inserte el enchufe del MV-1 de forma que la<br>inserte el enchufe malabrica director marca  $\triangle$  en el enchufe quede alineada con la marca de índice • en el terminal de la cámara y a continuación hágalo girar en la dirección mostrada para que quede seguro en su lugar.
	- La posición del terminal de 10 clavijas puede variar dependiendo del modelo de su cámara. Para mayor información consulte el manual de instrucciones de la cámara.
	- No puede usarse el cable de extensión MC-21.

## **4**Inserte la tarjeta de memoria en la ranura para tarjeta de memoria.

- La tarjeta de memoria suministrada ha sido formateada en el sistema de archivos FAT (83 85) y puede usarse como está.
- Sostenga la tarjeta de memoria de forma que la etiqueta esté en el mismo lado que el botón start del MV-1, e insértela con las clavijas primero en la ranura para tarjeta de memoria.
- Use una tarjeta de memoria en la cual no queden datos
- Para mayor información, consulte la lista de los tipos de tarjetas de memoria compatibles en la

### **Inserte una tarjeta de memoria de forma recta en la dirección correcta.**

• No empuje la tarjeta de memoria en forma inclinada ni en la dirección incorrecta. Esto puede causar daño del MV-1 o de la tarjeta de memoria.

## **Configuración de grabación con la F6 y la F100**

• Es necesario configurar la cámara para grabar datos de disparo. (La configuración predeterminada es no grabar.) Con la F6, es posible hacer la configuración con la cámara, mientras que con la F100, se necesitan el MV-1 y un ordenador ( $\overline{\mathbb{S}}$  92).

## **Use una tarjeta de memoria en la cual no queden datos**

• Si en una tarjeta de memoria quedan datos de disparo anteriores, la transferencia de los datos a la cámara puede demorar largo tiempo. Consulte "En caso de que el parpadeo del indicador de acceso continúe durante largo tiempo" (<a><a>93).

#### **Operaciones básicas 2. Transferencia de los datos de disparo en la cámara a la tarjeta de memoria para guardarlos**

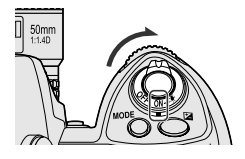

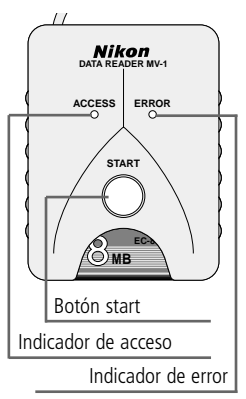

## **1**Encienda la alimentación de la cámara.

• Confirme la cámara no tenga una película instalada (en el contador de cuadros se visualiza E) y que la energía de las pilas sea suficiente (x 80).

## **2**Pulse el botón start del MV-1 durante al menos  $\blacktriangle$  un segundo.

- El indicador de acceso del MV-1 parpadeará mientras el mismo se comunica con la cámara.
- Se crearán carpetas ( $\overline{8}$  85) automáticamente en la tarjeta de memoria para guardar datos de disparo. Aquí se transferirán, para guardarlos, los datos de disparo grabados en la cámara.
- Si la transferencia de datos se termina sin problemas, los datos de disparo en la cámara se eliminan, y el indicador de acceso cambiará de parpadeando a encendido sólido durante aproximadamente seis segundos, y luego se apagará. El parpadeo del indicador de acceso puede continuar durante largo tiempo (x 83).
- Si el indicador de error (rojo) parpadea, esto indica que se ha detectado un fallo. En este caso, consultando "Si el indicador de error (rojo) parpadea" (x 97), apaque la alimentación de la cámara, asegúrese de que el indicador de acceso se haya apagado, reemplace la tarjeta de memoria de ser necesario, y repita el procedimiento anterior comenzando por el paso 1.

**Para usuarios de la F5 y la F100** (configuración y cambio del modo de grabación)

Además de transferir datos de disparo, en la tarjeta de memoria se crean las carpetas "modelist" y "modeset" cada vez que se pulsa el botón start en el MV-1. Cuando se pulsa el botón start, el modo de grabación de la F5 o la F100 es configurado/cambiado después de transferir los datos de disparo si determinados archivos en la carpeta modelist se colocan por anticipado en la carpeta modeset. Con la F100, esta operación se requiere al comenzar porque la configuración predeterminada establece que no se graben datos de disparo (x 92-95).

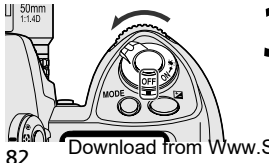

**3**Confirme que el indicador de acceso esté apagado, apague la alimentación de la cámara, saque la tarjeta de memoria y desconecte el  $MV-1$  ( $\overline{88}$  83).

#### **En caso de transferencia/guardado de datos de disparo mientras la película está instalada en la cámara**

• Si se transfieren datos de disparo estando la película instalada en la cámara, el procesamiento será el siguiente. Con la F5 y la F100, los datos de disparo quedan retenidos en la cámara incluso después de la transferencia, por tanto es recomendable que no exista película instalada al transferir los datos.

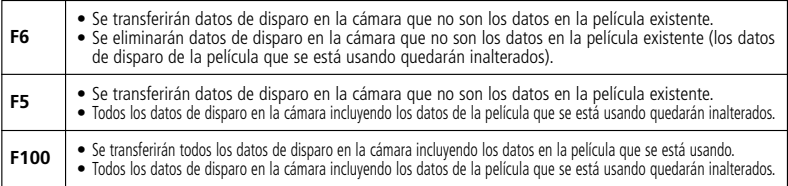

## **Si el indicador de acceso se mantiene parpadeando durante largo tiempo**

En cualquiera de los siguientes casos, antes de apagar la alimentación, asegúrese de que el indicador de acceso esté apagado.

- El MV-1 verifica los archivos en la tarjeta de memoria mientras transfiere los datos de disparo. Si la tarjeta de memoria ya contiene muchos datos de disparo (archivos), el guardado de los datos puede demorar bastante tiempo (varias docenas de minutos para cientos de archivos, o incluso varias horas para miles de archivos). Para evitar este problema, transfiera los datos de disparo desde la tarjeta de memoria al disco duro del ordenador, y elimínelos de la tarjeta de memoria cuando no sean necesarios (x 84).
- Cuando en la cámara hay una gran cantidad de datos de disparo grabados, aunque no queden datos (archivos) en la tarjeta de memoria, el indicador de acceso puede parpadear durante varios minutos.
- La F5 está ajustada para grabar siempre datos de disparo independientemente de la configuración existente en la cámara, por tanto, incluso si el MV-1 está siendo conectado por primera vez, transferirá automáticamente datos de disparo grabados a la tarjeta de memoria. Esto puede causar parpadeo del indicador de acceso durante varios minutos.

## **Desconexión de la cámara**

- **1.** Confirme que el indicador de acceso esté apagado y apague la alimentación de la cámara.
- **2.** Haga girar el enchufe del MV-1 en dirección opuesta a la utilizada para conectarlo,

### y saque el enchufe en forma recta después que esté suficientemente flojo.

## **Para sacar tarjetas de memoria**

- Si el MV-1 está conectado a la cámara;
	- **1.** 1. Confirme que el indicador de acceso esté apagado.
	- **2.** 2. Apague la alimentación de la cámara y saque la tarjeta de memoria sosteniéndola con los dedos.
- Si el MV-1 no está conectado a la cámara, la tarjeta de memoria puede quitarse usando los dedos sin necesidad de ningún procedimiento adicional.

Download from Www.Somanuals.com. All Manuals Search And Download.

CompactFlash Card EC-8CF  $\mathcal{M}$ 

**Operaciones básicas**

#### **3. Transferencia de datos de disparo en la tarjeta de memoria al ordenador para guardarlos**

(Las ilustraciones corresponden al sistema operativo Windows XP Home Edition/Professional.)

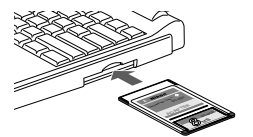

#### **1**Conecte la tarjeta de memoria al ordenador.

- Conecte la tarjeta de memoria usando el adaptador de tarjeta para PC EC-AD1 (se vende por separado), un adaptador comercial de tarjeta para ordenador para tarjetas de memoria, o un lector de tarjetas de memoria. Luego de completar la conexión, la tarjeta de memoria aparecerá en el ordenador como un disco extraíble.
- Al conectar la tarjeta de memoria, consulte los manuales de instrucciones de su ordenador, adaptador de tarjeta para PC o lector de tarjetas de memoria, porque los detalles pueden variar.
- Con Windows 95, puede que no sea posible reconocer la tarjeta de memoria. Para mayor información consulte el manual de instrucciones de su ordenador.

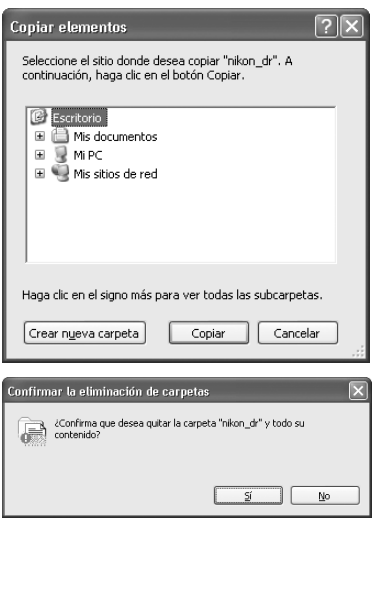

# 2 Guarde la carpeta "nikon\_dr" en el<br>
ordenador.<br>
Para información sobre cómo quardar

- Para información sobre cómo guardar los datos de disparo con su ordenador y sistema operativo específicos, consulte el manual de instrucciones de su ordenador.
- Para evitar que se sobrescriba y se borre la carpeta "nikon\_dr" guardada en el ordenador, cambie el nombre de la carpeta.

#### **3**Elimine los datos de disparo de la tarjeta de memoria.

- Si los datos de disparo ya no son necesarios, elimínelos de la tarjeta de memoria para que pueda guardar el siguiente lote de datos de disparo en la tarjeta.
- Para información sobre la eliminación de archivos y carpetas, consulte los manuales de instrucciones para su ordenador y sistema operativo específicos, ya que los detalles pueden variar.
- Los datos de disparo también pueden eliminarse formateando la tarjeta de

## **Nombres de las tarjetas de memoria conectadas a un ordenador**

• Dependiendo de su ordenador y sistema operativo específicos, el nombre asignado a la tarjeta de memoria conectada puede variar. Ejemplos de nombres comunes son "UNTITLED (E:)" y "NO\_NAME".

## **Carpetas y archivos de datos de disparo en la tarjeta de memoria**

• Las carpetas y archivos utilizados para guardar los datos de disparo en la tarjeta memoria ( $\frac{1}{2}$  82) tienen la siguiente estructura (el ejemplo mostrado es para la F6):

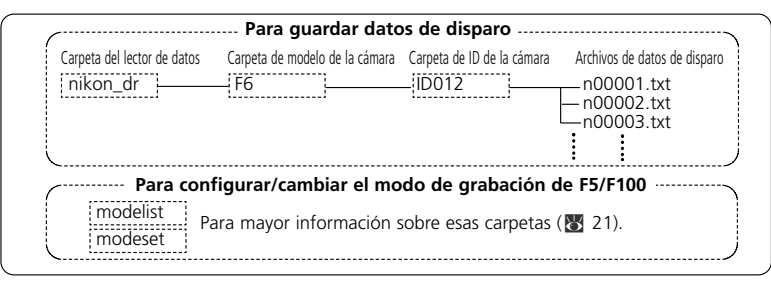

- El modelo de la cámara (F6, F5, F100) es detectado automáticamente, y se configura automáticamente el nombre de la carpeta de modelo de la cámara.
- El nombre de la carpeta de ID de la cámara identifica al mismo tipo de modelo. El nombre de la carpeta de ID de la cámara es "IDxxx" donde "xxx" es uno de los siguientes:<br> **F6**: Fl ni
	- **F6:** El número de ID de la cámara (000~999)
	- **F5:** "255" (fijo) (Número de ID cambiado de la cámara si el número de ID de la cámara se cambió usando AC-1WE o AC-1ME Photo Secretary para F5\*.) \* Photo Secretary para F5 ya no está disponible.
	- **F100:** Tres subrayados (fijo)
- Si hay 8.192 archivos de datos de disparo en la carpeta de ID de la cámara, se creará una nueva carpeta de ID de la cámara, la cual tendrá el mismo nombre seguido por "ax" (donde xx es un número entre 01 y 99), y los nuevos archivos de datos de disparo se guardarán en esa carpeta.
- Los nombres de los archivos de datos de disparo se visualizan como "nxxxxx.txt" donde xxxxx es un número entre 00001 y 09999, e indica el número de película. Si en la carpeta ya existe un archivo con ese nombre, el mismo no será sobrescrito, en su lugar, al nuevo archivo se le adicionará "\_xxxx", donde xxxx es un número entre 0001 y 9999.

## **Formateo de la tarjeta de memoria (inicialización)**

• Las tarjetas de memoria deben formatearse usando sistemas de archivo FAT12, FAT16 o FAT32(El MV-1 no puede formatear tarjetas de memoria). El sistema de archivo será diferente de acuerdo con el ordenador y sistema operativo específicos. Para mayor información consulte los manuales de instrucciones correspondientes.

**Operaciones básicas**

#### **4. Visualización de datos de disparo (archivo de texto) usando software de hoja de cálculo**

Los datos de disparo se guardan como un archivo de texto CSV para cada película. Este archivo de texto puede abrirse y manipularse fácilmente con aplicaciones de hoja de cálculo como Microsoft® Excel.

#### **• Datos de texto** (ejemplo usando la F6)

#### **Los datos de disparo para cada película se guardan como datos de texto, según se muestra aquí.**

Film speed,Film number,Camera ID 50,2,000

Frame number,Shutter speed,Aperture,Focal length,Lens maximum aperture,Metering system,Exposure mode,Flash sync mode,Exposure compensation value,EV difference in Manual,Flash exposure compensation value,Speedlight setting,Multiple exposure,Lock,Vibration Reduction,Date(yy/mm/dd),Time 01,125,F4,48(28-70),F3.5-F4.5,Color matrix,M,Front curtain sync,+1.7,+0.3,0.0,non-TTL auto flash,None,AE Unlock,VR off,2005/07/25,10:01 02,250,F4.2,60(28-70),F3.5-F4.5,Color matrix,M,Front curtain sync,+1.7,0.0,0.0,non-TTL auto flash,None,AE Unlock,VR off,2005/07/25,10:02 03,640,F13,62(28-70),F3.5-F4.5,Spot,P,Front curtain sync,0.0,0.0,0.0,non-TTL auto flash,None,AE Unlock,VR off,2005/07/25,10:04 04,640,F7.1,62(28-70),F3.5-F4.5,Spot,P,Front curtain sync,-1.0,0.0,0.0,non-TTL auto flash,None,AE Unlock,VR off,2005/07/25,10:04 05,250,F18,52(28-70),F3.5-F4.5,Center weighted,S,Front curtain sync,-1.0,0.0,0.0,non-TTL auto flash,None,AE Unlock,VR off,2005/07/25,10:04 06,640,F2.8,300,F2.8,Center weighted,A,Front curtain sync,+0.3,0.0,0.0,non-TTL auto flash,None,AE Unlock,VR off,2005/07/25,10:07 07,800,F2.8,300,F2.8,Center weighted,A,Front curtain sync,+0.3,0.0,0.0,non-TTL auto flash,None,AE Unlock,VR off,2005/07/25,10:07 08,500,F4,600,F4,Center weighted,M,Front curtain sync,+0.3,+0.8,0.0,non-TTL auto flash,None,AE Unlock,VR off,2005/07/25,10:10 09,500,F5.6,600,F4,Center weighted,M,Front curtain sync,+0.3,-0.2,0.0,non-TTL auto flash,None,AE Unlock,VR off,2005/07/25,10:10 10,320,F2.8,50,F1.4,Matrix,A,Front curtain sync,+0.3,0.0,0.0,non-TTL auto flash,None,AE Unlock,VR off,2005/07/25,10:11 11,60,F5.6,50,F1.4,Matrix,A,Front curtain sync,+0.3,0.0,0.0,non-TTL auto flash,None,AE Unlock,VR off,2005/07/25,10:11 12,250,F4,180,F2.8,Matrix,A,Front curtain sync,0.0,0.0,0.0,non-TTL auto flash,None,AE Unlock,VR off,2005/07/25,10:12

#### • **Uso de software de hoja de cálculo para hacer una tabla** (ejemplo usando la F6) **Si el archivo de datos de disparo se abre en una aplicación de hoja de cálculo como Microsoft® Excel, el mismo puede ser convertido a forma legible muy fácilmente.**

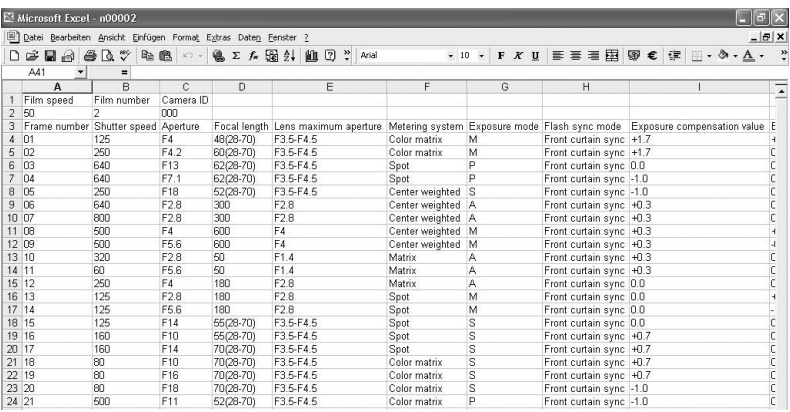

- Para mayor información sobre la conversión de los datos, consulte el manual de instrucciones de su programa de aplicación de hoja de cálculo.
- 86 Download from Www.Somanuals.com. All Manuals Search And Download.

#### • **Ejemplo de importación de datos usando Excel 2000**

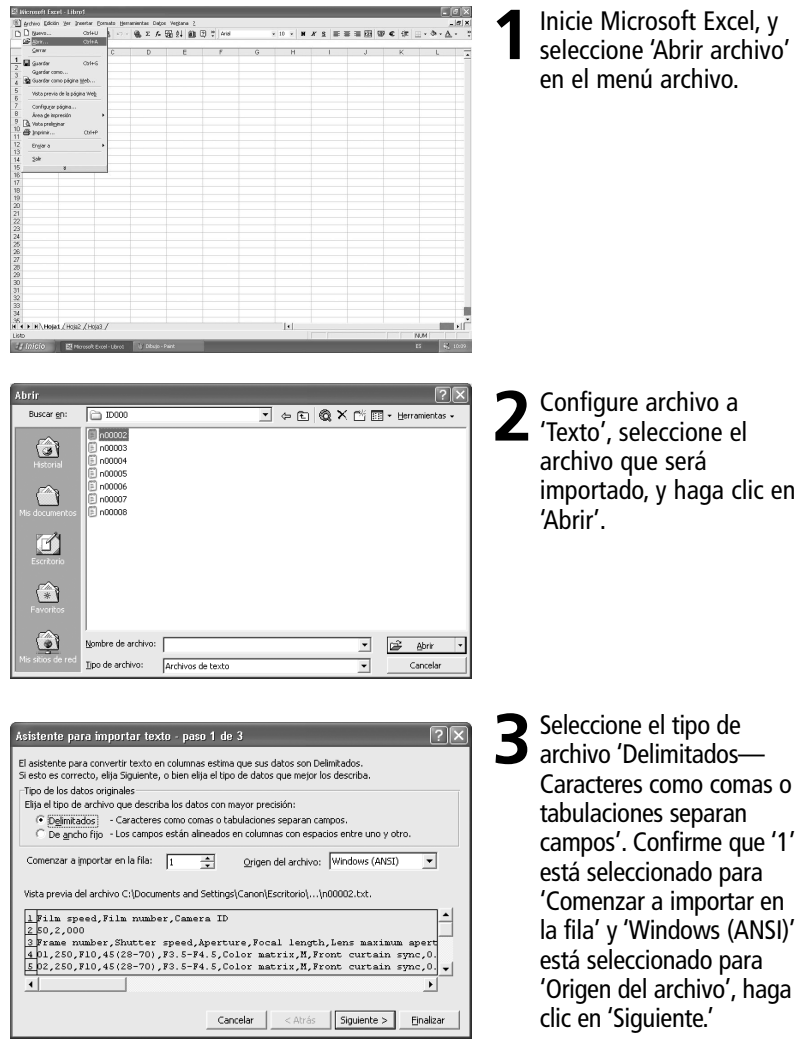

**Operaciones básicas** e continuación-

**4. Visualización de datos de disparo (archivo de texto) usando software de hoja de cálculo**

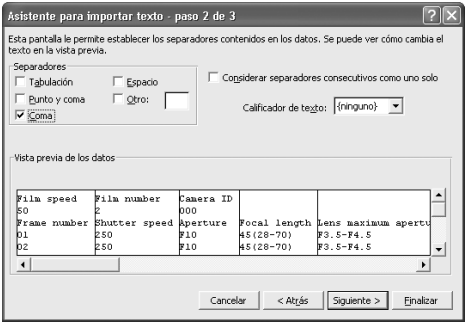

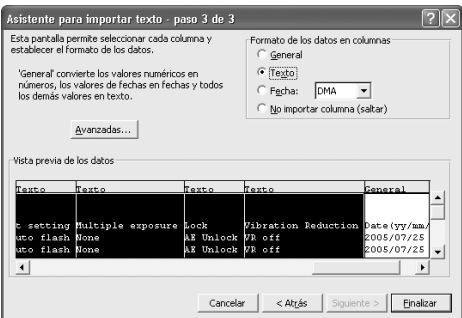

Asistente para importar texto - paso 3 de 3 Esta pantalla permite seleccionar cada columna y

números, los valores de fechas en fechas y todos

Texto

hours.

Cancelar

Lock Vibration R<br>AE Unlock VR off

AE Unlock VR off

'General' convierte los valores numéricos en

Avanzadas... Victa previa de los dator

establecer el formato de los datos.

los demás valores en texto.

ultiple exposure Lock

**Toyro** 

 $\frac{b}{b}$ 

 $\overline{1}$ 

## Seleccione 'Coma' como<br>
'Separadpres' (cancele las otras marcas de verificación), confirme que 'Considerar separadores consecutivos como uno solo' no esté activado, 'ninguno' está seleccionado para 'Calificador de texto', y haga clic en 'Siguiente.'

5 Seleccione todas las<br>
columnas excepto la<br>
columna de la facta columna de la fecha y configure 'Formato de los datos en columnas' a 'Texto'.

**6** Resalte la columna de la<br>**6** fecha y configure 'Formato de los datos en columnas' a 'Fecha', a continuación haga clic en 'Finalizar'.

#### La importación ha terminado

• Si lo desea, cambie el orden de visualización de la fecha de la columna de la fecha. Para una mejor visualización, ajuste el ancho de las columnas y el

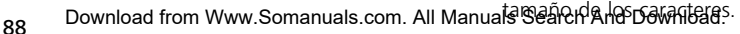

< Atrás | Siguiente > | Finalizar

Formato de los datos en columnas

Fecha: MIX

im a

ate (yy/mm/dd)

 $005/07/25$ 

 $005/07/25$ 

C No importar columna (saltar)

 $\subseteq$  General Texto

C

 $\overline{P}$ 

 $-$ 

Time<br>10:01

10:02  $\overline{\phantom{0}}$ 

 $\overline{\phantom{0}}$ 

## **Detalles de los datos de disparo**

En el archivo de texto guardado en el ordenador, los datos se graban según la cámara y el modo de grabación seleccionado según se muestra a continuación. Los datos aparecen en inglés.

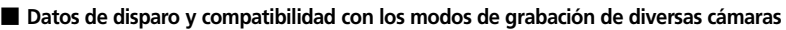

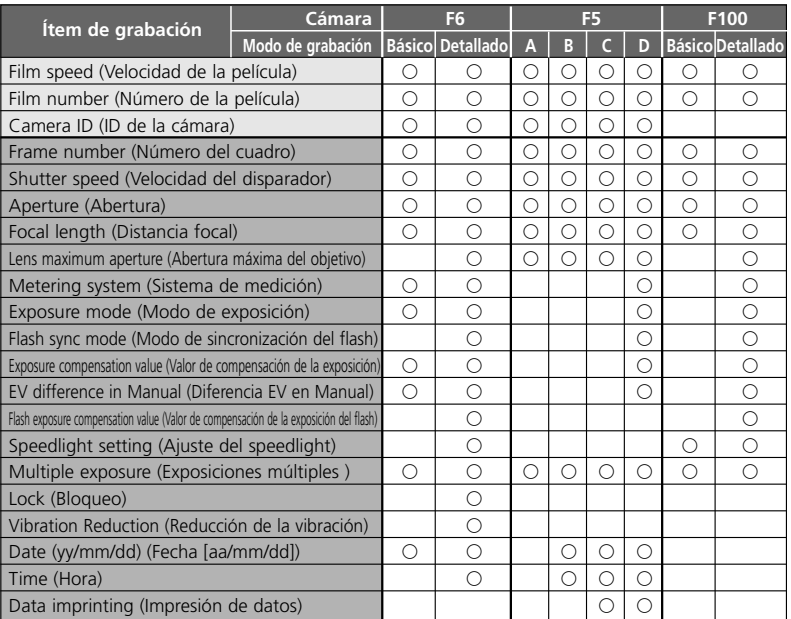

GG indica datos grabados en cada película. GGG indica datos grabados en cada cuadro de película. Notas

1: Para el sistema de medición, modo de sincronización del flash, ajuste del speedlight, exposiciones múltiples, bloqueo AE y función VR, consulte los ítems de datos de grabación en la página 91.

- 2: Con la F5, la fecha (año/mes/día), la hora (hora/minuto/segundo) y los caracteres impresos se graban cuando se usa un multi-control back MF-28. Además, no se usan comas en los caracteres impresos.
- 3: La abertura del objetivo, la distancia focal y la abertura máxima se graban solamente cuando se usa un objetivo CPU. (Con la F6, incluso con objetivo no CPU, los datos pueden grabarse si se especifican los datos del objetivo. Para mayor información, consulte el manual de instrucciones de la F6.)
- 4: En la configuración de la hora, con la F5 se graban hora/minuto/segundo y con la F6 hora/minuto.
- 5: En exposiciones múltiples con la F6/F100, los datos solamente se graban para la primera exposición, independientemente del número de exposiciones. Con la F5, aunque el número de datos se reduce, se pueden grabar hasta 15 datos de exposiciones (a partir de la segunda exposición, los datos serán los mismos que "A"). Sin embargo, para la primera exposición, no se indica "exposición múltiple".

#### • **Capacidad de grabación de datos de la cámara**

La capacidad de grabación (cantidad de películas cuyos datos de disparo son grabados por cada cámara) varía dependiendo de la cámara y del modo de grabación.

xPara mayor información sobre los modos de grabación, consulte el manual de instrucciones (F6) o este manual (F5/F100).

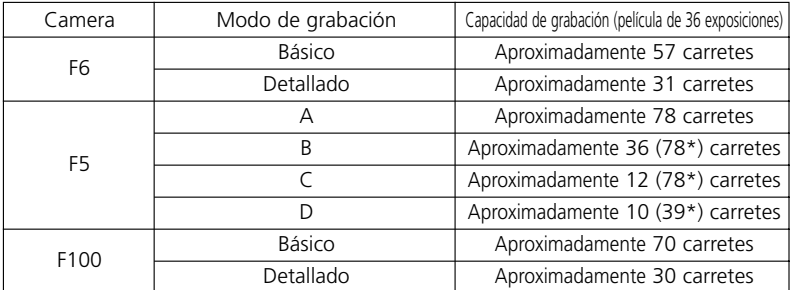

\* Los números entre paréntesis pueden obtenerse cuando se usa el MF-28. Cuando se usa la memoria adicional, la capacidad de grabación de la F5 será aproximadamente el doble. Con exposiciones múltiples usando la F5, la cantidad de películas pudiera ser menor.

#### • **Ejemplos de datos grabados** (distancia focal y abertura máxima usando un objetivo zoom CPU)

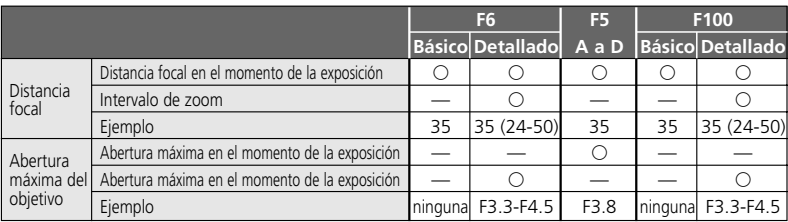

Usando un objetivo 24-50mm f/3,3-4,5 con ajuste de zoom 35mm

#### • **Ítems de datos grabados**

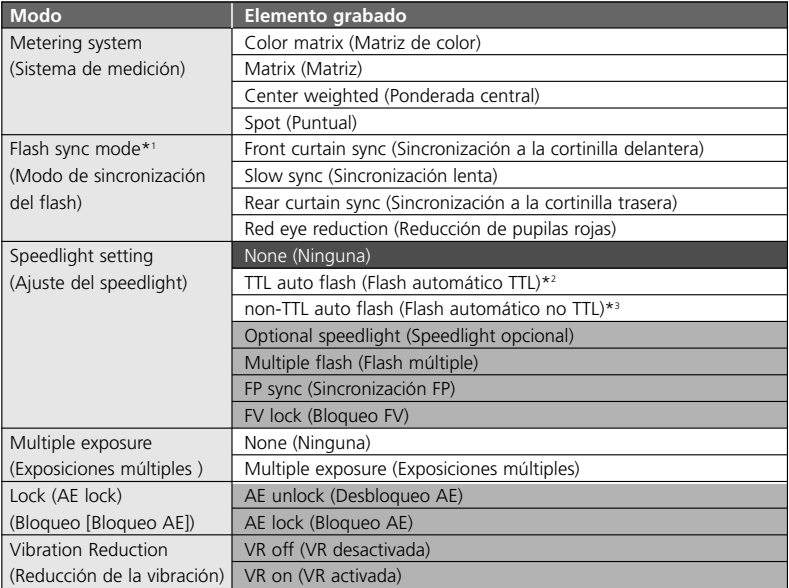

 $\blacksquare$  es solamente para la F100.<br> $\blacksquare$  es solamente para la F6.

- gG es solamente para la F6. \*1 En reducción de pupilas rojas con sincronización lenta, se graban la "Red eye reduction" (Reducción de pupilas rojas) y la "Slow sync" (Sincronización lenta).
- \*2 Incluye flash de relleno equilibrado i-TTL, flash i-TTL estándar, flash de relleno equilibrado con multisensor 3D, flash de relleno equilibrado con multisensor, flash de relleno ponderado central y flash TTL estándar.
- \*3 Con la F6, siempre se graba "non-TTL auto flash" (flash automático no TTL) cuando no se ejecuta el flash automático TTL (incluso cuando no se utiliza un Speedlight de Nikon). "Optional speedlight" (Speedlight opcional) también es grabado cuando se utiliza el Speedlight de Nikon.

## **Configuración y cambio del modo de grabación con la F5/F100**

(Las ilustraciones muestran la cámara F100 y el sistema operativo Windows XP Home Edition/Professional.)

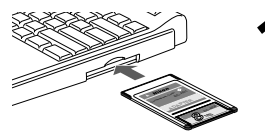

View Favorites Tools Help

- **1**Conecte la tarjeta de memoria, en la cual se crearon las carpetas "modelist" y "modeset", al ordenador.
- Para mayor información sobre la creación de carpetas y archivos, consulte la página 82.
- Para mayor información sobre la conexión de la tarjeta de memoria al ordenador, consulte la página 84.

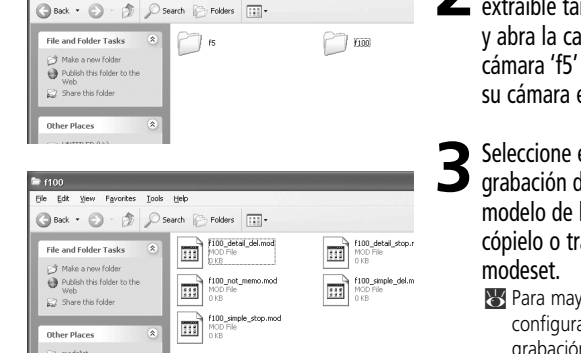

**2** Abra la carpeta 'modelist' en el disco extraíble tarjeta de memoria instalada y abra la carpeta de modelo de la cámara 'f5' o 'f100', dependiendo de su cámara específica.

- **3** Seleccione el archivo de modo de grabación deseado en la carpeta de modelo de la cámara 'f5' o 'f100', y cópielo o transfiéralo a la carpeta
	- xPara mayor información sobre la configuración del archivo de modo de grabación, consulte el cuadro en la página 94.

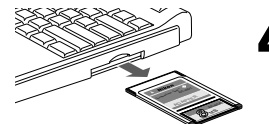

**4**Saque la tarjeta de memoria del ordenador.

• La tarjeta de memoria puede sacarse de diversas formas dependiendo de su ordenador, sistema operativo adaptador de tarjeta de ordenador y lector de tarjeta de memoria específicos. Para mayor información, consulte los respectivos manuales de instrucciones.

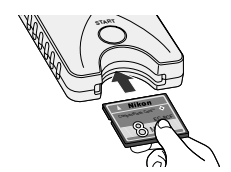

 $\blacksquare$  Inserte la tarjeta de memoria en la MV-1 ( $\blacksquare$  80) y configuración del modo de grabación en la cámara.

- Siga el mismo procedimiento que para transferir/guardar datos de disparo en la tarjeta de memoria (\* 82).
- Cuando el modo de grabación está correctamente configurado en la cámara, se elimina automáticamente el archivo de modo de grabación movido en la carpeta "modeset".

## **Carpetas y archivos que se crean automáticamente**

Las carpetas y archivos que el MV-1 crea automáticamente en la tarieta de memoria se muestran a continuación.

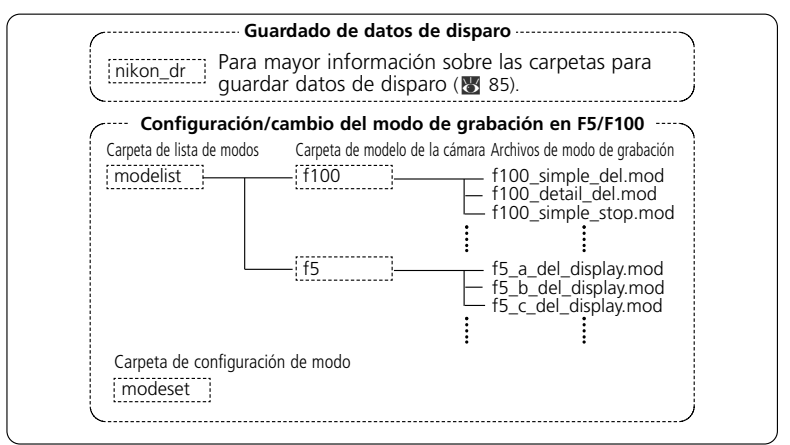

- Si el MV-1 con tarjeta de memoria está acoplado a la cámara y se pulsa el botón start, cada vez que se hace esto se sobrescriben la carpeta "modelist", la carpeta de modelo de la cámara ("f5" o "f100") y el archivo de modo de grabación. La carpeta "modeset" se crea solamente cuando no existe.
- No configure/cambie el modo de grabación si en la carpeta "modeset" hay otros archivos además de los de la carpeta "modelist".

#### **En caso de que la configuración/cambio del modo de grabación se haga con una película instalada en la cámara**

#### **Con la F5**

No aparecerá indicación de error, sin embargo, la configuración/cambio del modo de grabación estará disponible a partir de la siguiente película.

#### **Con la F100**

El indicador de error parpadea rápidamente (1397), el modo de grabación no puede configurarse ni cambiarse. Rebobine la película en la cámara, retírela y a continuación pulse el botón start del MV-1 durante aproximadamente un segundo.

## **Archivo modo de grabación**

## **F5:**

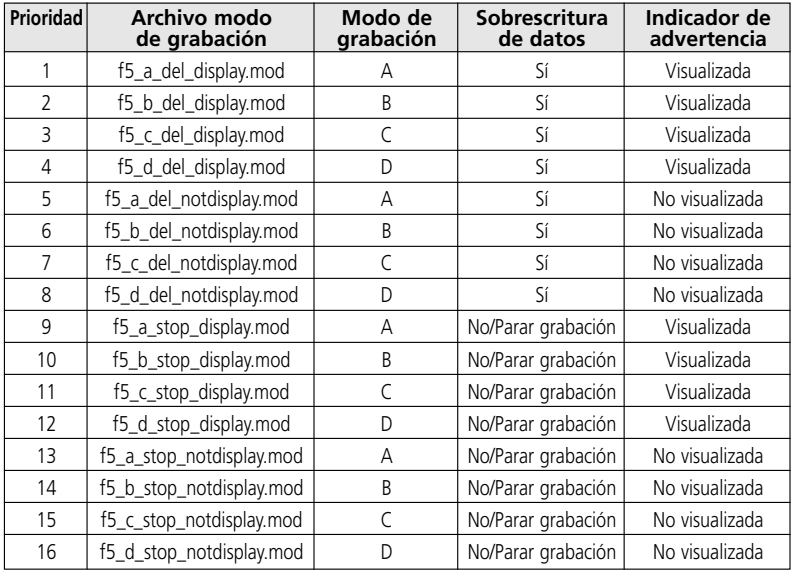

#### **F100:**

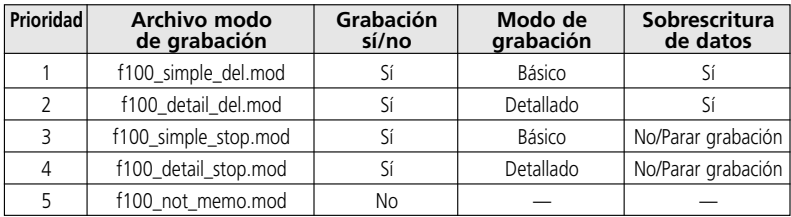

## **Ítems del modo de grabación**

#### **Prioridad**

Si a la carpeta 'modeset' se copian o transfieren más de un archivo de modo de grabación, se utilizará el modo de grabación con la prioridad más alta.

• Si en la carpeta 'modeset' existen archivos de modo de grabación para la F5 y la F100, solamente será efectivo el modo de grabación de la cámara que esté en uso.

#### **Grabación sí/no (solamente F100)**

Seleccione si los datos de disparo se grabarán o no. (La F5 siempre está configurada para grabar.)

#### **Modo de grabación**

Ajuste los ítems de datos de disparo que serán grabados.

• Los ítems de datos de disparo usados variarán según la cámara. Para mayor información sobre los ítems de datos para cada modo de grabación, consulte la página 89.

#### **Sobrescritura de datos**

Si la cantidad de película excede el límite de datos de disparo que pueden guardarse (x 90), usted puede especificar si se eliminarán datos comenzando por el más antiguo, o si no se grabarán nuevos datos de disparo.

• Con la F100, si la configuración está ajustada para dejar de grabar nuevos datos, y la cantidad de película excede el límite de datos de disparo que pueden guardarse, se bloqueará el disparador. En este caso, haga lo siguiente.

Apague el interruptor de alimentación y vuelva a encenderlo nuevamente para liberar el bloqueo del disparador. Podrá hacer la siguiente fotografía, pero no se grabarán nuevos datos de disparo.

- La F5 puede continuar fotografiando incluso aunque se interrumpa la grabación de datos de disparo.
- Con la F5 o la F100, guarde los datos de disparo en la tarjeta de memoria. Si retira la película de la cámara y guarda los datos de disparo, se borrarán los datos de disparo en la cámara y será posible grabar nuevos datos de disparo.

#### **Indicador de advertencia (solamente F5)**

Usted puede configurar si desea o no que en el panel posterior se encienda un indicador de advertencia (destellará la marca de conexión al PC **■**) cuando la cantidad de película exceda el límite de datos de disparo que pueden guardarse.

## **tarjetas de memoria compatibles**

• Además de la tarjeta CompactFlash incluida, también son compatibles las siguientes tarjetas CompactFlash Tipo I. No pueden utilizarse tarjetas CompactFlash Tipo II ni **Microdrives** 

#### SanDisk:

Serie SDCFB: 16MB, 32MB, 48MB, 80MB, 128MB, 160MB, 192MB, 256MB, 384MB, 512MB, 1 GB Serie SDCFH: 128MB, 192MB, 256MB, 384MB, 512MB

#### Lexar Media:

Serie 4x USB: 16MB, 32MB, 48MB, 64MB Serie8x USB: 16MB, 32MB, 48MB, 64MB Serie10x USB: 160MB Serie12x USB: 64MB, 128MB, 192MB Serie16x USB: 192MB, 256MB, 320MB, 512MB, 640MB Serie24x USB: 256MB, 512MB Serie24x WA USB: 256MB, 512MB Serie40x WA USB: 256MB, 512MB, 2 GB

Hitachi (Renesas Technology): Serie CompactFlash HB28 C8x: 64MB, 80MB CompactFlash HB28C016C6 (16MB) CompactFlash HB28D032C6 (32MB)

\* Para información sobre las funciones y operaciones de la tarjeta de memoria mencionada anteriormente, consulte con el fabricante correspondiente. Nikon no garantizará el funcionamiento de tarjetas de memoria suministradas por otros fabricantes.

## **Indicador de error parpadeando (rojo)/Especificaciones**

## • **Indicador de error parpadeando (rojo)**

• Después de ejecutar las soluciones, repita el procedimiento a partir del paso 1 en la página 82.

Parpadea lentamente (una vez por segundo): Error de comunicación con la cámara

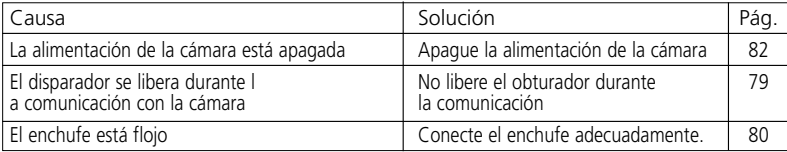

Parpadea rápidamente (4 veces por segundo): Error de la tarjeta de memoria

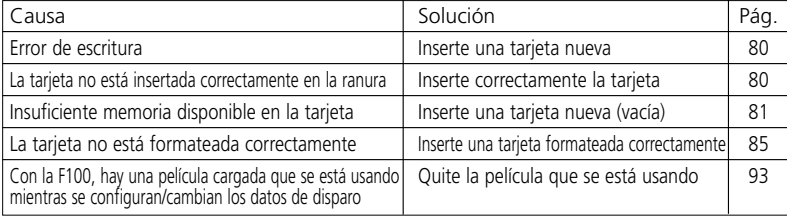

• La tarjeta de memoria y el enchufe pueden insertarse o retirarse libremente mientras el indicador de error está encendido.

## • **Especificaciones**

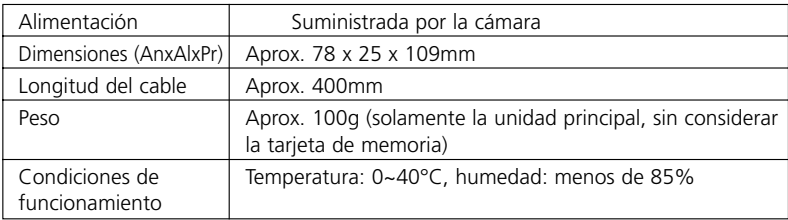

Las especificaciones y el diseño están sujetos a cambio sin previo aviso.

- CompactFlash es una marca comercial de SanDisk Corporation.
- Microsoft®, Microsoft® Excel y Windows® son marcas registradas o marcas comerciales de Microsoft Corporation en Estados Unidos y/o en otros países.
- Microdrive es una marca comercial de Hitachi Global Storage Technologies en Estados Unidos y/o en otros países.
- Los nombres de productos y marcas son marcas comerciales o marcas registradas de sus respectivas compañías.

## **Indice**

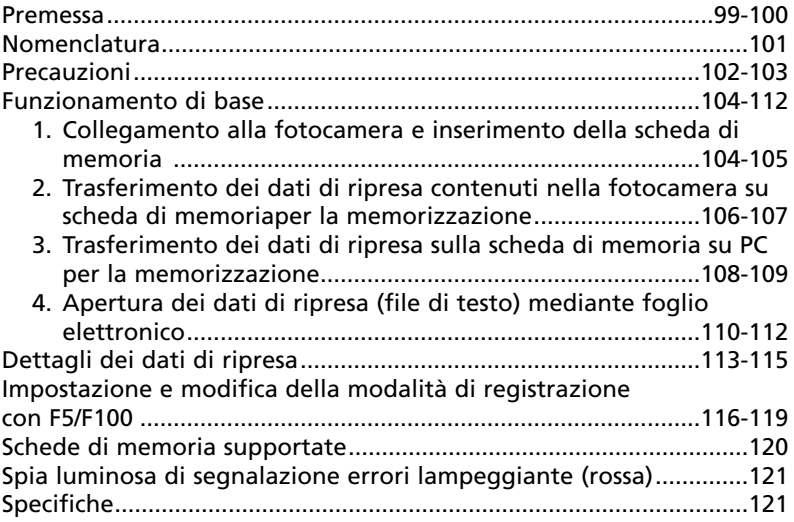

#### **Simboli**

- Questa icona segnala avvertenze o informazioni che è necessario leggere per evitare danni alla MV-1.
	- Questo simbolo indica suggerimenti e informazioni aggiuntive utili durante l'impiego della MV-1.
- Q

 $\mathscr Y$ 

Indica note e informazioni da leggere prima di utilizzare la MV-1.

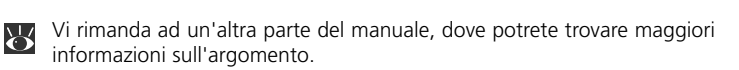

Grazie per aver acquistato il lettore dati Nikon MV-1. Per utilizzare il prodotto in modo corretto e usufruire appieno della sue potenzialità, si prega di leggere il presente documento in tutte le sue parti. Dopo la lettura, si raccomanda di tenerlo a portata di mano per eventuali riferimenti futuri.

#### **Il lettore dati MV-1 presenta le seguenti caratteristiche:**

- Trasferimento dei dati di ripresa memorizzati su Nikon F6, F5 e F100 su scheda di memoria inserita nel lettore MV-1 e memorizzazione.
- I dati possono essere trasferiti dalla scheda di memoria su un personal computer.
- Utilizzando la scheda di memoria e un personal computer, è possibile impostare e modificare la modalità di registrazione di F5 e F100.

## **Impostazioni di registrazione relative a F6 e F100**

• Per registrare i dati di ripresa, è necessario impostare la fotocamera (l'impostazione di default corrisponde a "non-record" ("nessuna registrazione"). Con F6, è possibile effettuare le impostazioni dalla fotocamera, mentre con F100, è necessario utilizzare l'MV-1 e un PC (8 116).

## **Utilizzo dei dati di ripresa mediante PC**

- I dati vengono memorizzati sulla scheda di memoria come file di testo formato CSV (comma-separated value), in modo tale sia possibile visualizzarli e gestirli facilmente utilizzando un foglio elettronico, tipo Microsoft Excel.
- Per trasferire i dati memorizzati sulla scheda di memoria su un personal computer, è necessario disporre di un ulteriore apparecchiatura, quale adattatore schede PC EC-AD1, adattatore schede di memoria per PC commerciale o lettore di schede di memoria (il lettore dati MV-1 non può essere collegato ad un personal computer).
- Con l' MV-1, è possibile utilizzare la scheda CompactFlash per copiare i dati di ripresa memorizzati su F6. Per l'elenco delle schede di memoria utilizzabili, vedi il paragrafo "Schede di memoria supportate" a pagina 120.

## **• Accessori**

Verificare che il prodotto comprenda i seguenti accessori.

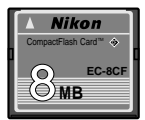

D

Scheda CompactFlash™ (<sup>3</sup> 104) Custodia morbida

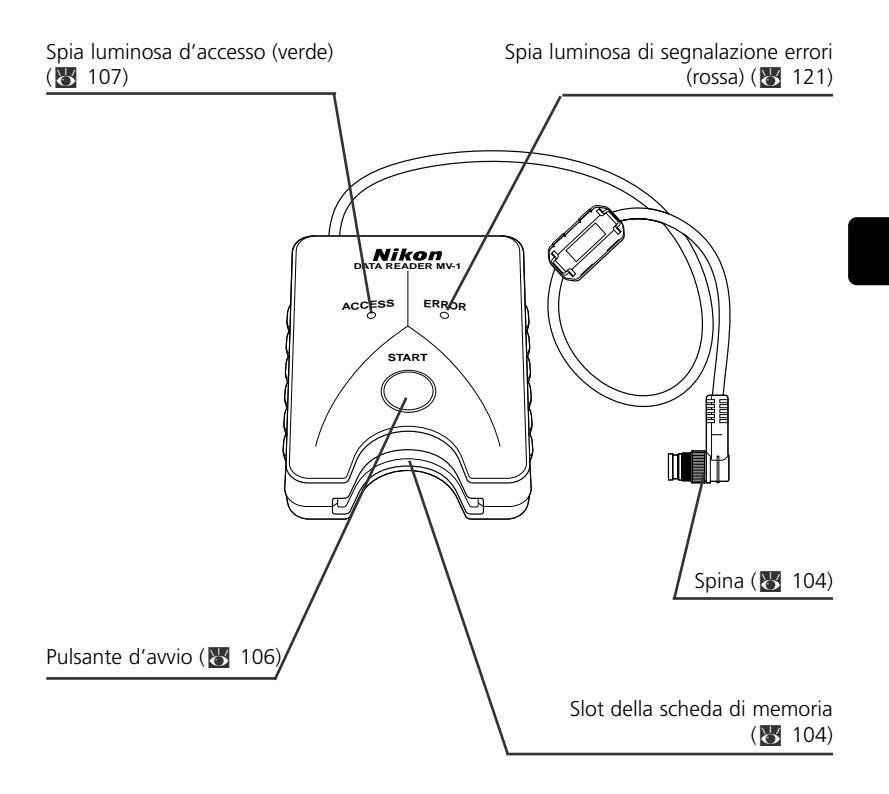

### **• Porre attenzione a non sottoporre l'MV-1 a urti violenti**

Per evitare malfunzionamenti, porre attenzione a non far cadere né urtare l'MV-1.

#### **• Proteggerlo dagli schizzi d'acqua**

Evitare il contatto dell'MV-1 con l'acqua. Se all'interno della custodia morbida penetra dell'acqua, potrebbero verificarsi corrosioni. In tal caso, le spese per la riparazione sarebbero elevate e, nel peggiore dei casi, sarebbe addirittura impossibile riparare l'unità.

### **• Evitare cambi improvvisi di temperatura**

Se si sottopone l'MV-1 ad un cambio improvviso di temperatura (ad esempio, se lo si trasporta da un ambiente esterno freddo all'interno di un edificio o viceversa), all'interno e all'esterno della custodia morbida si formeranno gocce d'acqua, causa di danni. Porre l'MV-1 in un sacchetto di plastica o altro contenitore e, prima dell'uso, lasciare che si adatti alla nuova temperatura.

#### **• Non utilizzare il prodotto in prossimità di onde elettromagnetiche o campi magnetici forti**

Nei luoghi con presenza di onde o campi elettromagnetici intensi, ad es. in prossimità di torri di trasmissione televisiva o con presenza di notevole elettricità statica, i dati registrati potrebbero subire alterazioni o essere cancellati e di conseguenza l'MV-1 non funzionerà in modo adeguato.

### **• Prima di collegare l'MV-1, disattivare sempre la fotocamera**

Prima di collegare l'MV-1 alla fotocamera, disattivare sempre o scollegare la fotocamera.

#### **• Mantenere sempre la batterie sufficientemente carica**

Verificare che le batterie della fotocamera dispongano di un livello d'alimentazione adeguato. Per la modalità di controllo alimentazione batterie, fare riferimento al manuale d'istruzioni della fotocamera.

## **• Cura dell'MV-1**

Per rimuovere la polvere e lo sporco, utilizzare un vaporizzatore, quindi passare in modo delicato un panno pulito e morbido.

## **• Conservare l'MV-1 in un luogo fresco e asciutto**

Per evitare il rischio di formazione di umidità e malfunzionamento, conservare l'MV-1 in un luogo fresco e asciutto.

Evitare il contatto con naftalina e canfora (antitarme), apparecchiature elettriche che generano campi magnetici; tenerlo lontano da qualsiasi luogo eccessivamente caldo,

ad es. l'interno di un veicolo durante la stagione calda o in prossimità di un riscaldatore.

#### **• L'elettricità statica potrebbe compromettere il normale funzionamento**

Sebbene in rari casi, è possibile che un campo elettrostatico esterno influisca con il funzionamento del circuito elettronico, compromettendo il buon funzionamento dell'MV-1. In tal caso, scollegare MV-1 dalla fotocamera, quindi ricollegarlo.

#### **• Evitare di azionare il prodotto quando la spia luminosa d'accesso (verde) è accesa**

Quando la spia d'accesso è accesa (lampeggiante o a luce fissa), non effettuare alcuna delle seguenti operazioni; in caso contrario, si potrebbero danneggiare i file o le cartelle memorizzate sulla scheda di memoria, oppure i dati di ripresa sulla fotocamera stessa. Sussiste anche il rischio di danneggiamento della scheda di memoria.

Operazione vietata quando la spia luminosa d'accesso è accesa (lampeggiante o a luce fissa):

Rimozione o inserimento di una scheda di memoria; inserimento/disinserimento della spina nel morsetto a 10 pin; rimozione o installazione delle batterie della fotocamera; riavvolgimento della pellicola; rilascio dell'otturatore;

Quando è accesa la spia luminosa di segnalazione errori, la scheda di memoria e la spina possono essere inseriti o rimossi liberamente.

#### **• Marcatura oraria di file e cartelle**

- **Con F6:** la marcatura oraria delle cartelle e dei file dei dati di ripresa di F6 si basa sui dati acquisiti dall'orologio interno premendo il pulsante di avvio dell'MV-1. La data e l'ora sono marcate in un'unica operazione su ogni cartella e file contenuti nella scheda di memoria.
- **Con F5 e F100:** le cartelle e i file su F5 e F100 utilizzano, per i dati di ripresa, una marcatura oraria fissa: "Sept.1, 2004, 00 hours, 00 minutes i 00".
- - Le cartelle e i file diversi dai dati di ripresa (cartelle tipo nikon\_dr, modeset, modelist o i file creati automaticamente in queste cartelle) utilizzano, con qualsiasi fotocamera, una marcatura orario fissa: "Sept.1, 2004, 00 hours, 00 minutes i 00 sec.".

#### **• Altre precauzioni**

- L'MV-1 non può essere utilizzato con fotocamere diverse da F6, F5 o F100, anche se dotate di morsetti a 10 pin (ad esempio, F90/F90X, D2H o D100+MB-D100).
- L'MV-1 non è dotato della funzione di trasferimento dei dati su PC.
- Una volta scritti sulla scheda di memoria dell'MV-1, i dati di ripresa non possono essere trasferiti alla fotocamera, né visualizzati.

#### **Funzionamento di base 1. Collegamento alla fotocamera e inserimento della scheda di memoria**

(le illustrazioni si riferiscono a F6)

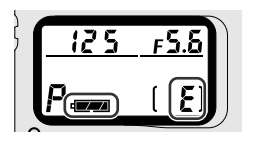

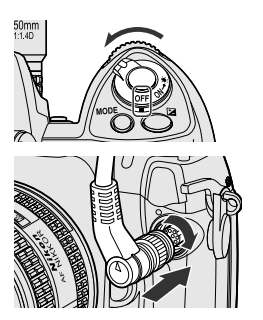

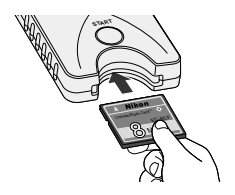

- **1** Verificare che la pellicola non sia installata<br>
nella fotocamera (sul contafotogrammi sarà<br>
nivella foto del la batteria visualizzato il simbolo E) e che le batterie siano sufficientemente cariche.
	- Nel caso in cui i dati di ripresa memorizzati nella fotocamera siano in quantità eccessiva e/o sulla scheda di memoria siano rimasti dei dati, il trasferimento dei dati dalla fotocamera alla scheda di memoria potrebbe richiedere più tempo. Quando necessario, sostituire le batterie con delle nuove. xPer la verifica dell'alimentazione delle batterie,

fare riferimento al manuale d'istruzioni.

2 Disattivare la fotocamera.<br>**3**Rimuovere il cappuccio del morsetto a 10 pin, inserire la spina dell'MV-1 in modo tale che il simbolo  $\vartriangle$  sulla spina sia allineato al segno di riferimento sul morsetto della fotocamera •, quindi ruotarla nella direzione mostrata per bloccarla in posizione.

- La posizione del morsetto a 10 pin può variare in base al modello di fotocamera. Per maggiori dettagli, fare riferimento al manuale d'istruzioni della fotocamera.
- Non è possibile utilizzare la prolunga MC-21.

## **4**Inserire la scheda di memoria nel relativo slot.

- La scheda di memoria fornita è stata formattata nel file system FAT (8 109) è può essere utilizzata così com'è.
- Afferrare la scheda di memoria in modo tale che l'etichetta si trovi sullo stesso lato del pulsante d'avvio dell'MV-1, quindi inserirla, partendo dai pin, nel relativo slot.
- Utilizzare una scheda di memoria nella quale non sia presente alcun dato.
- Per ulteriori informazioni al riguardo, fare riferimento all'elenco dei tipi di schede memoria supportati a pagina 120.

#### **Inserire in linea retta una scheda di memoria, rispettando la corretta direzione**

• Non spingere la scheda di memoria se non in linea retta o in direzione opposta. In tal caso, l'MV-1 o la scheda di memoria potrebbero danneggiarsi.

## **Impostazione di registrazione con F6 e F100**

• Per registrare i dati di ripresa è necessario impostare la fotocamera (l'impostazione di default non prevede la registrazione). Con F6, è possibile effettuare l'impostazione dalla fotocamera, mentre con F100, è necessario utilizzare l' MV-1 ed un PC  $(\sqrt{3} \cdot 116)$ .

#### **Utilizzare una scheda di memoria nella quale non sia presente alcun dato.**

• Se su una scheda di memoria sono rimasti dei dati di ripresa precedenti, il trasferimento richiederà più tempo. Fare riferimento "Nel caso in cui la spia luminosa d'accesso continui a lampeggiare per un tempo prolungato" (x 107).

### **Funzionamento di base 2. Trasferimento dei dati di ripresa su una scheda di memoria per la memorizzazione**

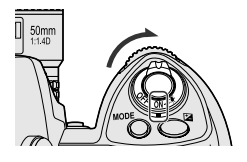

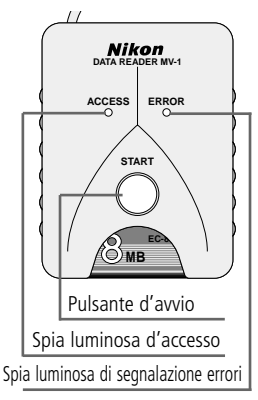

## **1** Attivare la fotocamera.

• Verificare che la pellicola non sia installata nella fotocamera (sul contafotogrammi sarà visualizzato il simbolo E) e che le batterie siano sufficientemente cariche (X 104).

# 2 Premere il pulsante d'avvio dell'MV-1 per almeno un secondo.<br>
almeno un secondo.

- Quando l'MV-1 comunica con la fotocamera, la relativa spia luminosa d'accesso lampeggerà.
- Le cartelle ( $\approx$ 109) saranno create automaticamente sulla scheda di memoria per memorizzare i dati di ripresa. I dati di ripresa registrati sulla fotocamera saranno trasferiti in questo punto per la memorizzazione.
- Se il trasferimento dei dati viene completato con successo, i dati di ripresa sulla fotocamera saranno cancellati e la spia luminosa d'accesso terminerà di lampeggiare e rimarrà accesa a luce fissa per circa sei secondi, quindi si spegnerà. Il lampeggio della spia luminosa d'accesso potrebbe continuare per un tempo prolungato (x 107).
- Se la spia luminosa di segnalazione errori (rossa) lampeggia, significa che è stato rilevato un guasto. In tal caso, facendo riferimento al paragrafo "Nel caso in cui la spia luminosa di segnalazione errori (rossa) lampeggi" (121), disattivare l'alimentazione della fotocamera, verificare che la spia luminosa d'accesso sia spenta, sostituire, se necessario, la scheda di memoria e ripetere la suddetta procedura dal punto 1.

**Per utenti di F5 e F100** (impostazione e modifica della modalità di registrazione)

Oltre al trasferimento dei dati di ripresa, vengono create le cartelle "modelist" e "modeset" sulla scheda di memoria ogniqualvolta si prema il pulsante d'avvio dell'MV-1. Quando si preme il pulsante d'avvio, viene impostata/modificata la modalità di registrazione di F5 o di F100 dopo il trasferimento dei dati di ripresa, nel caso in cui alcuni file nella cartella modelist siano stati precedentemente collocati nella cartella modeset. Con F100, è necessario effettuare quest'operazione all'inizio, poiché i dati di ripresa sono stati impostati per non essere registrati in base alle impostazioni predefinite (X 116-119).

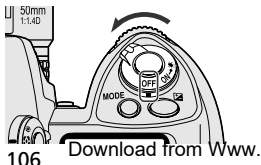

**3**Verificare che la spia luminosa d'accesso sia spenta, disattivare la fotocamera, rimuovere la scheda di memoria e scollegare l'MV-1 ( 107).

#### **Nel caso in cui i dati di ripresa siano trasferiti/memorizzati mentre nella fotocamera è installata una pellicola**

• Se i dati di ripresa vengono trasferiti mentre nella fotocamera è installata la pellicola, si verificherà quanto segue: con F5 e F100, i dati di ripresa rimarranno memorizzati nella fotocamera anche dopo il trasferimento; si raccomanda quindi di trasferire i dati senza alcuna pellicola installata.

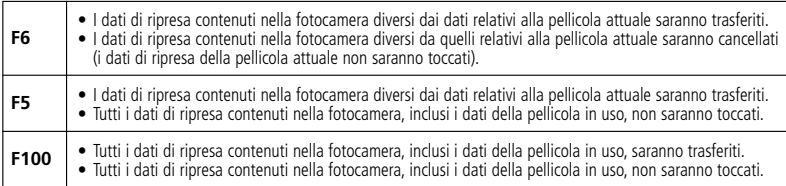

#### **Nel caso in cui la spia luminosa d'accesso continui a lampeggiare per un tempo prolungato**

Nei seguenti casi, prima di disattivare l'alimentazione, verificare che la spia luminosa d'accesso sia spenta.

- Durante il trasferimento dei dati di ripresa, l'MV-1 controlla i file sulla scheda di memoria. Se la scheda di memoria contiene già molti dati di ripresa (file), la memorizzazione dei dati potrebbe richiedere più tempo (diverse decine di minuti in caso di centinaia di file, oppure addirittura diverse ore in caso di migliaia di file). Per evitare questo problema, trasferire i dati di ripresa dalla scheda di memoria al disco fisso del PC, quindi cancellarli dalla scheda quando non sono più necessari (x 108).
- Quando sulla fotocamera sono registrati molti dati di ripresa, anche se sulla scheda di memoria non è rimasto alcun dato (file), la spia luminosa d'accesso potrebbe lampeggiare per alcuni minuti.
- F5 è impostato affinché registri sempre i dati di ripresa, indipendentemente dalle impostazioni della fotocamera, quindi anche se l'MV-1 è stato collegato per la prima volta, trasferirà automaticamente i dati di ripresa registrati sulla scheda di memoria. In tal caso, la spia luminosa d'accesso potrebbe lampeggiare per diversi minuti.

## **Scollegamento dalla fotocamera**

- **1.** Verificare che la spia luminosa d'accesso sia spenta, quindi disattivare l'alimentazione della fotocamera.
- **2.** Ruotare la spina dell'MV-1 in direzione opposta a quella usata per il collegamento, quindi estrarre la spina linearmente dopo averla allentata sufficientemente.

## **Rimozione delle schede di memoria**

- Se l'MV-1 è collegato alla fotocamera:
	- **1.** Verificare che la spia luminosa d'accesso sia spenta.
	- **2.** Spegnere la fotocamera e rimuovere la scheda di memoria afferrandola con le dita.
- Se l'MV-1 non è collegato alla fotocamera, la scheda di memoria può essere rimossa manualmente senza alcuna ulteriore procedura.

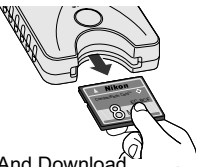

**Funzionamento di base**

#### **3. Trasferimento dei dati di ripresa contenuti nella scheda di memoria sul PC per la memorizzazione**

(Le illustrazioni mostrano il sistema operativo Windows XP Home Edition/Professional.)

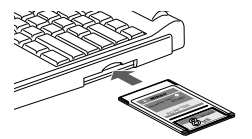

**1**Collegare la scheda di memoria al personal computer.

- Collegare la scheda di memoria utilizzando l'adattatore schede EC-AD1 PC (venduto separatamente), l'adattatore schede di memoria per PC commerciali o il lettore di schede di memoria. Al termine del collegamento, la scheda di memoria sarà visualizzata sul personal computer come disco rimovibile.
- Quando si collega la scheda di memoria, poiché i dettagli possono variare, fare riferimento ai manuali d'istruzione del personal computer, dell'adattatore schede PC o del lettore di schede di memoria.
- Al termine del collegamento, la scheda di memoria sarà visualizzata sul personal computer come disco rimovibile.
- In ambiente Windows 95, potrebbe essere impossibile riconoscere la scheda di memoria. Per ulteriori informazioni, fare riferimento al manuale d'istruzioni del personal computer.

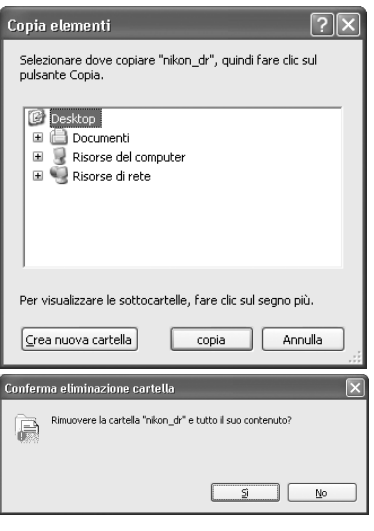

## **2**Salvataggio della cartella "nikon\_dr" sul **2** personal computer.

- Per evitare di sovrascrivere la cartella "nikon\_dr" salvata su personal computer, cambiare il nome della cartella.
- Per maggiori dettagli circa il salvataggio dei dati di ripresa con il vostro modello di personal computer e sistema operativo, fare riferimento al relativo manuale d'istruzioni.

#### **3**Cancellazione dei dati di ripresa dalla scheda di memoria.

- Se i dati di ripresa non sono più necessari, cancellarli dalla scheda di memoria in modo tale da recuperare spazio per la memorizzazione del lotto successivo di dati.
- Per informazioni circa la la cancellazione di file e cartelle, poiché i dettagli potrebbero variare, fare riferimento al manuale d'istruzioni del personal computer e del sistema operativo.
- E' inoltre possibile cancellare i dati di ripresa formattando la scheda di memoria (23 109).
## **Nome delle schede memoria collegate al personal computer**

• In base al tipo di personal computer e di sistema operativo, il nome assegnato alla scheda memoria potrebbe variare. I nomi più comuni sono "UNTITLED (E:)" e "NO\_NAME".

## **Cartelle e file dei dati di ripresa su scheda memoria**

• Le cartelle e i file utilizzati per memorizzare i dati di ripresa sulla scheda memoria (x 106) presentano la seguente struttura (l'esempio mostrato si riferisce a F6):

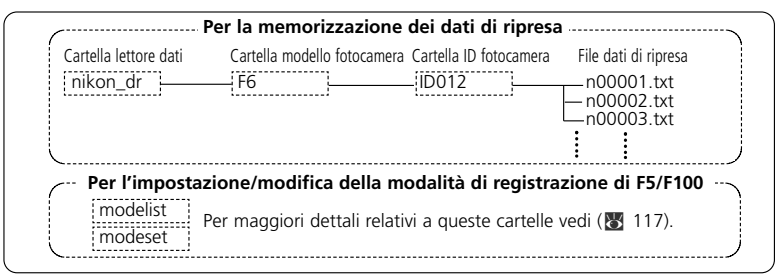

- Il modello della fotocamera (F6, F5, F100) viene rilevato automaticamente, quindi viene impostato automaticamente il nome della relativa cartella.
- Il nome della cartella ID fotocamera identifica lo stesso tipo di modello. Il nome della cartella ID fotocamera è "IDxxx", dove "xxx" indica uno dei seguenti parametri:
	- **F6:** Numero identificativo (ID) della fotocamera (000~999)
	- **F5:** "255" (fisso) (numero identificativo della fotocamera diverso nel caso in cui sia stato modificato utilizzando Photo Secretary AC-1WE o AC-1ME per F5\*) \* Photo Secretary per F5 non è più disponibile.
	- **F100:** Tre sottocartelle (fisse)
- Se nella cartella ID fotocamera vi sono 8.192 file di dati di ripresa, sarà creata una nuova cartella ID fotocamera avente lo stesso nome seguito da "\_xx" (dove xx corrisponde a un numero compreso tra 01 e 99), quindi nuovi file dei dati di ripresa saranno memorizzati in questa cartella.
- I nomi dei file dei dati di ripresa sono visualizzati come "nxxxxx.txt", dove xxxxx corrisponde a un numero da 00001 a 09999 indicante il numero della pellicola. Se nella cartella esiste già lo stesso nome, esso non sarà sovrascritto, ma il nome del file nuovo terminerà con "\_xxxx", dove xxxx è un numero compreso tra 0001 e 9999.

## **Formattazione (inizializzazione) scheda memoria**

• 9 Le schede di memoria dovranno essere formattate mediante personal computer utilizzando i file system FAT12, FAT16 o FAT32 (l'MV-1 non è in grado di formattare le schede di memoria). Il file system varierà in base al tipo di personal computer e sistema operativo utilizzato. Per maggiori dettagli, fare riferimento ai relativi manuali d'istruzione.

109 Download from Www.Somanuals.com. All Manuals Search And Download.

**Funzionamento di base 4. Apertura dei dati di ripresa (file di testo) mediante foglio elettronico**

I dati di ripresa di ogni pellicola sono salvati come file di testo CSV. Questo file di testo può essere facilmente aperto e gestito mediante foglio elettronico tipo Microsoft® Excel.

## **Dati di testo** (esempio con F6)

## **I dati di ripresa di ogni pellicola sono salvati come i dati di testo qui mostrati.**

#### Film speed,Film number,Camera ID

#### 50,2,000

Frame number,Shutter speed,Aperture,Focal length,Lens maximum aperture,Metering system,Exposure mode,Flash sync mode,Exposure compensation value,EV difference in Manual,Flash exposure compensation value,Speedlight setting,Multiple exposure,Lock,Vibration Reduction,Date(yy/mm/dd),Time 01,125,F4,48(28-70),F3.5-F4.5,Color matrix,M,Front curtain sync,+1.7,+0.3,0.0,non-TTL auto flash,None,AE Unlock,VR off,2005/07/25,10:01 02,250,F4.2,60(28-70),F3.5-F4.5,Color matrix,M,Front curtain sync,+1.7,0.0,0.0,non-TTL auto flash,None,AE Unlock,VR off,2005/07/25,10:02 03,640,F13,62(28-70),F3.5-F4.5,Spot,P,Front curtain sync,0.0,0.0,0.0,non-TTL auto flash,None,AE Unlock,VR off,2005/07/25,10:04 04,640,F7.1,62(28-70),F3.5-F4.5,Spot,P,Front curtain sync,-1.0,0.0,0.0,non-TTL auto flash,None,AE Unlock,VR off,2005/07/25,10:04 05,250,F18,52(28-70),F3.5-F4.5,Center weighted,S,Front curtain sync,-1.0,0.0,0.0,non-TTL auto flash,None,AE Unlock,VR off,2005/07/25,10:04 06,640,F2.8,300,F2.8,Center weighted,A,Front curtain sync,+0.3,0.0,0.0,non-TTL auto flash,None,AE Unlock,VR off,2005/07/25,10:07 07,800,F2.8,300,F2.8,Center weighted,A,Front curtain sync,+0.3,0.0,0.0,non-TTL auto flash,None,AE Unlock,VR off,2005/07/25,10:07 08,500,F4,600,F4,Center weighted,M,Front curtain sync,+0.3,+0.8,0.0,non-TTL auto flash,None,AE Unlock,VR off,2005/07/25,10:10 09,500,F5.6,600,F4,Center weighted,M,Front curtain sync,+0.3,-0.2,0.0,non-TTL auto flash,None,AE Unlock,VR off,2005/07/25,10:10 10,320,F2.8,50,F1.4,Matrix,A,Front curtain sync,+0.3,0.0,0.0,non-TTL auto flash,None,AE Unlock,VR off,2005/07/25,10:11 11,60,F5.6,50,F1.4,Matrix,A,Front curtain sync,+0.3,0.0,0.0,non-TTL auto flash,None,AE Unlock,VR off,2005/07/25,10:11 12,250,F4,180,F2.8,Matrix,A,Front curtain sync,0.0,0.0,0.0,non-TTL auto flash,None,AE Unlock,VR off,2005/07/25,10:12

## **Utilizzo del foglio elettronico per creare una tabella** (esempio con F6) **Se il file dei dati di ripresa viene aperto in un foglio elettronico tipo Microsoft® Excel, è possibile convertirlo per garantire una migliore leggibilità.**

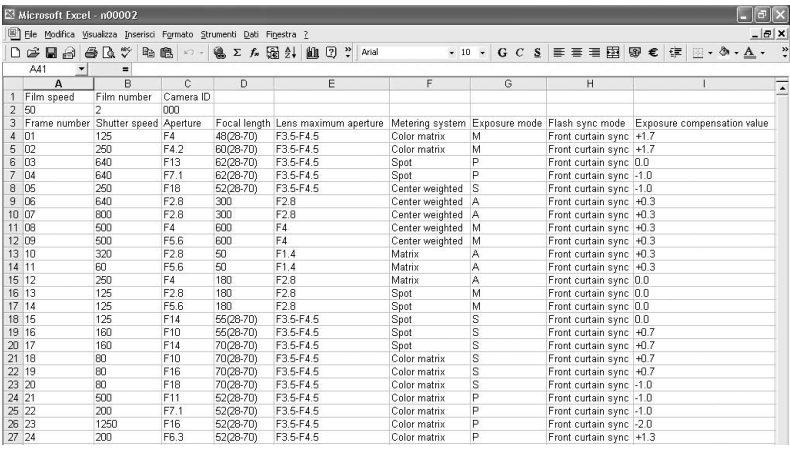

- Per i dettagli circa la conversione dei dati, fare riferimento al manuale d'istruzioni del foglio elettronico.
- 110 Download from Www.Somanuals.com. All Manuals Search And Download.

## • **Esempio di importazioni dati con Excel 2000**

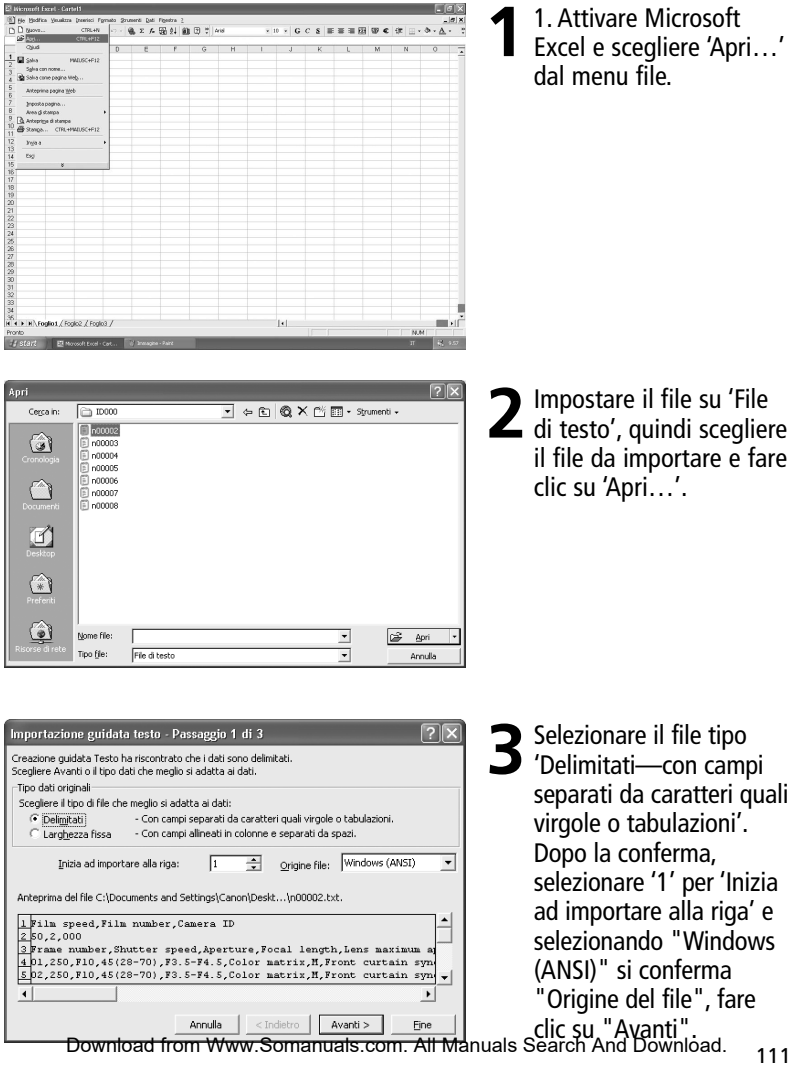

## **Basic operation and the continued of the continued** and the continued **4. Opening shooting data (text file) using spreadsheet software**

Importazione guidata testo - Passaggio 2 di 3

 $\Box$  Snazio

Considera delimitatori consecutivi come uno solo

Film number

Shutter speed

Importazione guidata testo - Passaggio 3 di 3 Oui à noccibile celezionare ciacquae colonna ed

'Generale' converte valori numerici in numeri, valori

Importazione guidata testo - Passaggio 3 di 3 Qui è possibile selezionare ciascuna colonna ed

'Generale' converte valori numerici in numeri, valori

data in date e i restanti valori in testo.

Avanzate...

Testo

data in data a i ractacti uslori in tacto.

Avanzate...

etting Multiple exposure<br>flash None

L'antenrima mostra come si presenta il testo.

□ Tabulazione □ Punto e virgola

25o

250

-Delimitatori

 $\nabla$  Wroola

Antenzima dat Film speed

Frame number

impochara il Formato dati

Antenrima dat Testo

Testo

flash Vone

impostare il Formato dati.

Anteprima dat

aple exposure Lock

resto.

 $\left| \cdot \right|$ 

 $\left| \cdot \right|$ 

leo

bı

 $b2$ 

 $\overline{\bullet}$ 

In questa finestra di dialogo è possibile impostare i delimitatori contenuti nei dati.

 $\Box$  Altro:

hoo

 $\frac{1}{210}$ 

Annulla

Testo

Testa

 $\sqrt{TR}$  off

 $\leq$ Indietro

Lock Vibrat<br>AE Unlock VR off

AE Unlock

Annulla

**Testo** 

Annulla

ae unioch ar off

AE Unlock VR off

Camera ID

Aperture

 $\overline{\mathcal{L}}$ 

 $\vert$ 

 $\blacktriangleright$ 

Eine  $\overline{2}$ 

{nessuno} --

Lens maximum ap

-----<br>F3.5-F4.5<br>F3.5-F4.5

⊋

st.andard

Date (vv/mm 2005/07/25

2005/07/25  $\overline{\phantom{a}}$ 

 $\ddot{\phantom{1}}$ 

Eine  $\sqrt{2}$ 

testo Time

 $0.01$ 

 $0:02$  $\overline{\phantom{a}}$ 

 $\blacktriangleright$ 

Eine

 $\blacktriangle$ 

○ Non importare colonna (salta)

Avanti >

Avanti >

Formato dati per colonna

.<br>Cenerale  $\sqrt{\epsilon}$  [Testo]

 $\overline{\text{C} \text{ Data:}}$ 

Vibration Reduction

Formato dati per colonna

 $C$  Data:  $MSA$   $\rightarrow$ 

**HGA** 

Vibration Reduction Date (yy/mm/dd)

 $<$  Indietro

C Non importare colonna (salta)

005/07/25

005/07/25

Avanti >

C Generale  $C$  Testo

Oualificatore di testo:

Focal length

45(28-70)

 $45(28 - 70)$ 

 $\leq$ Indietro

**4**Selezionare 'Virgola' a fronte di 'Delimitatori' (eliminare gli altri segni di spunta), verificare che il campo 'Considera delimitatori consecutive come uno solo' non sia spuntato, che 'nessuno' sia selezionato a fronte di 'Qualificatore di testo', quindi fare clic su 'Avanti'.

**5** Selezionare tutte le colonne ad eccezione di quella della data, quindi impostare "Formato dati per colonna" su "Testo".

**6**Evidenziare la colonna della data ed impostare "Formato dati per colonna" su "Data", quindi fare clic su "Fine".

## Importazione terminata

• Se si desidera, cambiare l'ordine di visualizzazione nella colonna della data. Ai fini di una maggiore visibilità, regolare la larghezza delle colonne e la dimensione del carattere.

# **Dettagli dei dati di ripresa**

Nel file di testo memorizzato sul personal computer, i dati sono registrati in base alla fotocamera e la modalità di registrazione selezionata, come di seguito mostrato. I dati sono visualizzati in inglese.

• **Dati di ripresa e caratteristiche supportate da diverse modalità di registrazione della fotocamera**

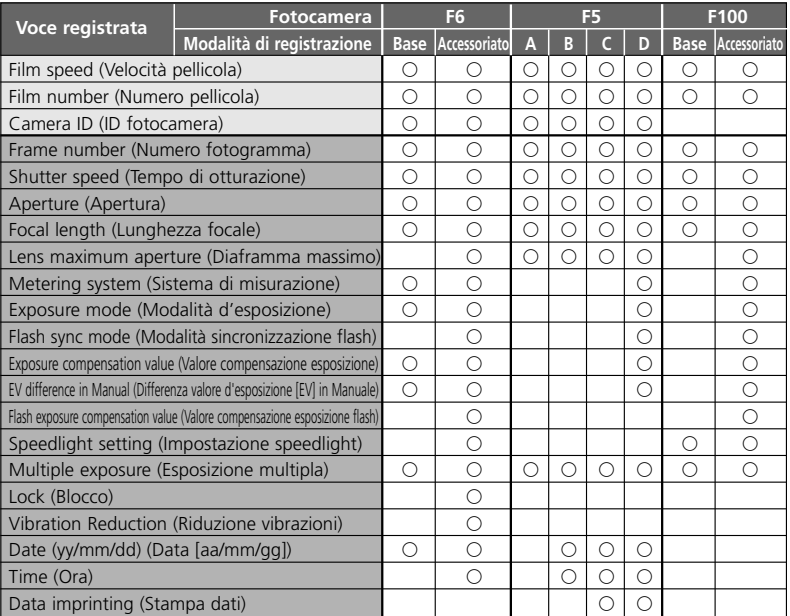

GG Indica i dati registrati su ogni pellicola. GG Indica i dati registrati su ogni fotogramma. Note

- 1: Per quanto riguarda il sistema di misurazione, la modalità di sincronizzazione flash, l'impostazione speedlight (lampeggiatore elettronico), l'esposizione multipla, la funzione di blocco AE Lock e la funzione VR, fare riferimento alla voce inerente alla registrazione dei dati a pagina 115.
- 2: Con F5, la data (anno/mese/giorno), l'ora (ore/minuti/secondi) e i caratteri stampati sono registrati quando si usa Multi-Control Back MF-28. Nei caratteri stampati, non utilizzare virgole.
- 3: Il diaframma, la lunghezza focale e l'apertura massima sono registrate solo quando si usa un obiettivo CPU. (Con F6, anche se non si utilizza un obiettivo CPU, specificando i dati dell'obiettivo, è possibile registrare i dati. Per ulteriori dettagli, fare riferimento al manuale d'istruzioni di F6).
- 4: Con F5, l'impostazione dell'ora equivale a ore/minuti/secondi, mentre con F6, a ore/minuti.
- 5: Utilizzando l'esposizione multipla con F6/F100, i dati sono registrati solo a fronte della prima esposizione, indipendentemente dal numero di esposizioni. Con F5, sebbene il numero di dati diminuisca, è possibile registrare fino a 15 dati d'esposizione (a partire dalla seconda esposizione, i dati saranno identici a quelli di

"A"). DUavia, bato hand www.Somanuals.com. All Manuals Search And Download.

## • **Capacità di registrazione dati fotocamera**

La capacità di registrazione (numero di pellicole con i dati di ripresa registrati da ogni fotocamera) differisce in base alla fotocamera e alla modalità di registrazione. xPer i dettagli circa le modalità di registrazione, fare riferimento al manuale d'istruzioni (F6) o al presente manuale (F5/F100).

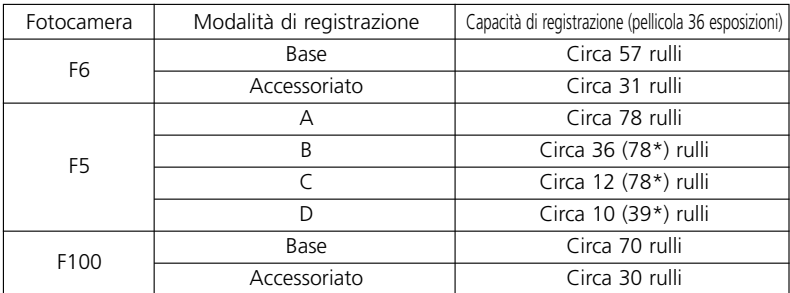

\* Utilizzando MF-28, si ottengono i numeri indicati tra parentesi.

Quando si utilizza la memoria aggiuntiva, la capacità di registrazione di F5 sarà pari a quasi il doppio. Con F5, utilizzando l'esposizione multipla, il numero di pellicole sarà inferiore.

## **Esempi di dati registrati** (lunghezza focale e apertura massima con utilizzo dell'obiettivo zoom CPU)

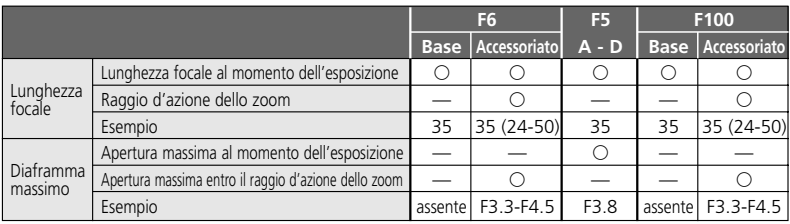

Con obiettivo da 24-50 mm f/3,3-4,5 e zoom impostato a 35 mm

## • **Voci inerenti ai dati registrati**

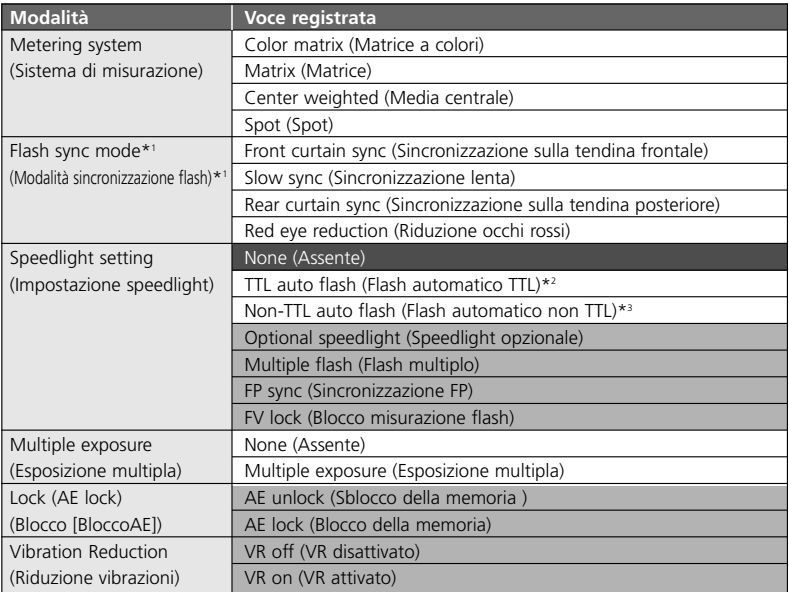

 $\Box$  si riferisce solamente a F100.

- gG si riferisce solamente a F6. \*1 in modalità riduzione occhi rossi con sincronizzazione lenta, verranno registrate sia "Red eye reduction" (Riduzione occhi rossi), sia "Slow sysnc" (Sincronizzazione lenta).
- \*2 include i-TTL Balanced Fill-Flash, Standard i-TTL Flash, 3D Multi-Sensor Balanced Fill-Flash, Multi-Sensor Balanced-Fill Flash, Center-Weighted Fill-Flash e Standard TTL Flash.
- \*3 Con F6, quando il flash automatico TTL non viene attivato (anche nel caso in cui non si usi uno Speedlight Nikon), viene sempre registrato "non-TTL auto flash" (flash automatico non TTL). Inoltre, quando si utilizza lo Speedlight Nikon, viene registrato anche "Optional speedlight" (Speedlight opzionale).

# **Impostazione e modifica della modalità di registrazione con F5/F100**

(Le illustrazioni mostrano la fotocamera F100 e il sistema operativo Windows XP Home Edition/Professional.)

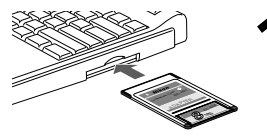

- **1** Collegare la scheda memoria nella quale sono state create<br>le cartelle "modelist" e "modeset" al personal computer.<br>Per i dettagli circa la creatione di ortalle e file voli pagina.
	- Per i dettagli circa la creazione di cartelle e file, vedi pagina 106.
	- Per i dettagli circa il collegamento della scheda memoria al personal computer, vedi pagina 108.

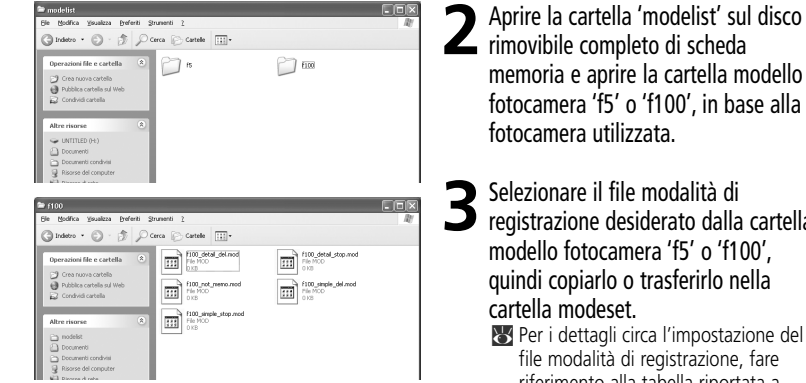

**3**Selezionare il file modalità di registrazione desiderato dalla cartella modello fotocamera 'f5' o 'f100', quindi copiarlo o trasferirlo nella

xPer i dettagli circa l'impostazione del file modalità di registrazione, fare riferimento alla tabella riportata a pagina 118.

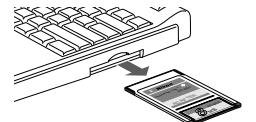

**4**Rimozione della scheda memoria dal personal computer.

• La scheda memoria può essere rimossa in diversi modi, in base al personal computer utilizzato, al sistema operativo, all'adattatore schede personal computer e al lettore schede memoria. Per maggiori informazioni, fare riferimento ai relativi manuali d'istruzione.

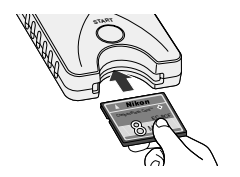

**Inserire la scheda di memoria nel MV-1 (** $\ge$  **104) e** impostazione della modalità di registrazione sulla fotocamera.

- Attenersi alla procedura di trasferimento/salvataggio dati di ripresa su scheda memoria (x 106).
- Dopo aver adeguatamente impostato la modalità di registrazione sulla fotocamera, il file modalità di registrazione spostato nella cartella "modeset" viene automaticamente

## **Cartelle e file creati automaticamente**

• Di seguito sono mostrati i file e le cartelle creati automaticamente sulla scheda memoria dall'MV-1.

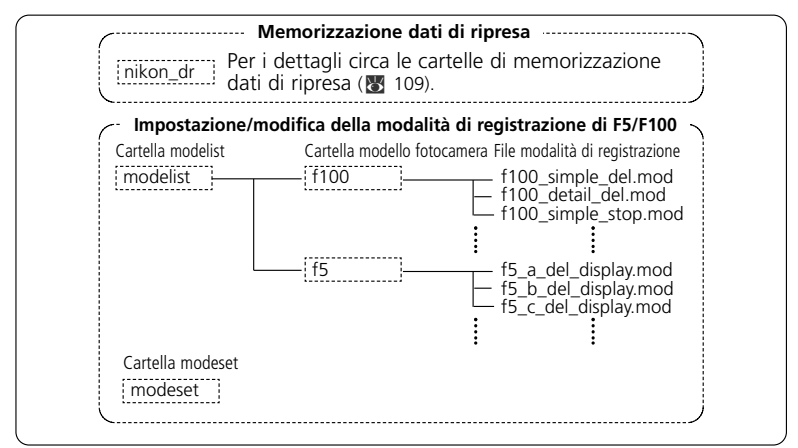

- Se l'MV-1 con scheda memoria è collegato alla fotocamera e si preme il pulsante d'avvio, la cartella "modelist", la cartella modello fotocamera ("f5" o "f100") e il file modalità di registrazione vengono sovrascritti . Se non presente, viene creata anche la cartella "modeset".
- Non impostare/modificare la modalità di registrazione mentre nella cartella "modeset" sono presenti file diversi da quelli contenuti nella cartella "modelist".

## **In caso di impostazione/modifica della modalità di registrazione con pellicola installata nella fotocamera**

#### **Con F5**

L'indicazione d'errore non sarà visualizzata, tuttavia sarà possibile

impostare/modificare la modalità di registrazione a partire dalla pellicola successiva.

## **Con F100**

La spia luminosa di segnalazione errori lampeggia rapidamente ( $\frac{1}{2}$  121), la modalità di registrazione non può essere impostata né modificata. Riavvolgere la pellicola della fotocamera, rimuoverla, quindi premere il pulsante d'avvio dell'MV-1 per circa un secondo.

## **File modalità di registrazione**

## **F5:**

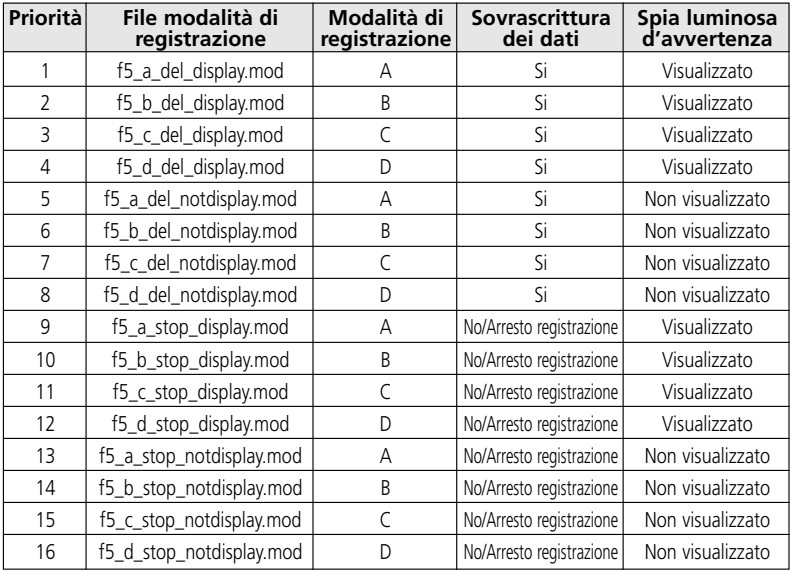

## **F100:**

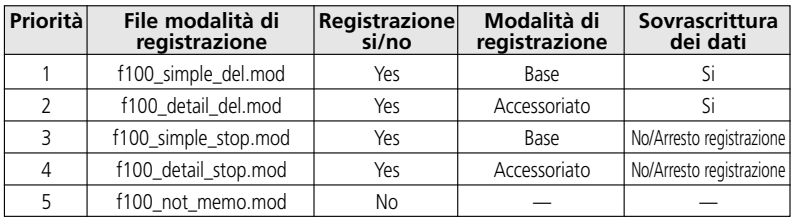

## **Voci modalità di registrazione**

#### **Priorità**

Se nella cartella "modeset" vengono copiati o trasferiti più di un file modalità di registrazione, sarà applicata la modalità con la priorità maggiore

• Sia con F5 sia con F100, se nella cartella "modeset" sono già presenti dei file modalità di registrazione, sarà effettiva solo la modalità di registrazione della fotocamera in uso.

#### **Registrazione si/no (solo con F100)**

Impostare se registrare o meno i dati di ripresa. (F5 è sempre impostato per la registrazione).

## **Modalità di registrazione**

Impostare le voci dei dati di ripresa da registrare.

• Le voci utilizzate variano in base al tipo di fotocamera. Per i dettagli circa le voci relative a ogni modalità di registrazione, vedi pagina 113.

#### **Sovrascrittura dei dati**

Se la quantità di pellicola supera il limite di dati di ripresa registrabili ( $\sqrt{3}$  114), è possibile specificare se i dati dovranno essere cancellati dalle pellicole più vecchie; in caso contrario, non sarà possibile registrare i nuovi dati di ripresa.

• Con F100, se è stato impostato di arrestare la registrazione di nuovi dati e la quantità di pellicole supera il limite di dati di ripresa memorizzabili, il pulsante d'avvio sarà bloccato. In tal caso, procedere come segue.

Disattivare l'interruttore d'alimentazione, quindi riattivarlo per rilasciare il blocco dell'otturatore. A questo punto sarà possibile effettuare lo scatto successivo, ma i nuovi dati di ripresa non saranno registrati.

- Con F5 è possibile continuare a scattare fotografie anche se la registrazione dei dati di ripresa è bloccata.
- Con F5 o F100, memorizzare i dati di ripresa sulla scheda memoria. Se si rimuove la pellicola dalla fotocamera e si memorizzano i dati di ripresa, i dati di ripresa contenuti nella fotocamera saranno cancellati e sarà possibile registrare quelli nuovi.

## **Spia luminosa d'avvertenza (solo con F5)**

È possibile scegliere se attivare l'accensione della spia luminosa d'avvertenza sul pannello posteriore (il simbolo di collegamento al personal computer  $\Box$  lampeggerà) nel momento in cui la quantità di pellicola supera il limite di dati di ripresa memorizzabili.

# **Schede memoria supportate**

• Oltre alla scheda CompactFlash inclusa nella confezione, è possibile utilizzare anche le seguenti schede CompactFlash Tipo I. Non è possibile utilizzare le schede CompactFlash Tipo II CompactFlash e Microdrives.

#### SanDisk:

Serie SDCFB: 16MB, 32MB, 48MB, 80MB, 128MB, 160MB, 192MB, 256MB, 384MB, 512MB, 1 GB Serie SDCFH: 128MB, 192MB, 256MB, 384MB, 512MB

#### Lexar Media:

Serie 4x USB: 16MB, 32MB, 48MB, 64MB Serie 8x USB: 16MB, 32MB, 48MB, 64MB Serie 10x USB: 160MB Serie 12x USB: 64MB, 128MB, 192MB Serie 16x USB: 192MB, 256MB, 320MB, 512MB, 640MB Serie 24x USB: 256MB, 512MB Serie 24x WA USB: 256MB, 512MB Serie 40x WA USB: 256MB, 512MB, 2GB

#### Hitachi (Renesas Technology):

Serie CompactFlash HB28 C8x: 64MB, 80MB CompactFlash HB28C016C6 (16MB) CompactFlash HB28D032C6 (32MB)

\* Per i dettagli relativi alle funzioni e all'utilizzo della suddetta scheda memoria, consultare il rispettivo produttore. Nikon non garantirà il funzionamento delle schede memoria fornite da altri produttori.

# **Lampeggio della spia luminosa di segnalazione errori (rossa)/Specifiche**

## • **Lampeggio della spia luminosa di segnalazione errori (rossa)**

Ripetere le operazioni dal punto 1 a pagina 10 dopo aver terminato le seguenti azioni correttive.

Lampeggio lento (uno al secondo): Errore di comunicazione con la fotocamera

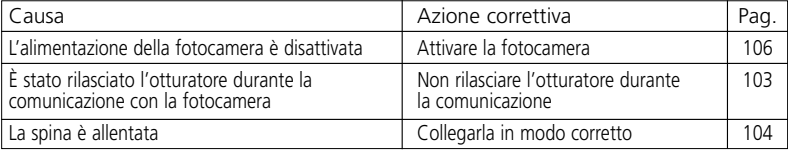

Lampeggio veloce (4 volte al secondo): Errore a livello della scheda memoria

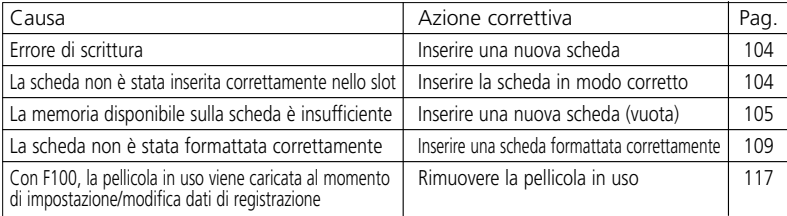

• Quando la spia luminosa di segnalazione errori è accesa, la scheda memoria e la spina possono essere inseriti e rimossi liberamente.

## • **Specifiche**

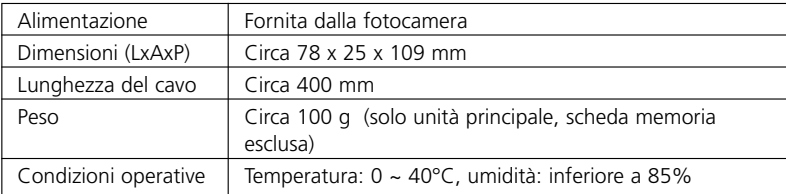

Le specifiche e il design sono soggetti a modifiche senza preavviso.

- CompactFlash è un marchio di fabbrica registrato di SanDisk Corporation.
- Microsoft®, Microsoft® Excel e Windows® sono marchi di fabbrica registrati o marchi di fabbrica di Microsoft Corporation negli Stati Uniti e/o in altri Paesi.
- Microdrive è un marchio di fabbrica registrato di Hitachi Global Storage Technologies negli Stati uniti o in altri Paesi.
- I prodotti o le denominazioni commerciali sono marchi di fabbrica registrati o marchi di fabbrica delle rispettive società.

121 Download from Www.Somanuals.com. All Manuals Search And Download.

122 Download from Www.Somanuals.com. All Manuals Search And Download. No reproduction in any form of this manual, in whole or in part (except for brief quotation in critical articles or reviews), may be made without written authorization from NIKON CORPORATION.

Alle Rechte, auch die des auszugsweisen Nachdrucks (mit Ausnahme kurzer Zitate in technischen Besprechungen) ohne schriftliche Genehmigung durch NIKON CORPORATION, bleiben ausdrücklich vorbehalten.

Aucune reproduction, totale ou partielle et quelle qu'en soit la forme (à l'exception de brèves citations dans des articles) ne pourra être faite sans l'autorisation écrite de NIKON CORPORATION

Queda prohibida la reproducción total o parcial de este manual (con excepción de alguna cita breve en artículos o revistas especializadas), sin la expresa autorización escrita de Nikon Corporation.

Per la riproduzione, totale o parziale, di questo manuale è necessaria l'autorizzazione scritte della NIKON CORPORATION. Si intendono libre le brevi critazioni nell'ambito di articoli su pubblicazioni specializzate.

# Nikon

## **NIKON CORPORATION**

FUJI BLDG., 2-3, MARUNOUCHI 3-CHOME, CHIYODA-KU, TOKYO 100-8331, JAPAN

> Printed in Japan KL4I00200201 (52) *8MRW0352--* Download from Www.Somanuals.com. All Manuals Search And Download.

Free Manuals Download Website [http://myh66.com](http://myh66.com/) [http://usermanuals.us](http://usermanuals.us/) [http://www.somanuals.com](http://www.somanuals.com/) [http://www.4manuals.cc](http://www.4manuals.cc/) [http://www.manual-lib.com](http://www.manual-lib.com/) [http://www.404manual.com](http://www.404manual.com/) [http://www.luxmanual.com](http://www.luxmanual.com/) [http://aubethermostatmanual.com](http://aubethermostatmanual.com/) Golf course search by state [http://golfingnear.com](http://www.golfingnear.com/)

Email search by domain

[http://emailbydomain.com](http://emailbydomain.com/) Auto manuals search

[http://auto.somanuals.com](http://auto.somanuals.com/) TV manuals search

[http://tv.somanuals.com](http://tv.somanuals.com/)